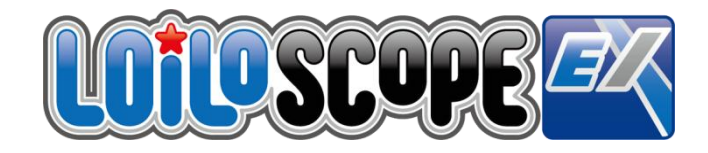

LoiLoScopeEX Ver.1.8 Benutzerhandbuch

# **Sie können das LoiLo EX Benutzerhandbuch und Das PICSIO Web-Handbuch von der Software aus aufrufen**

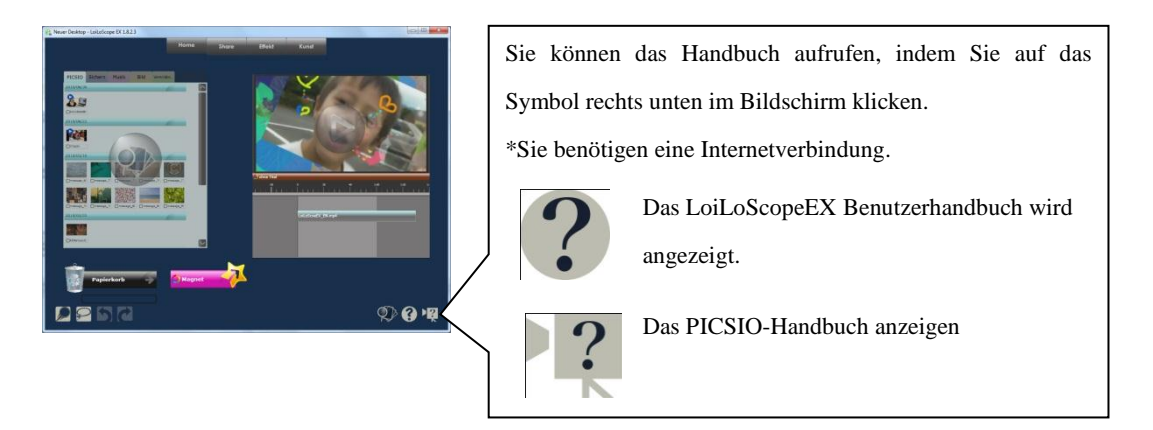

# **LoiLoScopeEX Ver.1.8 Benutzerhandbuch Inhaltsverzeichnis**

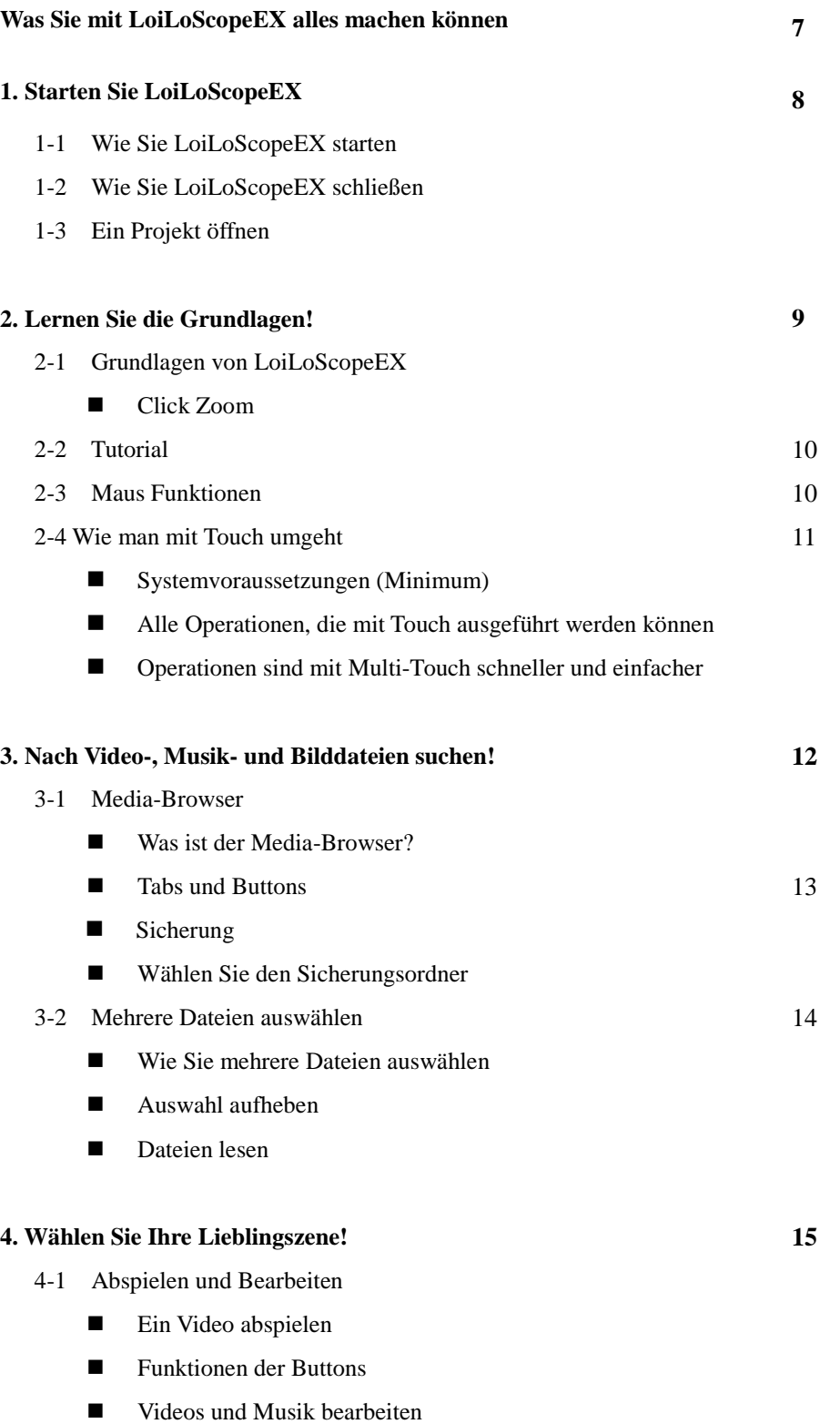

Bilder drehen

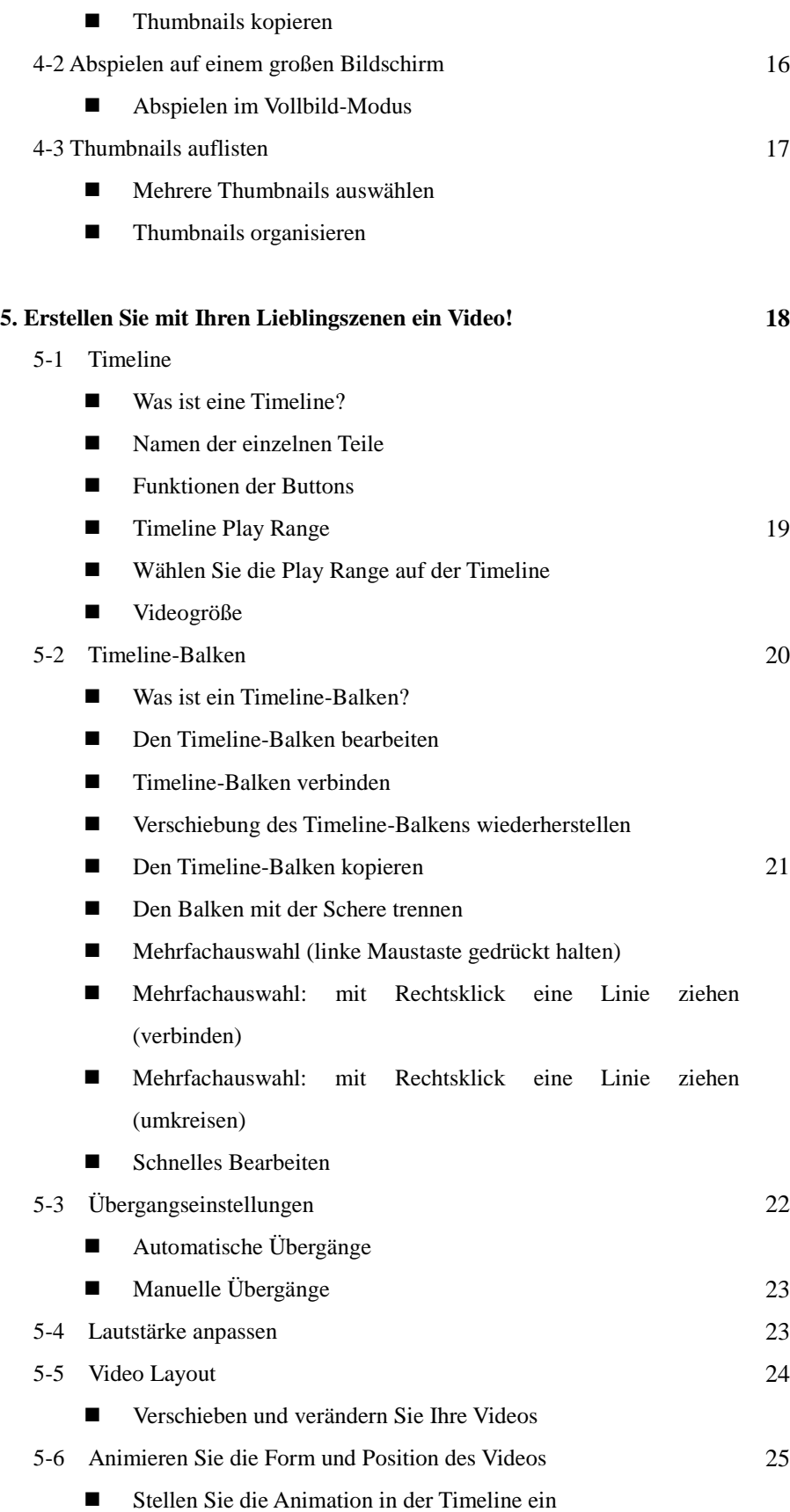

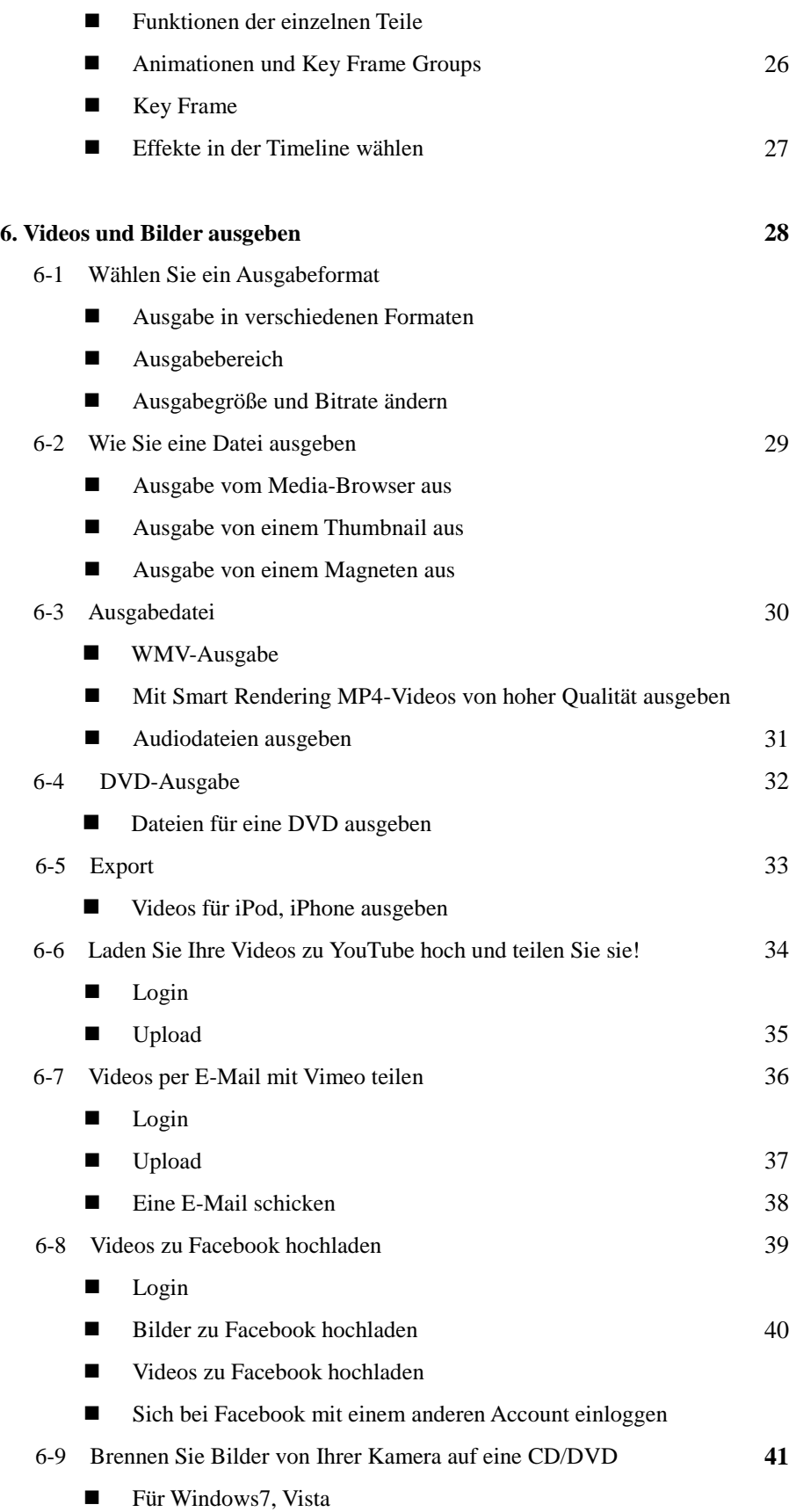

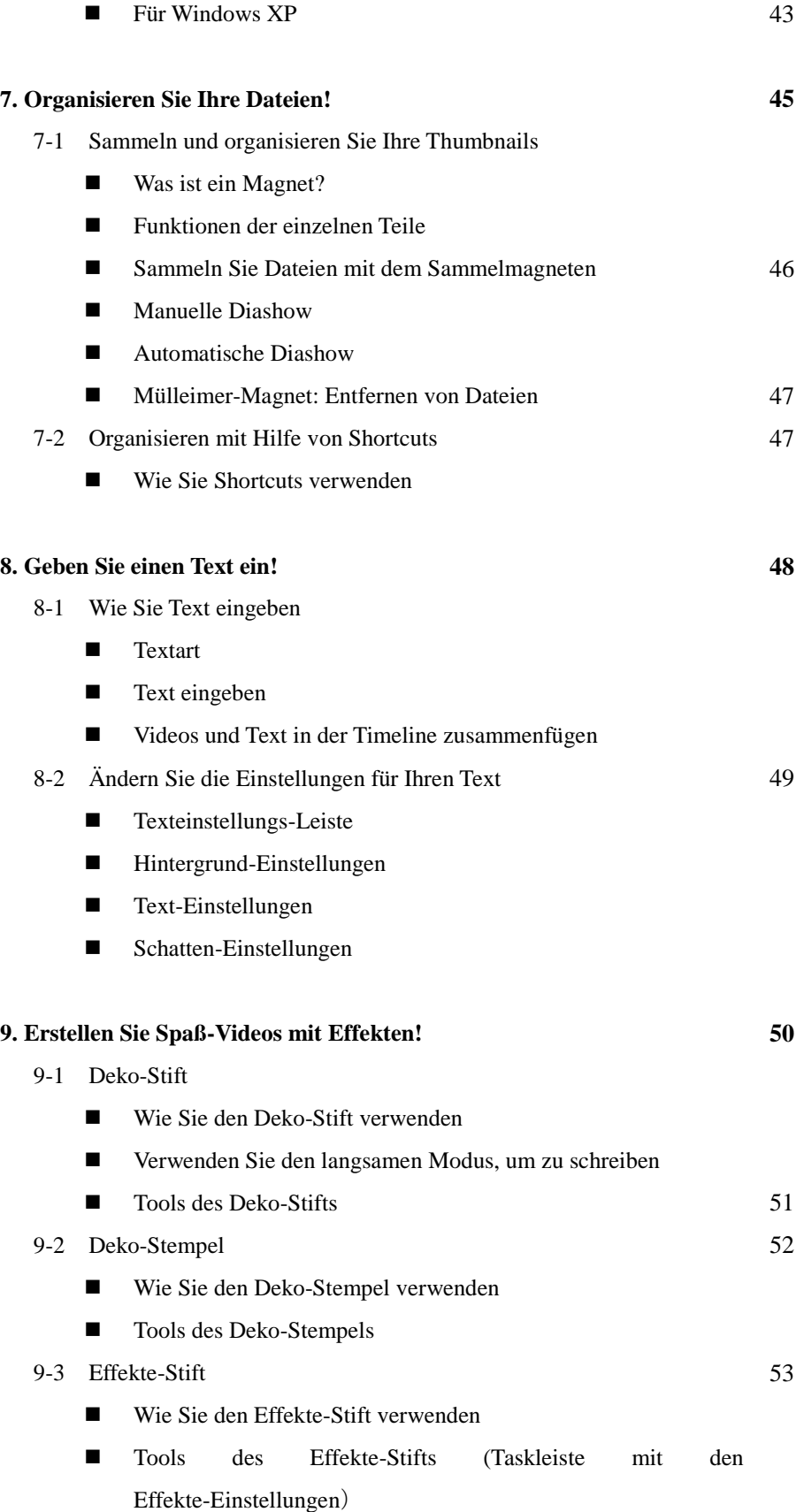

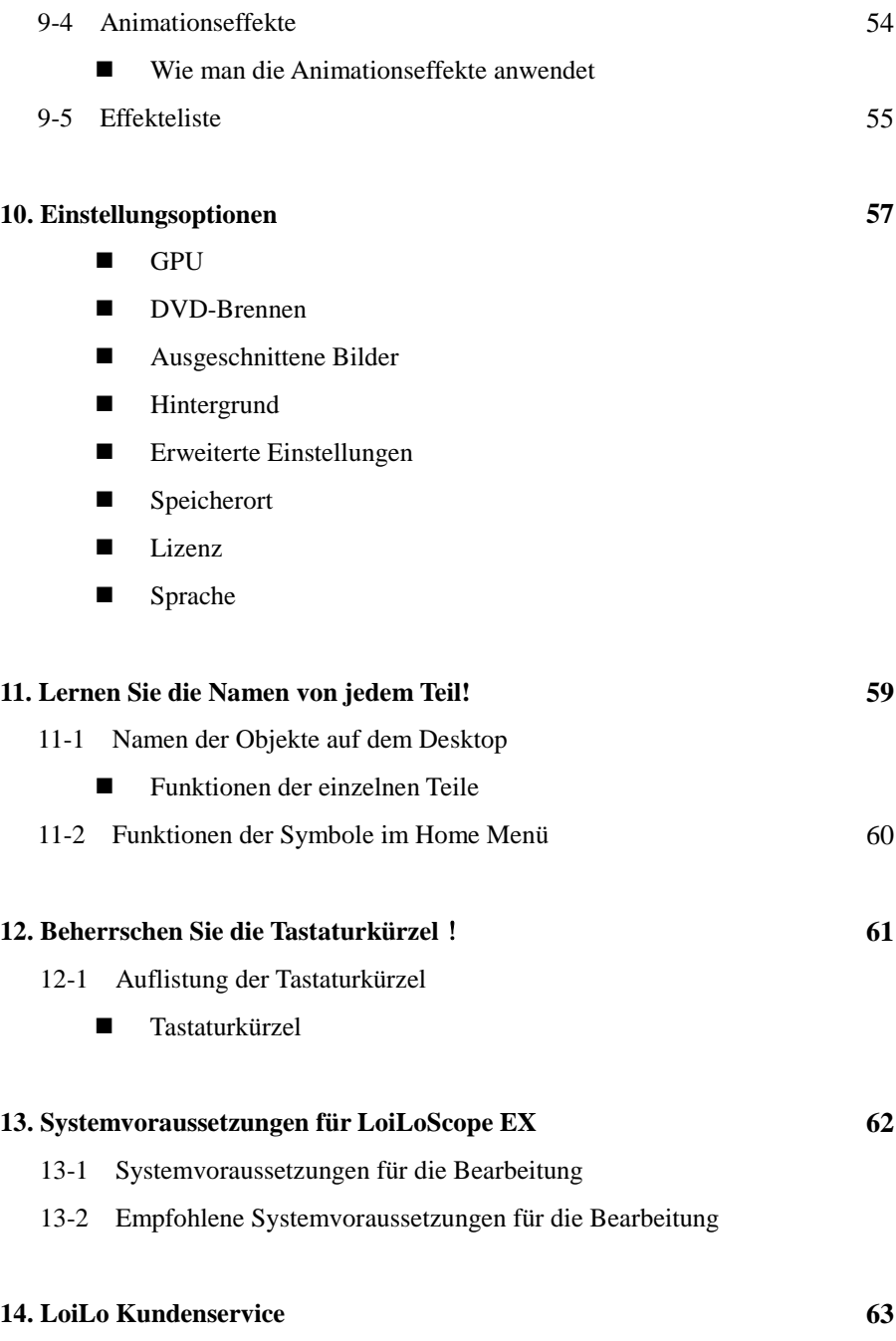

14-1 Fenster für den Kundenservice

# **Was Sie mit LoiLoScopeEX alles machen können**

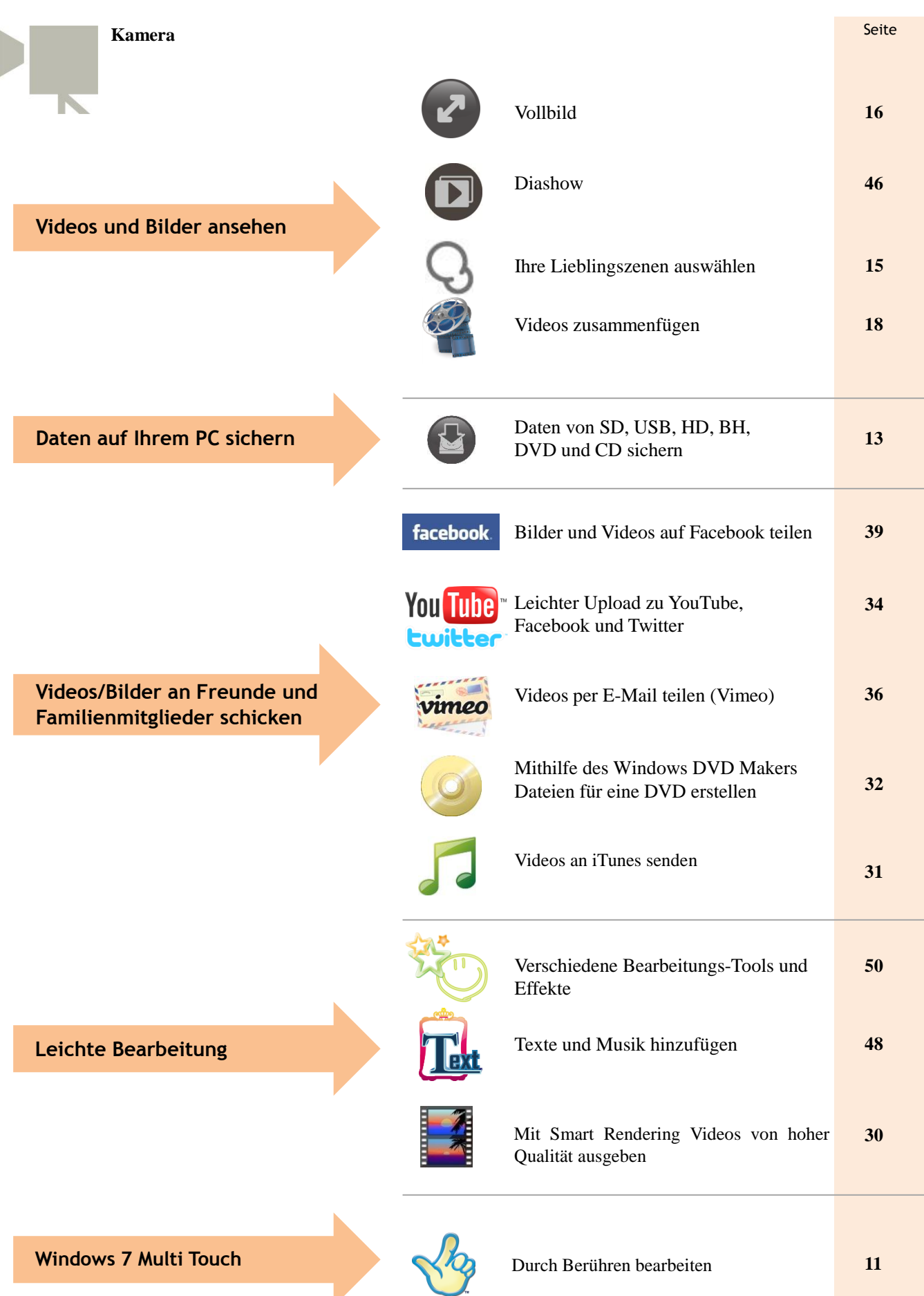

# **1. Starten Sie LoiLoScopeEX**

# **1-1 Wie Sie LoiLoScopeEX starten**

Nachdem Sie den PICSIO an Ihren PC angeschlossen haben, wählen Sie LoiLoScope EX aus dem Auto-Start-Menü aus.

Wenn LoiLoScope EX im Auto-Start-Menü nicht angezeigt wird, klicken Sie auf "Ordner öffnen, um Dateien anzuzeigen" und klicken Sie zweimal auf das LoiLoScope EX-Symbol, um das Programm zu starten.

### **Wenn das Auto-Start-Fenster nicht angezeigt wird**

Im Menü Start klicken Sie auf Computer und öffnen Sie den Windows Explorer. Klicken Sie zweimal auf "PICSIO\_APP Wechselmedium" und dann zweimal auf "LoiLoScopeEX.exe", um LoiLoScope EX zu starten.

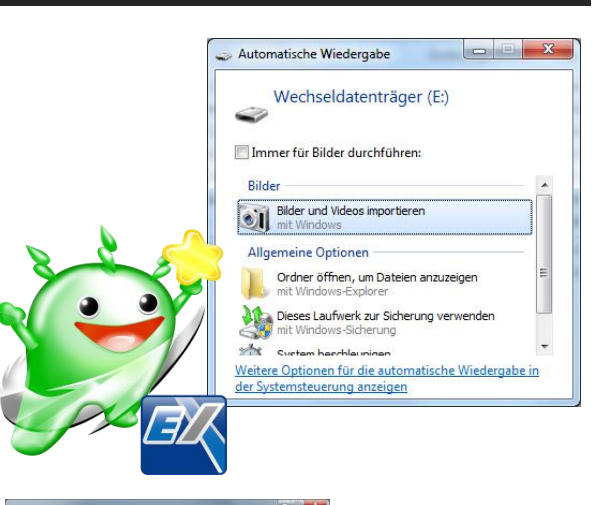

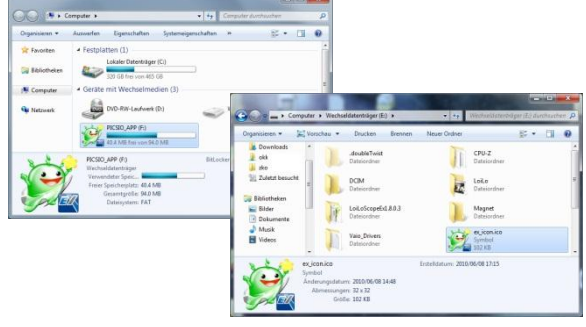

# **1-2 Wie Sie LoiLoScopeEX schließen**

Wenn LoiLoScopeEX im Vollbild-Modus ist, klicken Sie auf das "X" in der oberen rechten Ecke, um das Programm zu schließen. Wenn sich das Programm in einem anderen Modus befindet, klicken Sie auf das "X", um das Fenster zu schließen.

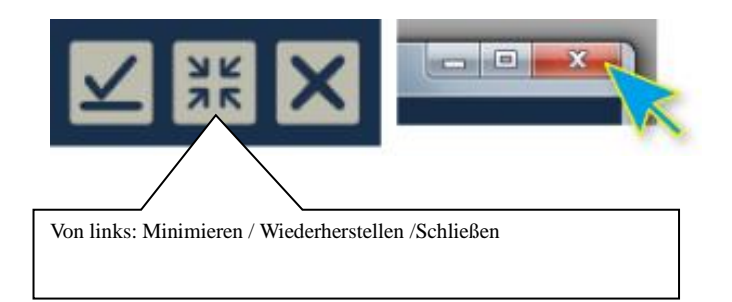

# **1-3 Ein Projekt öffnen**

Um vor kurzem gespeicherte Projekte/Desktops zu öffnen, klicken Sie im Home Menü auf das gewünschte Projekt bzw. den gewünschten Desktop.

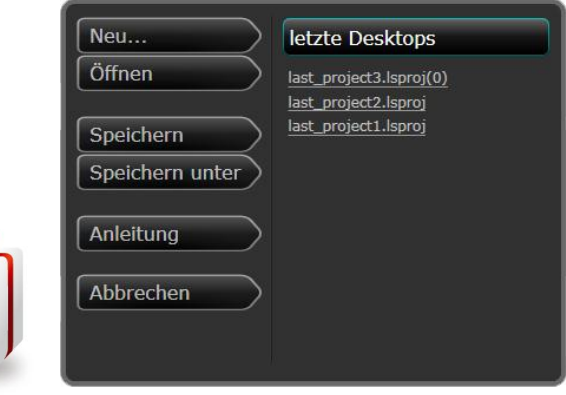

# **2. Lernen Sie die Grundlagen!**

# **2. Lernen Sie die Grundlagen!**

# **2-1 Grundlagen von Super LoiLo Scope**

# **Click Zoom**

#### **Klicken Sie auf den Desktop und bewegen Sie die Maus**

Indem Sie den Hintergrund ziehen, können Sie den Desktop wie gewünscht einstellen. Sie können auch heranzoomen

und wegzoomen, indem Sie das Rad der Maus auf- und abbewegen.

#### **Mit einem Klick heran- oder wegzoomen**

#### **Klicken Sie einfach auf das Objekt, das Sie zoomen**

#### **wollen**

Bereich klicken.

Indem Sie auf ein Objekt klicken, wird es für eine bessere Ansicht herangezoomt und abgespielt.

**Klicken Sie auf den Hintergrund für einen Mid-Zoom** Wenn Sie eine Timeline oder ein Thumbnail zoomen, wird

ein "Mid-Zoom" durchgeführt, indem Sie auf den Hintergrund oder den Zoom-Out-Button in der rechten Ecke des Objekts klicken. Wenn der Bildschirm schon im Vollbild-Modus ist, können Sie auf einen Punkt im Hintergrund für einen näheren Zoom im ausgewählten

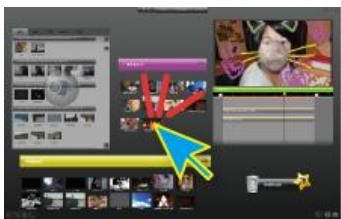

Thumbnail, das Sie bearbeiten wollen

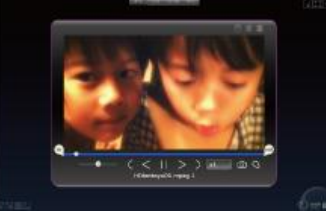

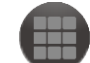

Klicken Sie auf den Zoom-Out-Button für den "Mid-Zoom"

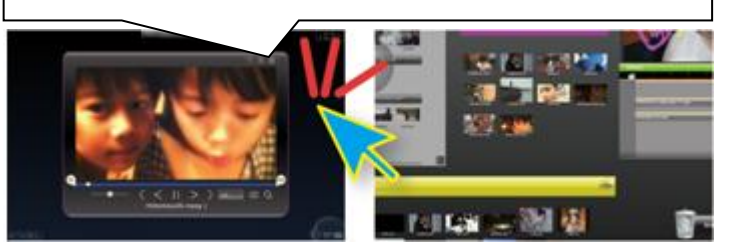

Klicken Sie nach dem Bearbeiten auf den

Mid-Zoom

#### Hintergrund.

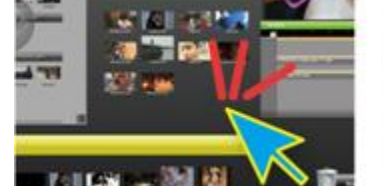

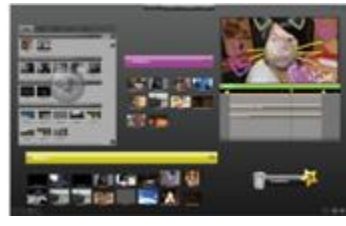

### **Klicken Sie auf den Hintergrund für die Vollbildansicht**

Wenn Sie sich in der "Mid-Zoom"-Ansicht befinden, können Sie erneut auf den Hintergrund klicken, um zur Vollbildansicht zu gelangen, sodass Sie alle Thumbnails, Desktops und Magneten auf dem Desktop sehen können.

Klicken Sie auf ein

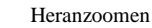

# **2. Lernen Sie die Grundlagen!**

# **2-2 Tutorial**

Bitte lesen Sie sich zuerst das Tutorial durch. Wenn Sie LoiLoScope EX aktiv verwenden, werden Sie lernen, die Software zu verwenden. Klicken Sie im Home Menü oben im Bildschirm auf Desktop und dann auf Tutorial. Auf dem dem Bildschirm können Sie dann auf die roten Markierungen klicken und diese ziehen, um zu lernen, wie man Dateien liest, bearbeitet, Text hinzufügt und Videos ausgibt.

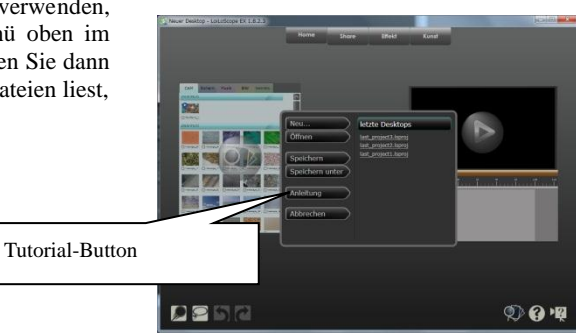

# **2-3 Funktionen der Maus**

#### **Videos und Musik mithilfe von Mouse-Over abspielen**

Thumbnails von Videos, Bildern und Musikdateien werden auf dem Desktop angezeigt. Wenn der Maus-Cursor auf dem Thumbnail platziert wird, wird diese Datei abgespielt. Einmal klicken, und der Thumbnail kann bearbeitet werden. Dateien können auf dem Desktop bearbeitet und sogar gelöscht werden, jedoch ist die Originaldatei nicht davon betroffen. Wenn die Originaldatei jedoch verschoben oder gelöscht wird, funktioniert sie jedoch auf dem LoiLoScopeEX Desktop nicht mehr, außer es wurde eine Zwischenlösung gefunden.

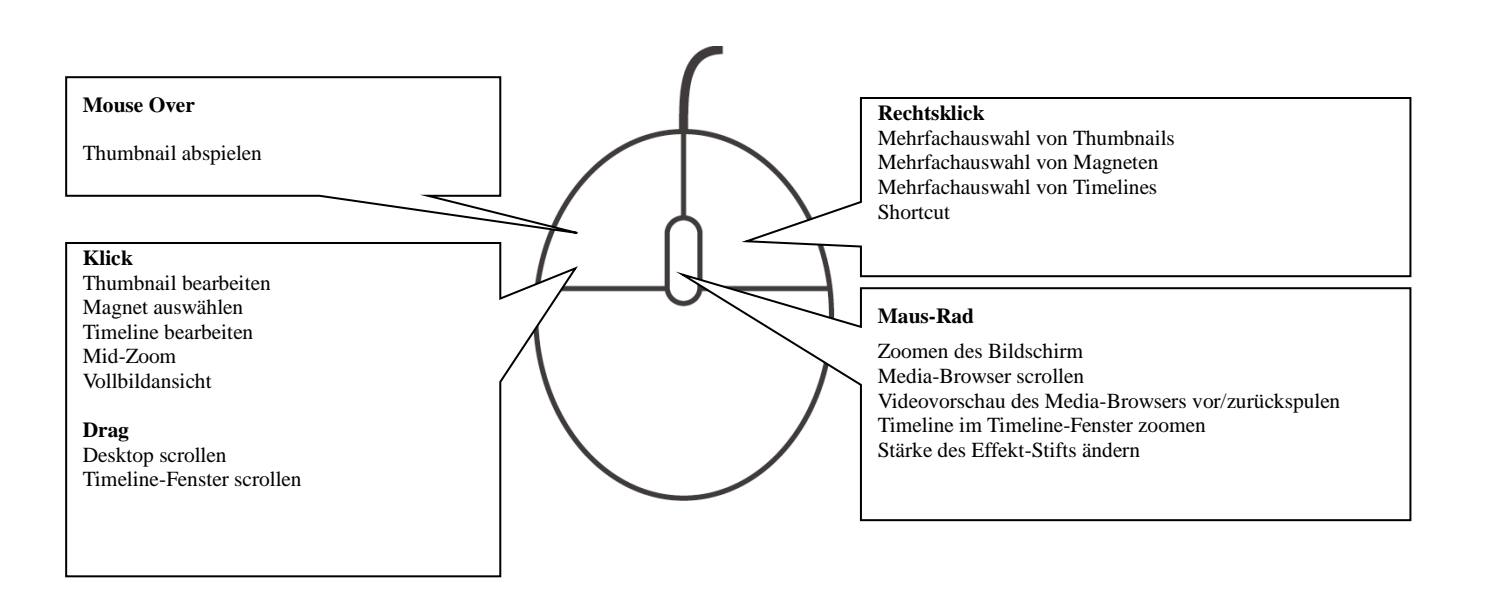

# **2. Lernen Sie die Grundlagen!**

# **2-4 Wie man mit Touch arbeitet**

#### **Systemvoraussetzungen**

Um in LoiLoScope EX mit Touch zu arbeiten, brauchen Sie Windows 7 Home Premium und einen Bildschirm, der Multi-Touch unterstützt.

### **Alle Funktionen, die mit Touch ausgeführt werden können**

Mit einem Touchscreen können Sie die Videobearbeitung genießen. Indem Sie den Bildschirm direkt berühren, können Sie dem Video direkt Zeichnungen und handgeschriebene Notizen hinzufügen und den Bildschirm einrichten, indem Sie die Videos verschieben, ohne die Maus zu bewegen. Berühren Sie den Bildschirm um Videos, Musik und Bilder von Ihren Freunden und der

Familen zu bearbeiten und um schöne Erinnerungsprojekte zu erstellen.

#### **Operationen sind mit Multi-Touch schneller und einfacher**

#### **Zoom mit 2 Fingern** Sie können den Bildschirm her- und wegzoomen in dem Sie auf dem Desktop zwei Finger spreizen.

- **Videos auf der Timeline drehen, vergrößern und verkleinern** Sie können Videos und Bilder auf der Timeline zoomen, drehen und verschieben, indem Sie den Bildschirm mit zwei Fingern bedienen.
- **Berühren Sie den Bildschirm, um zu zeichnen** Indem Sie den Bildschirm berühren, können Sie Ihren Videos leicht hangeschriebene Notizen und Zeichnungen hinzufügen. Sie können die Software durch Berühren bedienen, so wie Sie auch die Maus verwenden würden.

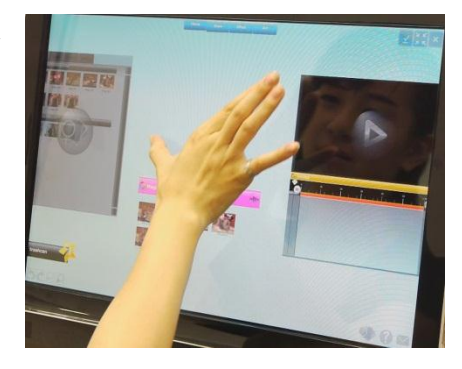

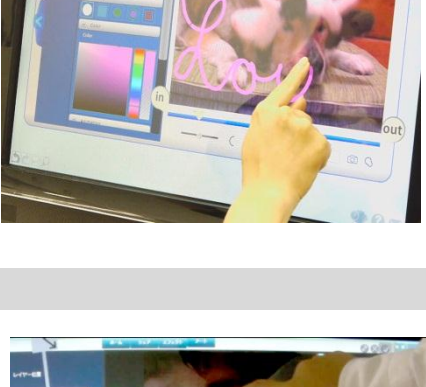

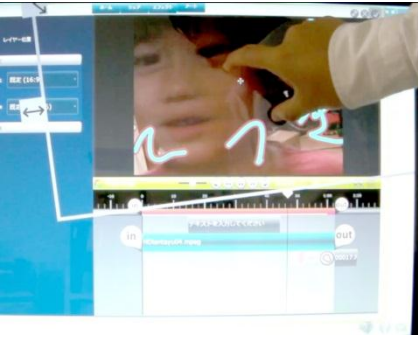

# **3. Nach Video-, Musik- und Bilddateien suchen**

oder in LoiLoScope EX bearbeitet haben, verwalten.

# **3-1 Media-Browser**

### **Was ist der Media-Browser?**

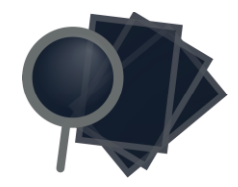

Sie können den Media-Browser jederzeit anzeigen lassen, wenn Sie auf das Symbol unten rechts klicken.

anzeigen lassen.

Indem Sie auf den Ordner mit dem Aufnahmedatum klicken, können Sie die Dateien rechts

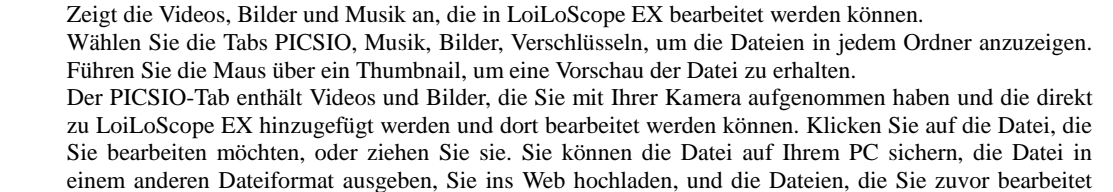

**Sichern** Musik **Bild** Verschlüs. CAM Sie können eine Vorschau sehen, wenn Sie die Maus über dem 2010/04/26 2010 Thumbnail platzieren. Während Sie die Vorschau betrachten, können Sie  $\blacksquare$  2010/04/26 (1) mit dem Rad der Maus vor- und  $\blacksquare$  2010/04/05 (28) zurückspulen.  $\Box$ TrialMovie\_j . 000  $2009 =$ 2010/04/05  $2009/11/26(1)$  $2009/09/22(1)$  $\Box$  message\_68 □ message\_6! □ message\_7! □ message\_7: □ message\_7"  $\Box$ me age  $7<sub>c</sub>$  $\Box$  message\_7!  $\Box$  message\_76  $\Box$  message\_79  $\Box$ me **Klicken Sie, um die Datei zu lesen** Klicken Sie auf die Datei, um sie zu lesen. ssage 8:  $\fbox{message_8:} \begin{tabular}{|c|c|} \hline \textbf{message_8:} & \textbf{message_8:} \end{tabular}$  $\Box$ message\_8!  $\Box$  message\_86 □ message\_9 П □ message\_88 □ message\_89 □ message\_9( chap

### **3. Nach Video-, Musik- und Bilddateien suchen**

# **Nach Video-, Musik- und Bilddateien suchen**

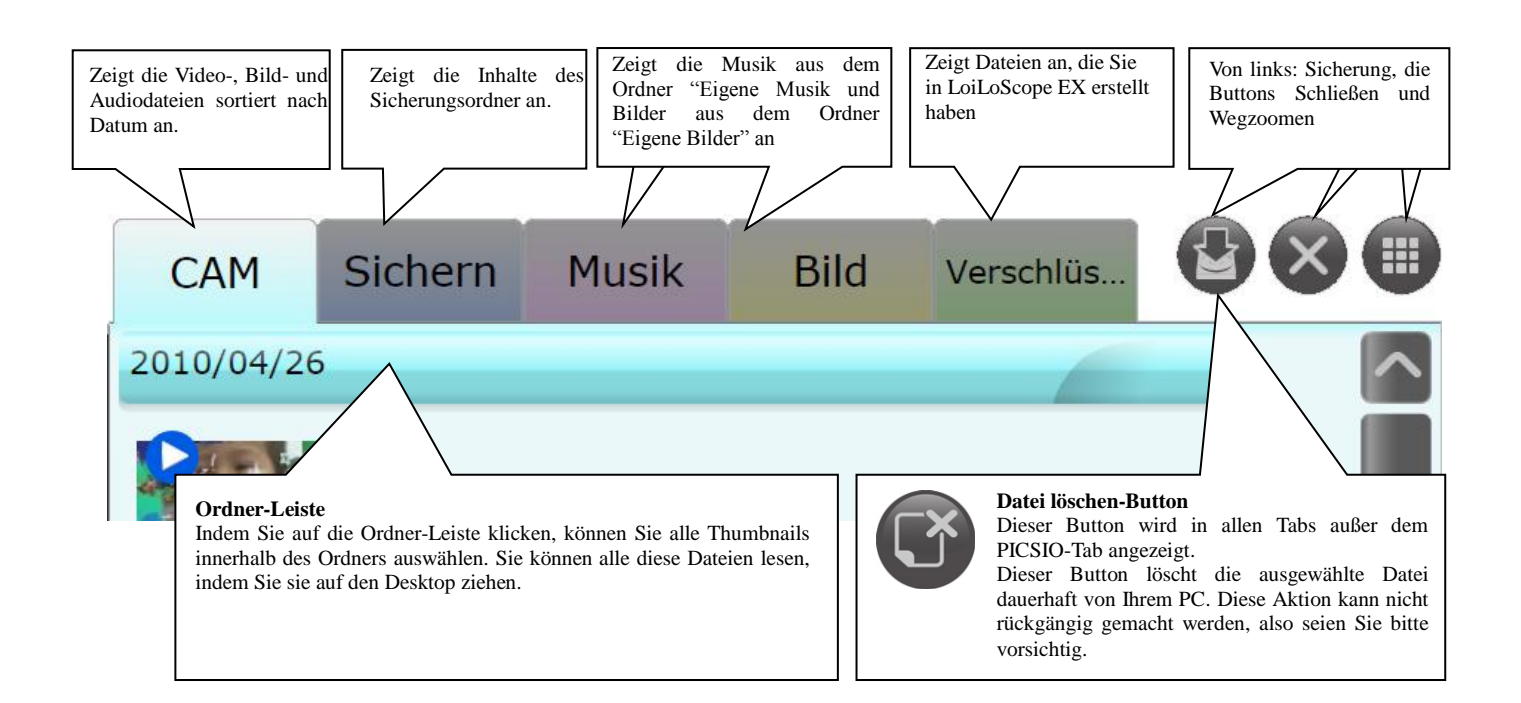

#### **Sicherung**

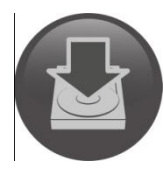

#### **Sichern Sie Ihre Daten von PICSIO auf Ihren PC**

Mit dem Media-Browser können Sie die Daten von PICSIO auf Ihrem PC speichern.

Wählen Sie die Dateien, die Sie speichern möchten (klicken Sie die Kontrollkästchen in der linken unteren Ecke an, oder wählen Sie die Mehrfachauswahl) und klicken Sie dann auf den Sicherungs-Button. Überprüfen Sie die Dateigröße und klicken Sie dann auf "Ja", um die Dateien in einem ausgewählten Ordner auf Ihrem PC zu speichern.

Die Dateien, die Sie auf Ihrem PC gesichert haben, werden im Sicherungs-Tab angezeigt.

Wenn Sie auf den Sicherungs-Button klicken, ohne dass Sie im Media-Browser etwas ausgewählt haben, werden alle Dateien von Ihrer Kamera, die Sie noch nicht gesichert haben, auf Ihrem PC gespeichert.

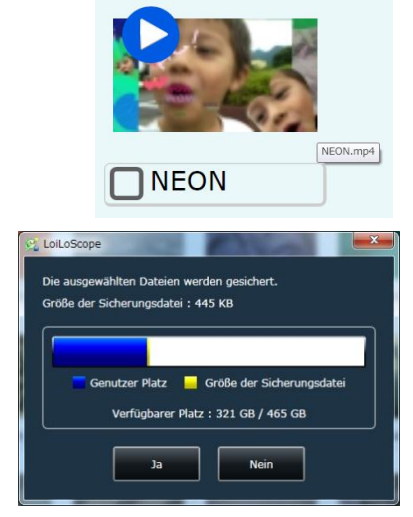

#### **Den Sicherungsordner auswählen**

Sie können den Ordner, in dem Sie Ihre PICSIO-Daten speichern möchten, auswählen. Klicken Sie im Home Menü oben im Bildschirm auf Optionen und wählen Sie aus dem Menü links "Speicherort". Klicken Sie auf den grauen Button links im Verzeichnis, um einen Ordner auszuwählen.

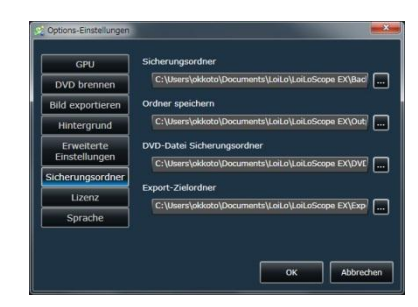

# **3. Nach Video-, Musik- und Bilddateien suchen**

# **3-2 Mehrere Dateien auswählen**

### **Wie Sie mehrere Dateien auswählen**

Auf die folgende Weise können Sie mehrere Dateien auswählen:

- Halten Sie die rechte Maustaste gedrückt, ziehen Sie die rote Linie über oder um die Dateien herum, die Sie auswählen möchten
- Klicken Sie auf das Kontrollkästchen links unter der Datei
- Klicken Sie auf den Ordnerbalken, um alle Dateien in diesem Ordner auszuwählen
- Halten Sie die Umschalttaste gedrückt, klicken Sie auf den Ordnerbalken und wählen Sie mehrere Ordner aus

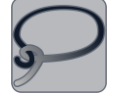

Sie können mehrere Dateien auswählen, indem Sie die rote Linie ziehen, nachdem Sie dn Mehrfachauswahl-Button unten links im Bildschirm ausgewählt haben.

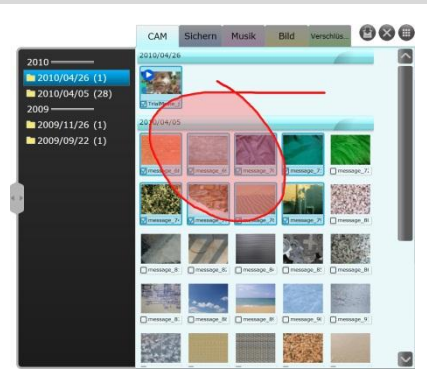

### **Auswahl aufheben**

Sie können die Auswahl von Dateien folgendermaßen aufheben:

- Klicken Sie auf das Kontrollkästchen unten links, um die Auswahl der Datei aufzuheben
- Klicken Sie mit der rechten Maustaste auf die Datei, während Sie die Steuerungstaste gedrückt halten
- Während Sie die Steuerungstaste gedrückt halten, drücken Sie die rechte Maustaste und heben die Auswahl von mehreren Dateien auf, indem Sie die rote Linie über oder um die Dateien herum ziehen, die Sie nicht mehr auswählen möchten.

#### **Dateien lesen**

Sie können die Dateien vom Media-Browser lesen, indem Sie die Datei auf das Desktop ziehen. Sie können alle Dateien eines Ordners lesen, indem Sie den ganzen Ordnerbalken ziehen. Wenn Sie den Ordnerbalken ziehen, wird n die Dateien einem Magneten hinzugefügt.

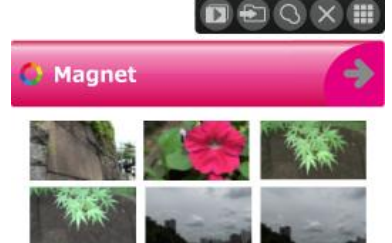

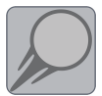

#### **Mit Hilfe des Shortcuts Dateien schnell zum Magneten oder der Timeline hinzufügen**

Sie können Dateien vom Media-Browser oder dem Desktop schnell zum gewünschten Magneten oder der Timeline hinzufügen, indem Sie den Shortcut verwenden. Um den Shortcut zu verwenden, klicken Sie mit der rechten Maustaste auf die Datei oder klicken Sie auf den Shortcut-Button, der sich unten links im Bildschirm befindet.

\*Siehe 7-2 für weitere Informationen über die Benutzung des Shortcuts

# **4. Wählen Sie Ihre Lieblingszene!**

# **4-1 Abspielen und Bearbeiten**

# **Ein Video abspielen**

Um einen Thumbnail abzuspielen, platzieren Sie den Cursor Ihrer Maus über dem Thumbnail (Mouse Over). Das Video wird abgespielt. Klicken Sie auf das Video und das Video wird auf die optimale Größe gezoomt und die Bearbeitungsinstrumente werden angezeigt.

# **Funktionen der Buttons**

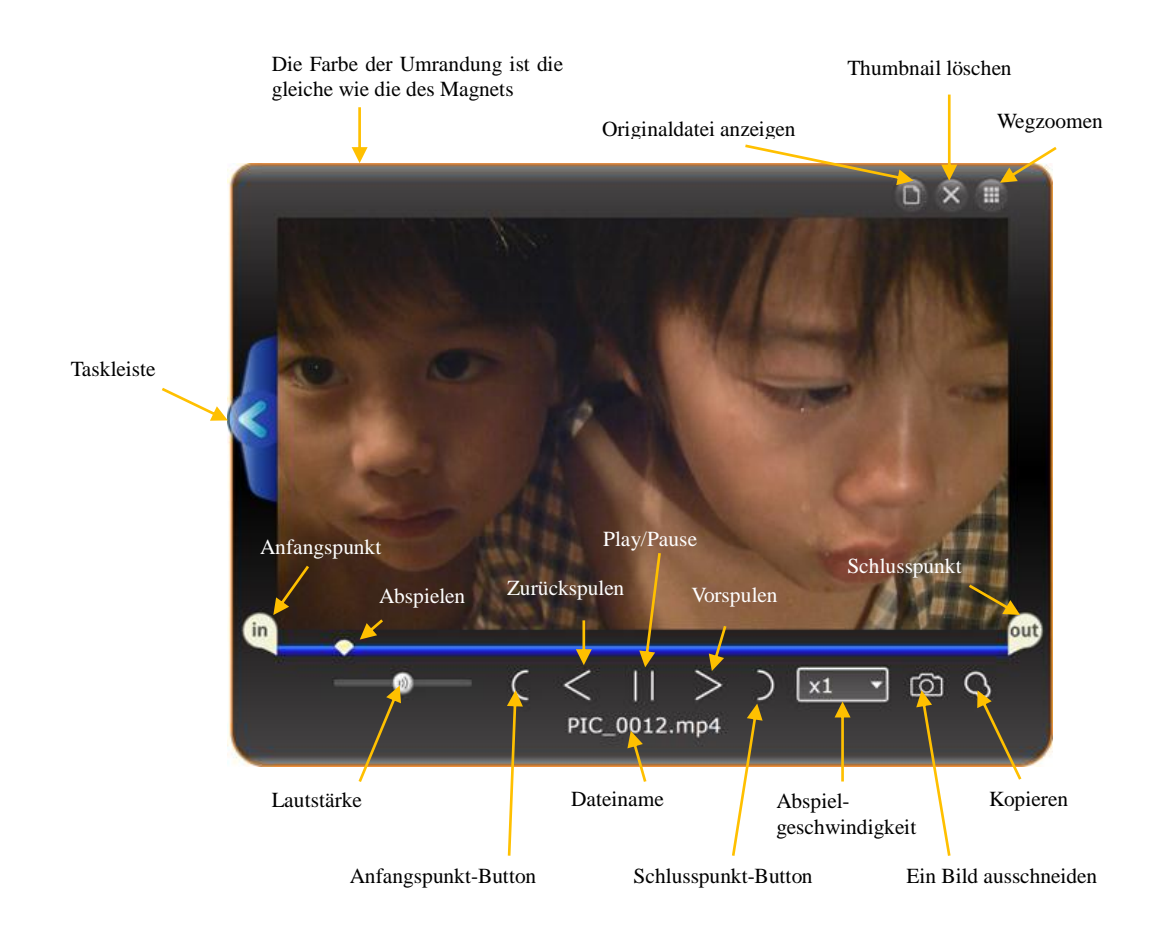

#### **Videos und Musik bearbeiten**

#### Das Bearbeiten von Thumbnails ist einfach.

Bewegen Sie den Anfangspunkt-Button bzw. Den Schlußpunkt-Button und wählen Sie Ihre Lieblingszene. Wenn Sie mehrere Szenen aus derselben Datei wählen möchten, klicken Sie auf den Button Thumbnail kopieren und passen Sie die jeweiligen Punkte an.

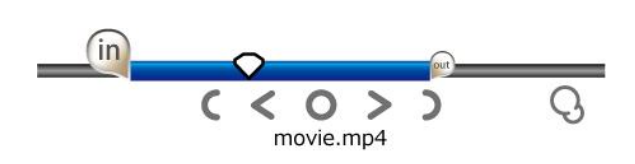

### **Bilder drehen**

Wenn Sie Bilddateien anzeigen lassen, können Sie das Bild um 90, 180 oder 270 Grad von der jetzigen Einstellung aus drehen, wenn das Bild falsch gedreht wurde. Wählen Sie den Drehgrad aus dem Dropdown-Menü, das im Feld Einstellungen links vom Thumbnail angezeigt wird, aus, um Ihr Bild zu drehen.

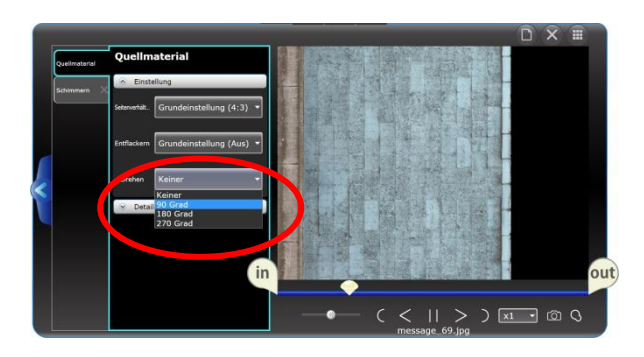

#### **Thumbnails kopieren**

Wenn Sie Ihre Szene mit Anfangs- und Schlußpunkt markiert haben, klicken Sie auf den Thumbnail-kopieren-Button, um den Thumbnail zu kopieren. Die Anfangs- und Schlusspunkte werden im kopierten Thumbnail übernommen.

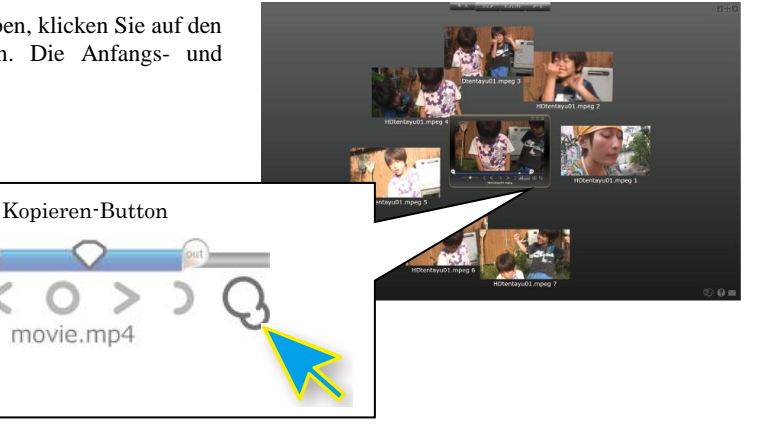

# **4-2 Abspielen auf einem großen Bildschirm**

#### **Abspielen im Vollbildmodus**

Klicken Sie zweimal auf den Bildschirm der Thumbnails, um das Video im Vollbild-Modus abzuspielen. Sie können auch das Video im Vollbild-Modus bearbeiten, indem Sie den Maus-Cursor unten am Bildschirm platzieren, sodas die Bearbeitungs-Tools angezeigt werden. Sie können den Vollbild-Modus bearbeiten, indem Sie wieder zweimal klicken.

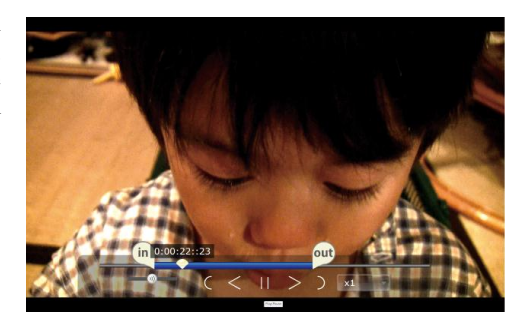

### **4. Wählen Sie Ihre Lieblingsszene!**

# **4-3 Thumbnails auflisten**

### **Mehrere Thumbnails auswählen**

Sie können mehrere Thumbnails auflisten, die auf dem Bildschirm angezeigt werden. Klicken Sie einfach auf den Mehrfachauswahl-Button unten links im Bildschirm oder klicken Sie mit der rechten Maustaste, um eine rote Linie anzeigen zu lassen. Ziehen Sie die rote Linie über oder um die Thumbnails, die Sie auswählen möchten. Sie können so mehrere Dateien an eine Timeline oder einen Magneten übermitteln.

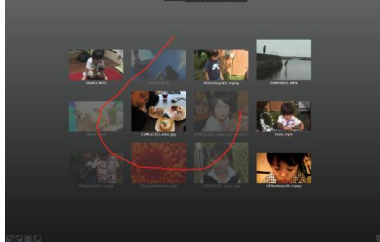

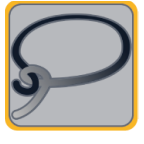

Sie können mehrere Thumbnails auswählen, indem Sie auf den Mehrfachauswahl-Button klicken oder indem Sie auf die rechte Maustaste klicken, um eine rote Linie anzeigen zu lassen, die Sie über oder um die Thumbnails ziehen, die Sie auswählen möchten. Die ausgewählten Thumbnails werden durchsichtig.

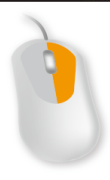

### **Thumbnails organisieren**

Bringen Sie alle Thumbnails auf den Bildschirm, um Ihren Desktop so zu organisieren, wie Sie Dokumente auf einem Tisch sortieren würden. Ziehen Sie einen Thumbnail und lassen Sie ihn wieder los – der Thumbnail gleitet über den Bildschirm. Sie können so Ihre Videodateien von Ihren Bilddateien trennen.

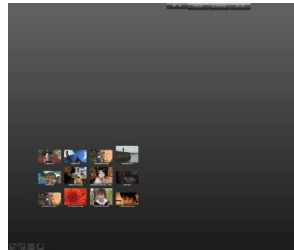

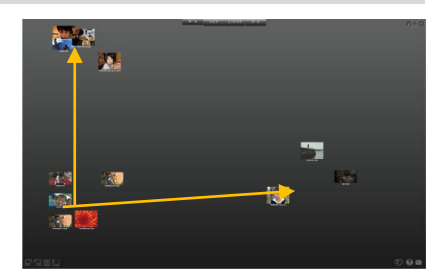

# **5-1 Timeline**

### **Was ist eine Timeline?**

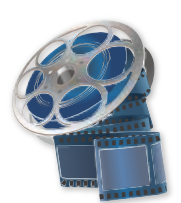

#### **Erstellen Sie eine Basis für Ihr Projekt, indem Sie Videos, Bilder und Musik verbinden**

Sie können eine Timeline erstellen, indem Sie auf das Timeline-Symbol im Home Menü klicken. Die Timeline ist für Sie eine "Werkbank", um Thumbnails zu verbinden und zusammenzufügen. Wenn Sie einen Thumbnail ins Timeline-Fenster ziehen, wird er als Timeline-Balken angezeigt. Die Länge des Balkens wird durch die Länge des Videos festgelegt.

Die Balken oben am Timeline-Fenster werden vor dem Play-Fenster angezeigt.

### **Namen der einzelnen Teile**

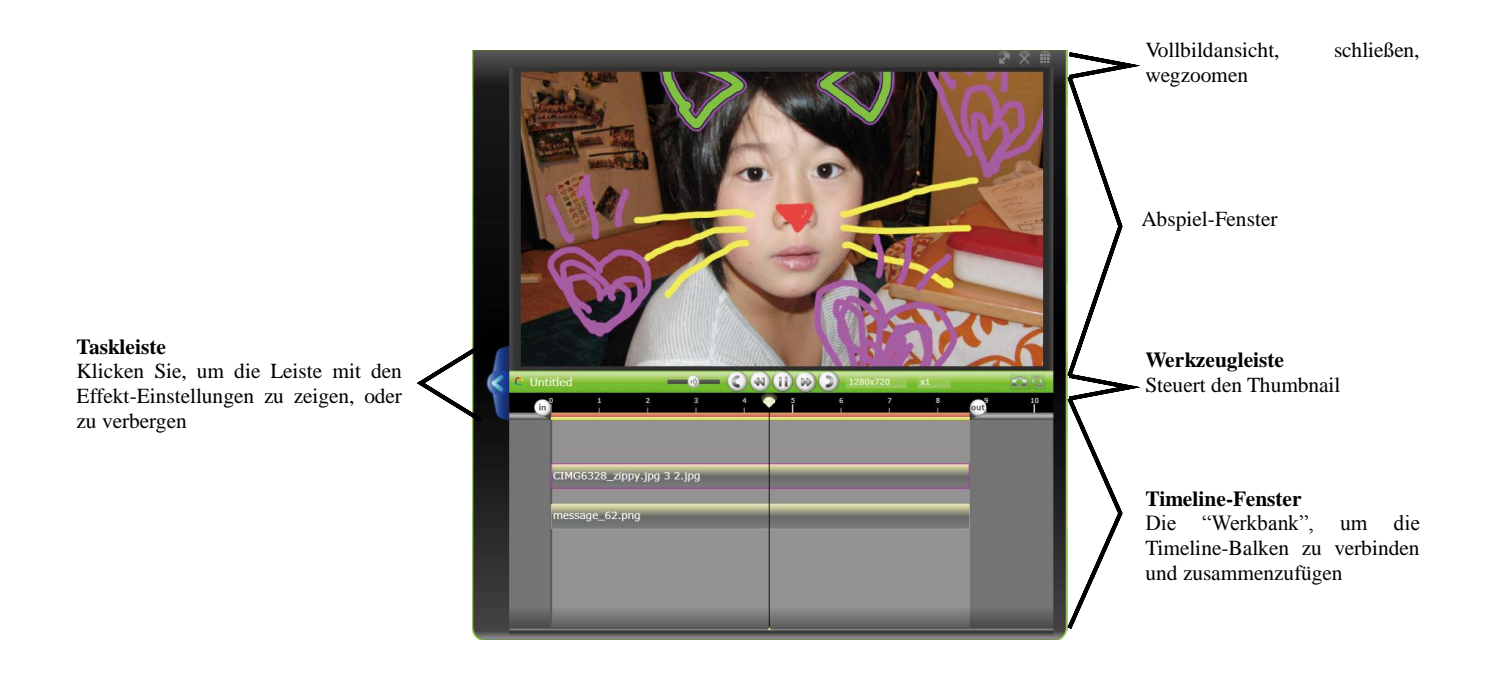

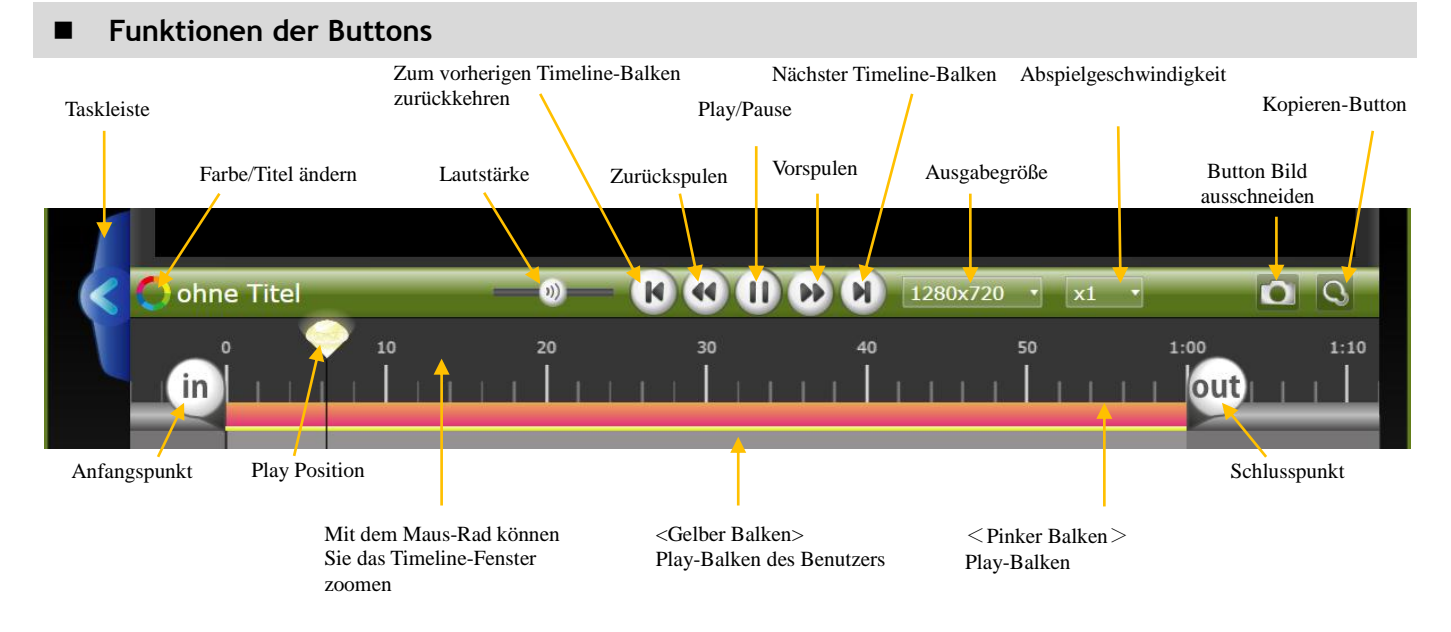

#### **Timeline Play Range**

Sie können die Play Range in der Timeline mit den Anfangs- und Schlusspunkten anpassen.

Der pinke Balken repräsentier die aktuelle Play Range, und der gelbe Balken steht für die vom Benutzer ausgewählte Play Range. Indem Sie den Mauscursor über den Anfangs- und Schlusspunkt führen, können Sie sehen, an welchem Punkt Sie sich momentan befinden. Das Video innerhalb des pinken Balken taucht auf, wenn Sie von der Timeline aus ein Upload durchführen oder eine Datei ausgeben.

### **Wählen Sie die Play Range**

Es gibt drei Arten, die Play Range in der Timeline auszuwählen:

#### **Bereiche nach Datei**

Passen Sie die Play Range im Timeline-Balken an, indem Sie zweimal auf die Timeline klicken.

#### **Benutzerdefinierter Bereich**

Die Play Range, die vom Benutzer mit den Anfangs- und Schlusspunkten festgelegt wurde. Sie können die benutzerdefinierte Reihenfolge abspielen, wenn Sie in den Hintergrund der Timeline klicken.

#### **Ganzer Bereich**

Klicken Sie zweimal auf den Hintergrund der Timeline, um die Reihenfolge mit allen Dateien in der Timeline zu erstellen.

Wenn alle Dateien angezeigt werden, klicken Sie wieder auf den Hintergrund, um zur benutzerdefinierten Reihenfolge zurückzukehren.

#### **Über die pinken und gelben Bereiche**

Der pinke Bereich zeigt die aktuelle Play Range.

Der gelbe Bereich zeigt die benutzerdefinierte Play Range. Indem Sie auf den Hintergrund klicken, können Sie zur benutzerdefinierten Play Range zurückkehren.

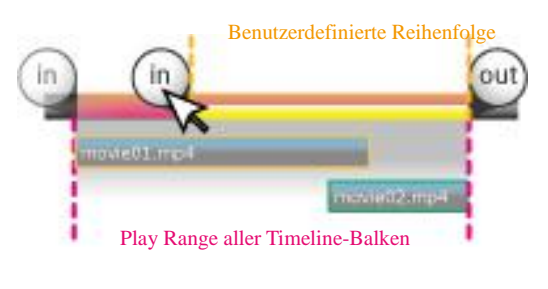

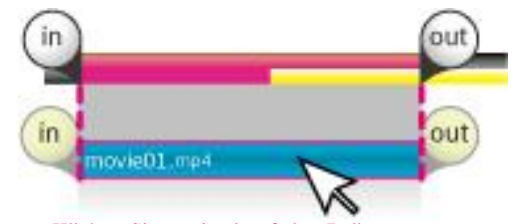

Klicken Sie zweimal auf den Balken, um zur Play Range zu gelangen.

# **Videogröße**

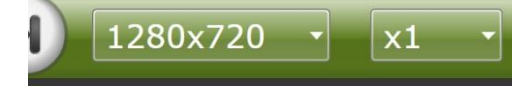

Sie können die Größe Ihres Videos aus dem Drop-Down-Menü in der Timeline-Werkzeugleiste.

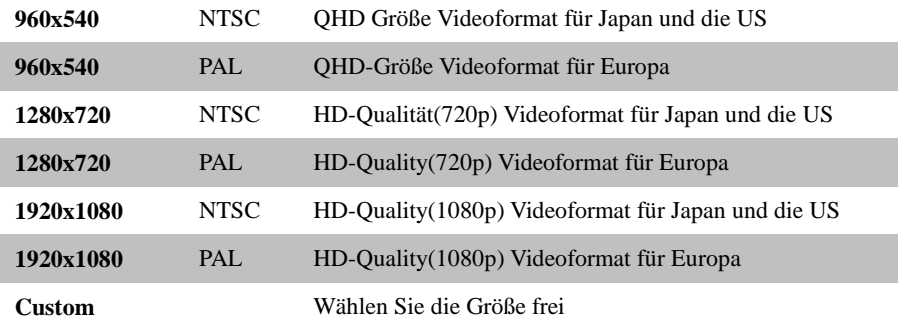

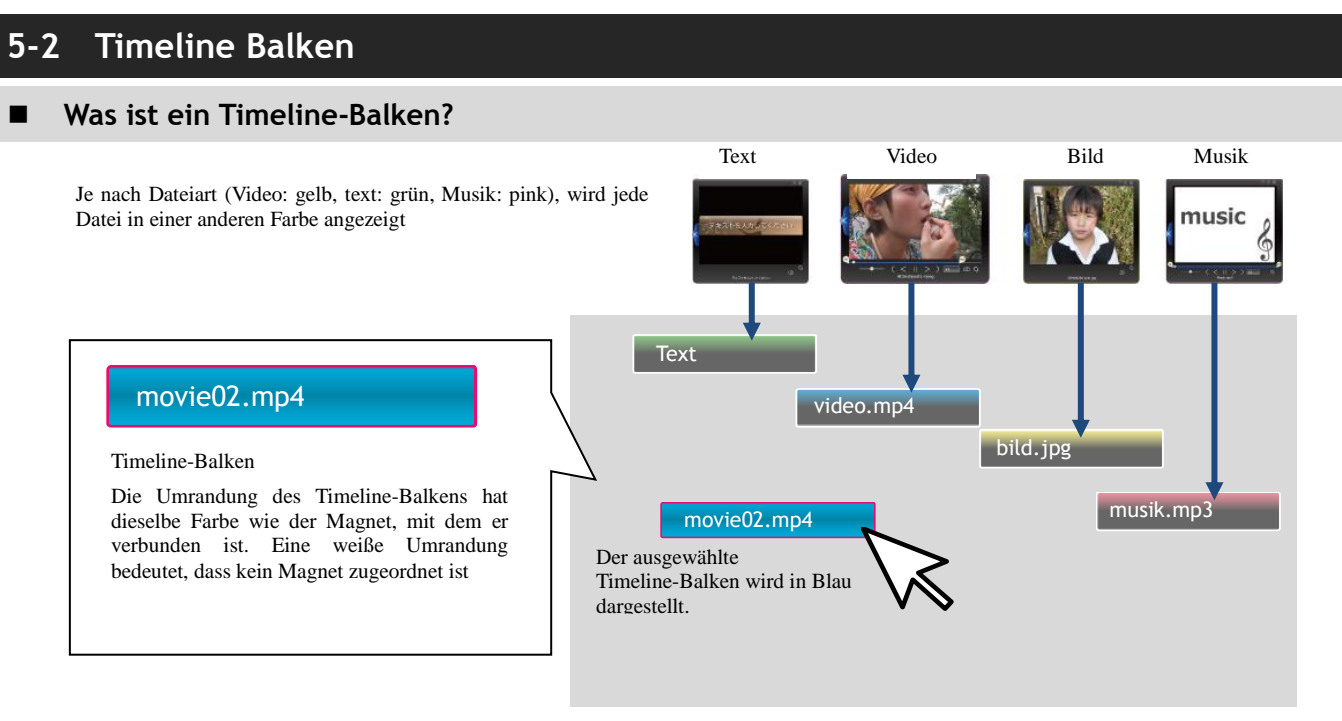

#### **Den Timeline-Balken bearbeiten**

Wenn man auf den Timeline-Balken klickt, werden die "Anfangs"- und "Ende"-Buttons angezeigt. Bewegen Sie sie nach links und rechts, um Ihr Video zu bearbeiten.

Bewegen Sie den Timeline-Balken, indem Sie ihn ziehen.

Sie können den Timeline-Balken um einen Frame verschieben, indem Sie die linke oder rechte Pfeiltaste drücken und gleichzeitig die Steuerungstaste gedrückt halten.

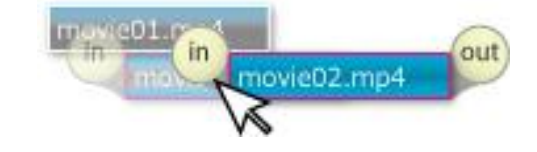

#### **Timeline-Balken verbinden**

Wenn Sie einen Timeline-Balken ziehen und mit einem anderen Balken verbinden, wird dies angezeigt, indem sich der Balken gelb verfärbt. Wenn Sie die "Anfangs"und "Ende"-Buttons anpassen, um den Balken mit einem anderen Timeline-Balken zu verbinden, Sie sich am Ende der Play Range befinden oder sich der Timeline-Balken bei 0:0:0 befindet, wird der Timeline-Balken ebenfalls gelb.

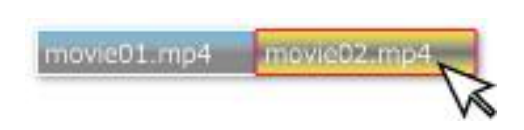

#### **Verschiebung des Timeline-Balkens wiederherstellen**

Drücken Sie die Steuerungstaste + Z, um eine Verschiebung der Timeline rückgängig zu machen oder klicken Sie auf den Rückgängig-Button unten links im Bildschirm. Drücken Sie Umschalttaste + Steuerung + Z, um die Verschiebung wieder herzustellen oder klicken Sie auf den Wiederherstellen-Button unten links im Bildschirm. .

Vorsicht: Wenn Sie den Balken von der Timeline entfernen, können Sie die Rückgängig/Wiederherstellen Funktion nicht nutzen, um die Balkenverschiebung rückgängig zu machen oder wiederherzustellen.

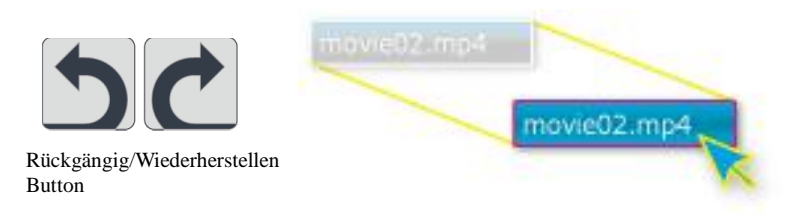

#### **Den Timeline-Balken kopieren**

Klicken Sie auf den Kopieren-Button, nachdem Sie die Timeline ausgewählt haben, die Sie kopieren möchten. Die kopierte Timeline taucht hinter der originalen Timeline auf.

### **Den Balken mit der Schere trennen**

Halten Sie das Video an, während Sie die Timeline ausgewählt haben um die Schere anzuzeigen. Sie können den Balken trennen, indem Sie auf die Schere klicken.

#### **Mehrfachauswahl (linke Maustaste gedrückt halten)**

Wenn Sie die verbleibenden Balken auswählen möchten, wählen Sie den Timeline-Balken ganz links in der Auswahl aus und halten Sie die linke Maustaste gedrückt, um alle Balken weiter rechts auszuwählen. Während Sie die Maustaste gedrückt halten, ziehen Sie die Balken innerhalb des Timeline-Fensters, um die Balken nach links oder rechts zu bewegen.

#### **Mehrfachauswahl: mit Rechtslick eine Linie ziehen (verbinden)**

Während Sie die rechte Maustaste gedrückt halten, wählen Sie mehrere Balken mithilfe der roten Linie aus, indem Sie eine Verbindung zeichnen. Sie können dies auch tun, wenn Sie auf den Mehrfachauswahl-Button unten links im Bildschirm klicken.

#### **Mehrfachauswahl: mit Rechtsklick eine Linie ziehen (umkreisen)**

Während Sie die rechte Maustaste gedrückt halten, ziehen Sie mit der roten Linie einen Kreis um die Dateien, die Sie auswählen möchten. Sie können dies auch tun, wenn Sie auf den Mehrfachauswahl-Button unten links im Bildschirm klicken.

#### **Schnelles Bearbeiten**

Sobald Sie mehrere Timeline-Balken ausgewählt haben, erscheint eine grüne Umrahmung um die ausgewählten Timeline-Balken. Indem Sie die Umrahmung nach links oder rechts verschieben, können Sie die Timeline-Balken ausdehnen oder komprimieren.

novie01. movie02.mp4 movie03

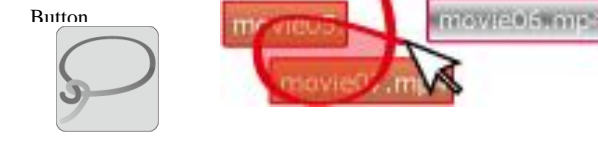

Mehrfachauswahl-

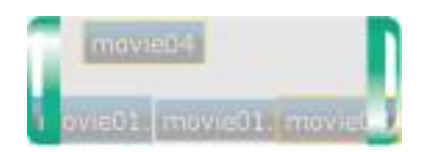

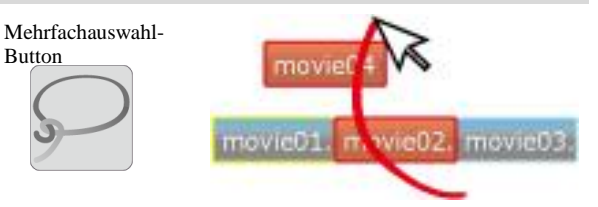

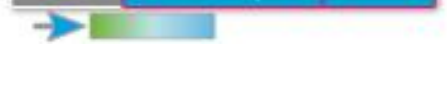

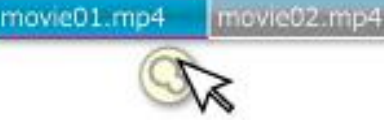

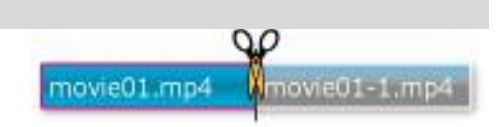

# **5-3 Übergangseinstellungen Automatische Übergänge** Wenn sich Timeline-Balken im Timeline-Fenster berühren oder sich überschneiden, movie01.mp4 ergibt sich automatisch ein Übergang.  $2mp4$ movie0 Abschnitte des Balkens, die sich überlappen, ergeben automatisch einen Übergang. **Regeln für den automatischen Übergang** Schnitt Fade In/Out (fließender Übergang) für 20 Fade In/Out (fließender Übergang) nur für (Der Bildschirm wechselt Frames an beiden Seiten. die sich überlappenden Teile. sofort)

Aufgereiht in der Timeline (keine Überlappung) Der Bildschirm wechselt mit einem Schnitt. Fade in/out für 20 Frames an beiden Seiten.

Keine Verbindungen Alle Videos beginnen und enden mit Fade in/out.

Ende des Balkens befindet sich in der gleichen Position.

Fade out mit 20 Frames für alle Videos.

Kurzer Balken mit langem Balken Fade in/out für 20 Frames. Kein Unterschied, wenn der obere oder untere Balken vertauscht werden.

Teilweise Überlappung Beispiel 1

Die Übergänge verändern sich je nach Position des oberen und unteren Balkens. Der obere Balken wird für die Dauer der Überlappung des Balkens eingeblendet. Der untere Balken wird für die Dauer von 20 Frames ausgeblendet.

Teilweise Überlappung Beispiele 2

Der obere Balken wird für die Dauer der Überlappung des Balkens ausgeblendet. Der untere Balken wird für 20 Frames eingeblendet.

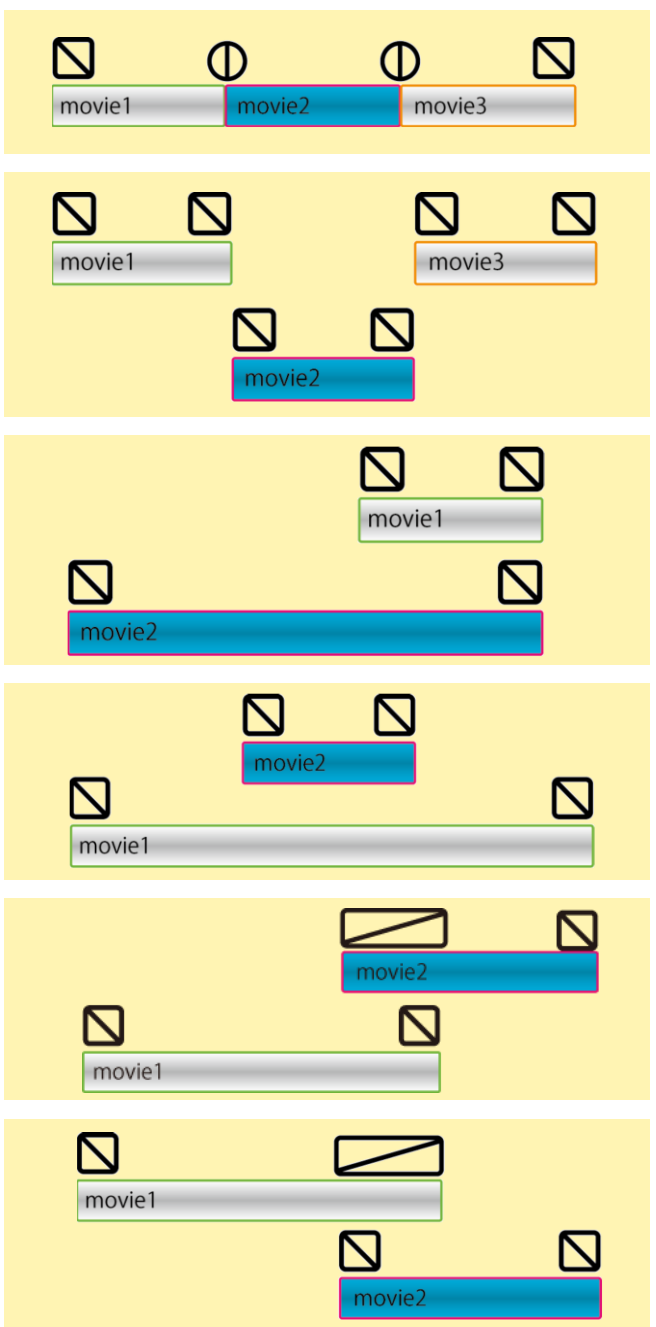

### **Manuelle Übergänge**

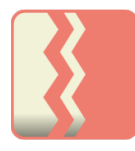

Sie können die automatischen Übergänge manuell anpassen. Wählen Sie den Timeline-Balken und klicken Sie auf den "Offene Transparenz/Wählen Sie den Timeline-Balken", der unten (oder oben rechts) vom Timeline-Balken aus angezeigt wird. Klicken Sie auf den Button "Fade bearbeiten", um die Steuerung anzuzeigen.

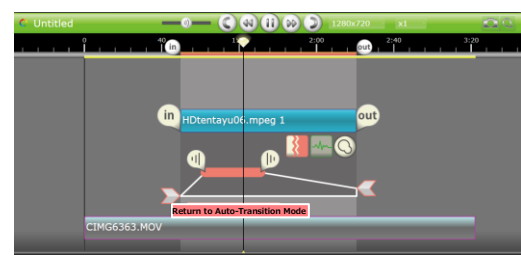

Wählen Sie die Transparenz des Einblendens am Startpunkt, das Einblenden am Schlusspunkt, die Transparenz des Videos, die Transparenz des Ausblendens am Schlusspunkt. Klicken Sie auf "Zum Auto-Übergangs-Modus" zurückkehren, um die Einstellungen der manuellen Übergänge zu verwerfen.

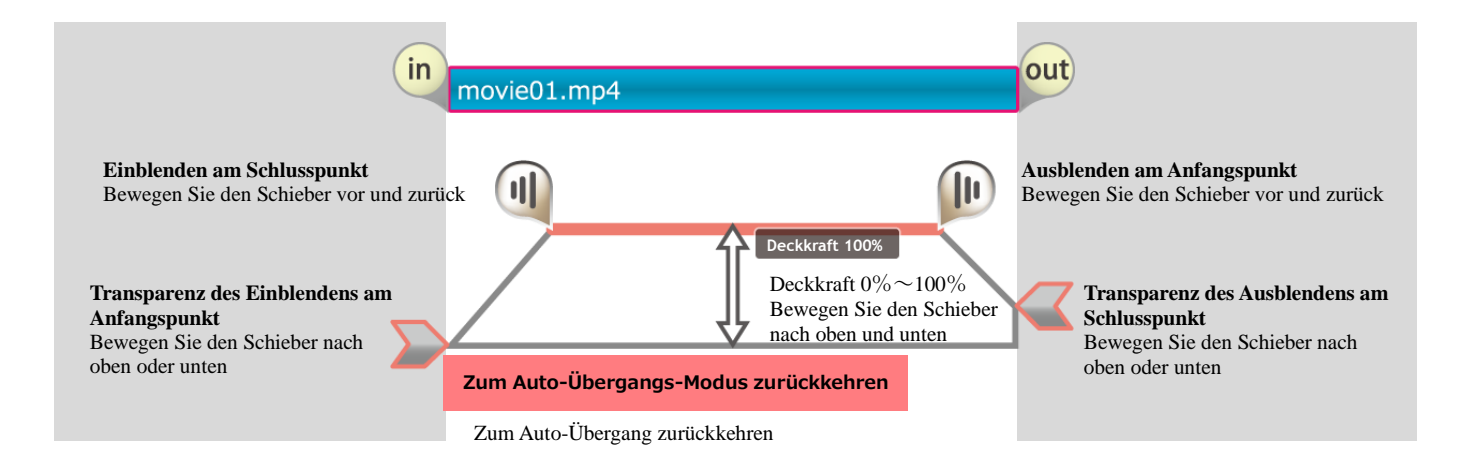

# **5-4 Lautstärke anpassen**

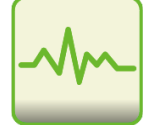

Sie können die Lautstärke Ihres Videos manuell anpassen. Wählen Sie den Timeline-Balken und klicken Sie auf "Fade- und Lautstärke-Steuerungs-Leiste" des Timeline-Balkens, um die Steuerung anzuzeigen. Sie können die Lautstärke-Einstellungen für das Einblenden am Anfangspunkt, für das Einblenden am Schlusspunkt, die Lautstärke während des Abspielens, das Ausblenden am Anfangspunkt, und das Ausblenden am Schlusspunkt einstellen. Sobald Sie die Einstellungen gewählt haben, klicken Sie auf den Hintergrund oder den Button Lautstärke anpassen, um die Steuerung zu schließen.

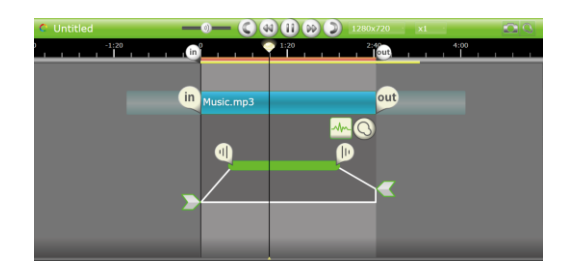

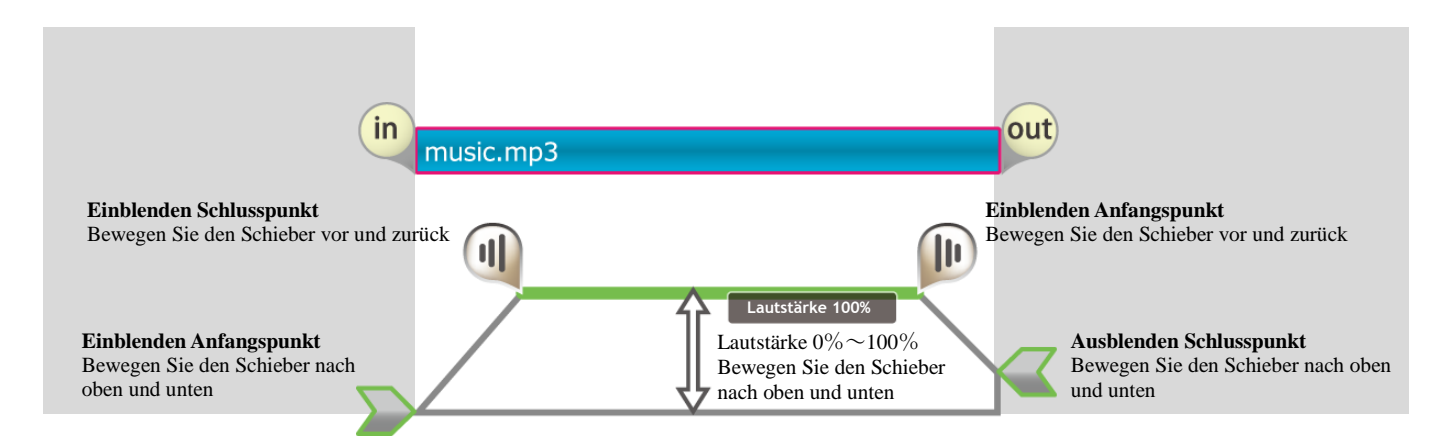

# **5-5 Video Layout**

# **Verschieben und verändern Sie Ihre Videos**

Sie können die Videos und Bilder im Play-Fenster oder indem Sie auf den Timeline-Balken klicken verändern und verschieben.

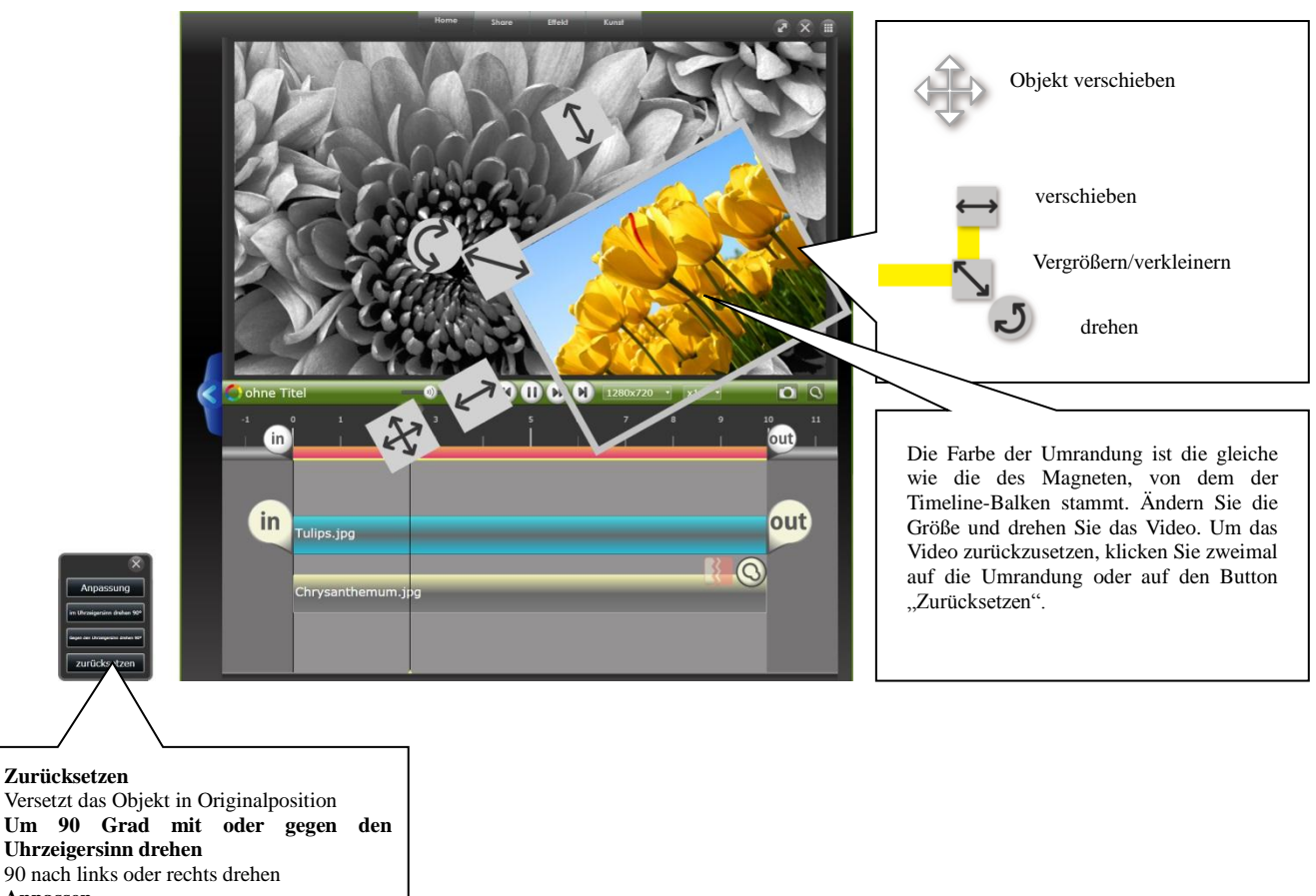

**Anpassen**

Passen Sie das Video so an, dass es ins Play-Fenster passt.

# **5-6 Animieren Sie die Form und Position des Videos**

### **Stellen Sie die Animation in der Timeline ein**

Sie können die Animation, Videos, Bilder und Text zu verschieben und die Stärke des Effekts in der Timeline wählen. Sie können die Animation für jedes Objekt in der Timeline extra wählen.

Wenn Sie den Button "Animation" auf "Off" stellen, werden die Animationen zeitweise unterdrückt.

### **Funktionen der einzelnen Teile**

Während Sie eine Animation aufnehmen, wird das Play-Fenster minimiert. Sie können Objekte außerhalb der Umrandung platzieren.

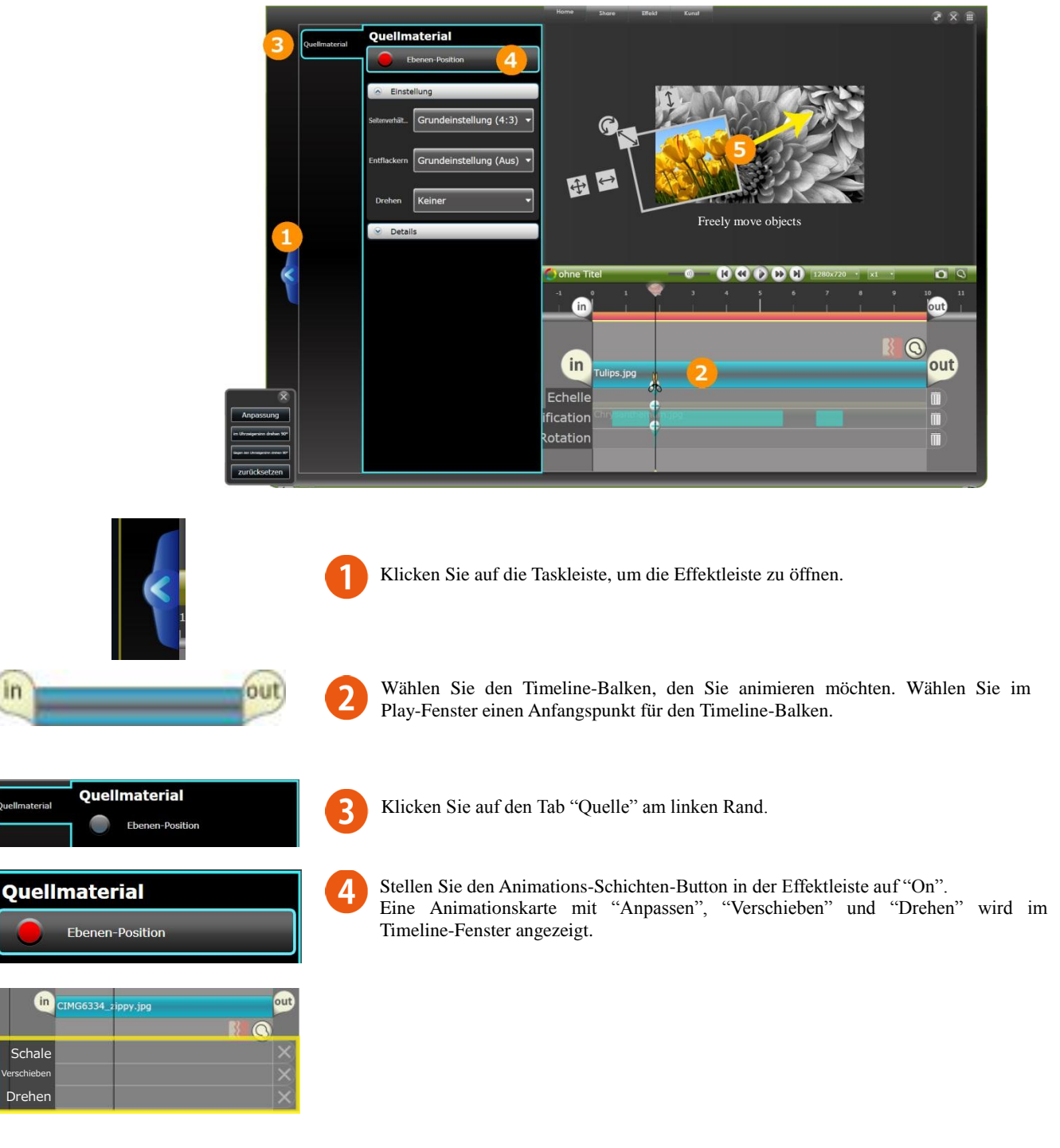

Schale Verschieben Drehen

Verschieben Sie das Objekt im Play-Fenster, während das Video abgespielt wird, um eine Key Frame Group (blaue Linie") unter "Verschieben" aufzunehmen.

### **Animationskarte und Key Frame Groups**

Indem Sie das Objekt im Play-Fenster verschieben, können Sie eine Key Frame Group innerhalb der Karte aufnehmen.

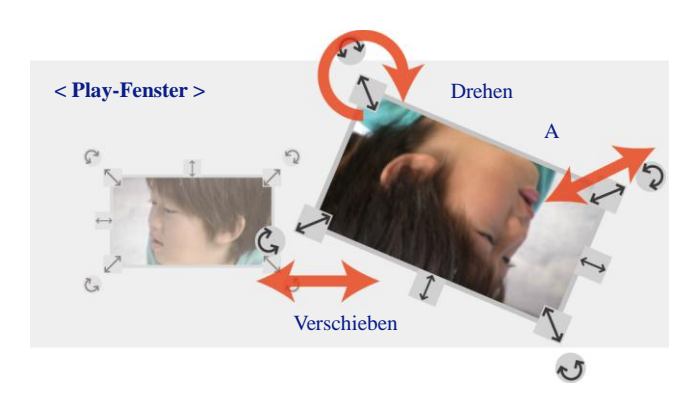

Je nach den Anpassungen, können Sie Key Frames für jede Gruppe aufnehmen

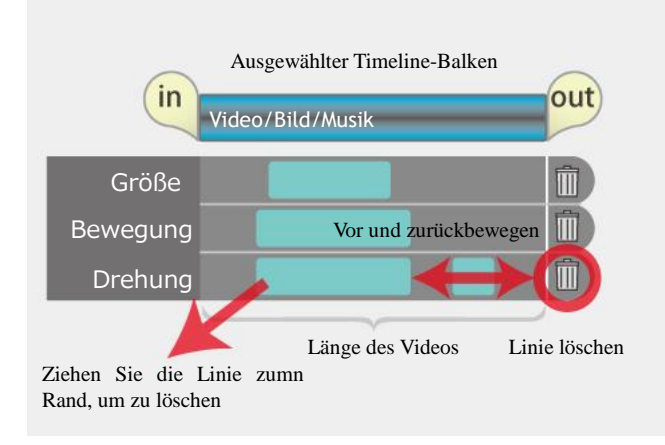

< Animationskarte >

### **Key Frame**

Indem Sie den Key Frame anstatt der freien Hand benutzen, können Sie sanfte Animationen erzeugen. Wählen Sie den Anfang und den Schluss des Objekts und die Animation wird automatisch erzeugt.

< Anfangspunkt >

Stoppen Sie das Video und wählen Sie die notwendigen Key Frames aus. Sie können Animationen für das Anpassen, die Verschiebug und Drehung extra erzeugen. Bewegen Sie den Key Frame nach vorne oder nach hinten oder ziehen Sie ihn zum Rand, um den Key Frame zu löschen.

< Schlusspunkt >

Stoppen Sie das Video und wählen Sie einen Punkt im Play-Fenster, an dem die Animation des Objektes enden soll. Sie können den Schlusspunkt im Key Frame zuerst wählen.

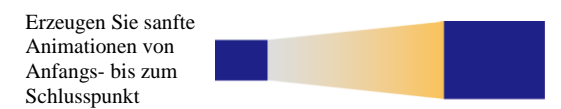

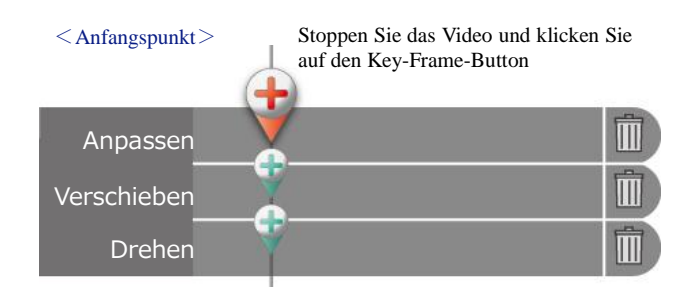

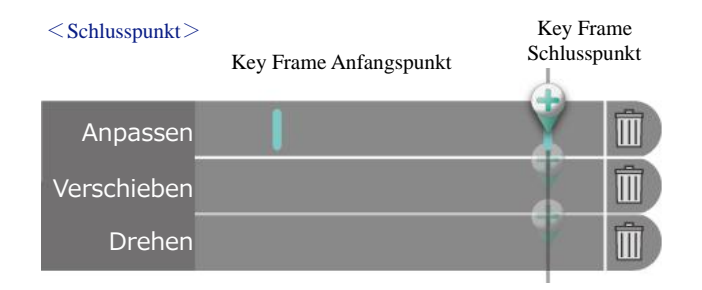

### **Effekte in der Timeline wählen**

Sie können auch Effekte hinzufügen, wenn Sie in der Timeline bearbeiten. Wählen Sie den Timeline-Balken und dann den gewünschten Effekt aus dem Menü. Sobald Sie den Effekt gewählt haben, erscheint die Effekt-Taskleiste links von der Timeline. Wenn Sie einen Effekt ausgewählt haben, aber keinen Timeline-Balken, wird der Effekt auf die gesamte Timeline angewendet. Wenn Sie den Effekt danach auswählen, klicken Sie auf den Timeline-Balken, um die Effekte für diesen Timeline-Balken in der Effekte-Taskleiste links anzuzeigen. Wenn der Timeline-Balken nicht ausgewählt ist, werden die Effekte für die ganze Timeline angezeigt.

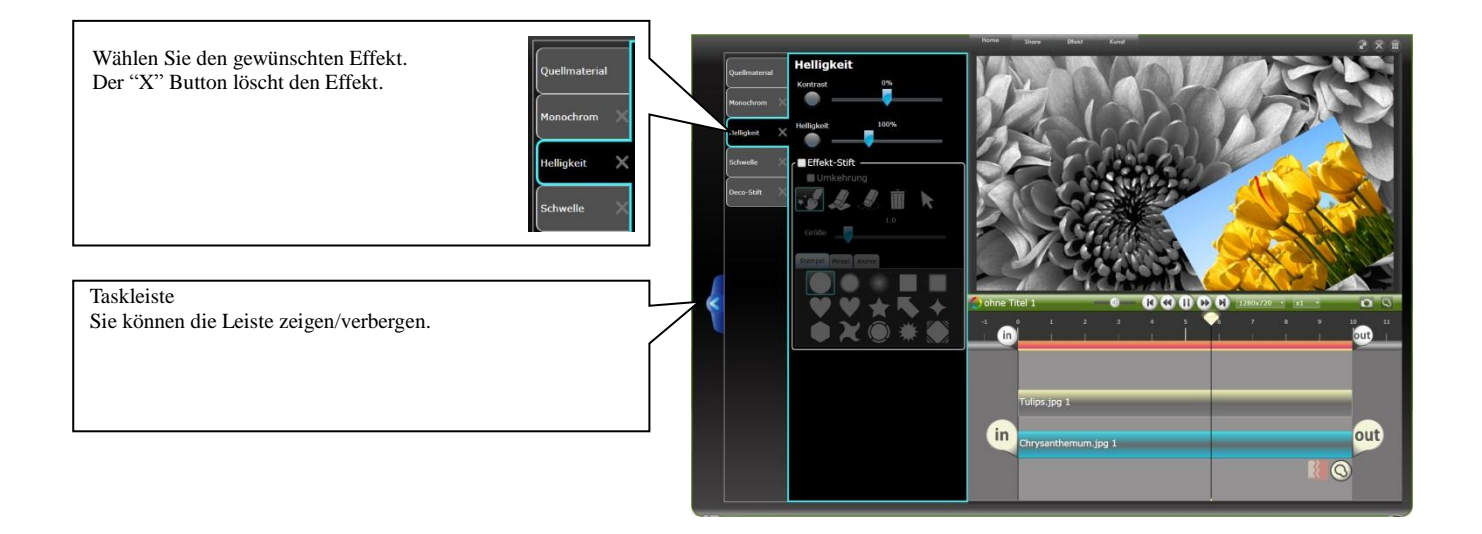

# **6-1 Wählen Sie ein Ausgabeformat**

# **Ausgabe in verschiedenen Formaten**

Nachdem Sie die Bearbeitung Ihrer Dateien beendet haben, können Sie Ihre Dateien ausgeben und speichern. Wählen Sie das Symbol, das der Verwendung der Datei entspricht.

- Für die Videoansicht auf dem PC MP4, WMV-Ausgabe
- Für die Videoansicht auf iPod, DVD oder anderen Geräten Export, DVD-Ausgabe
- Um der Welt Ihr Video zu zeigen, oder es aufzubewahren YouTube
- Private Videos per E-Mail teilen Vimeo
- Bilder und Videos auf Facebook teilen Facebook

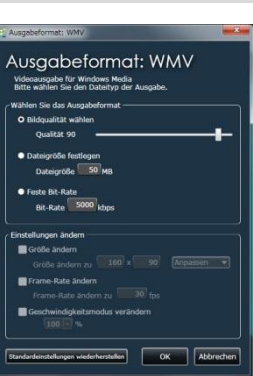

### **Ausgabebereich**

Wenn Sie ein Video von einem Thumbnail oder einer Timeline ausgeben, wird das Video zwischen Anfangs- und Endpunkt ausgegeben.

Bitte vergewissern Sie sich, dass Sie den korrekten Bereich ausgewählt haben.

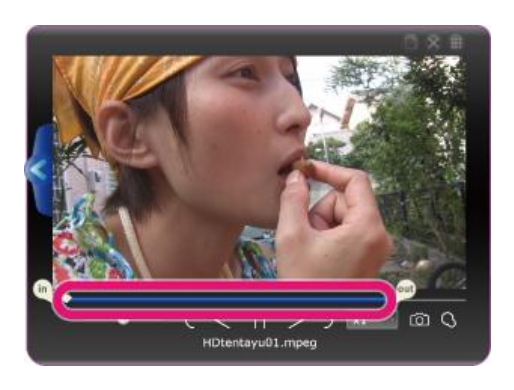

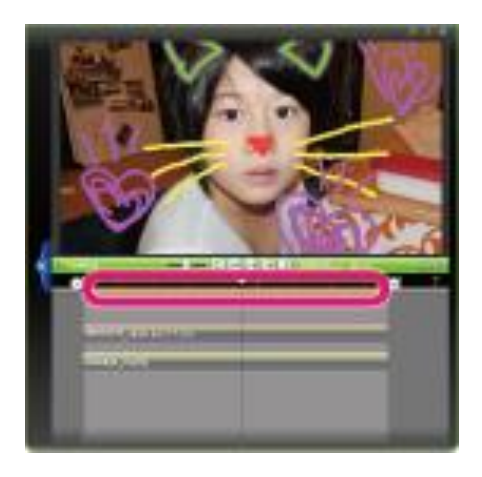

# **Ausgabegröße und Bitrate ändern**

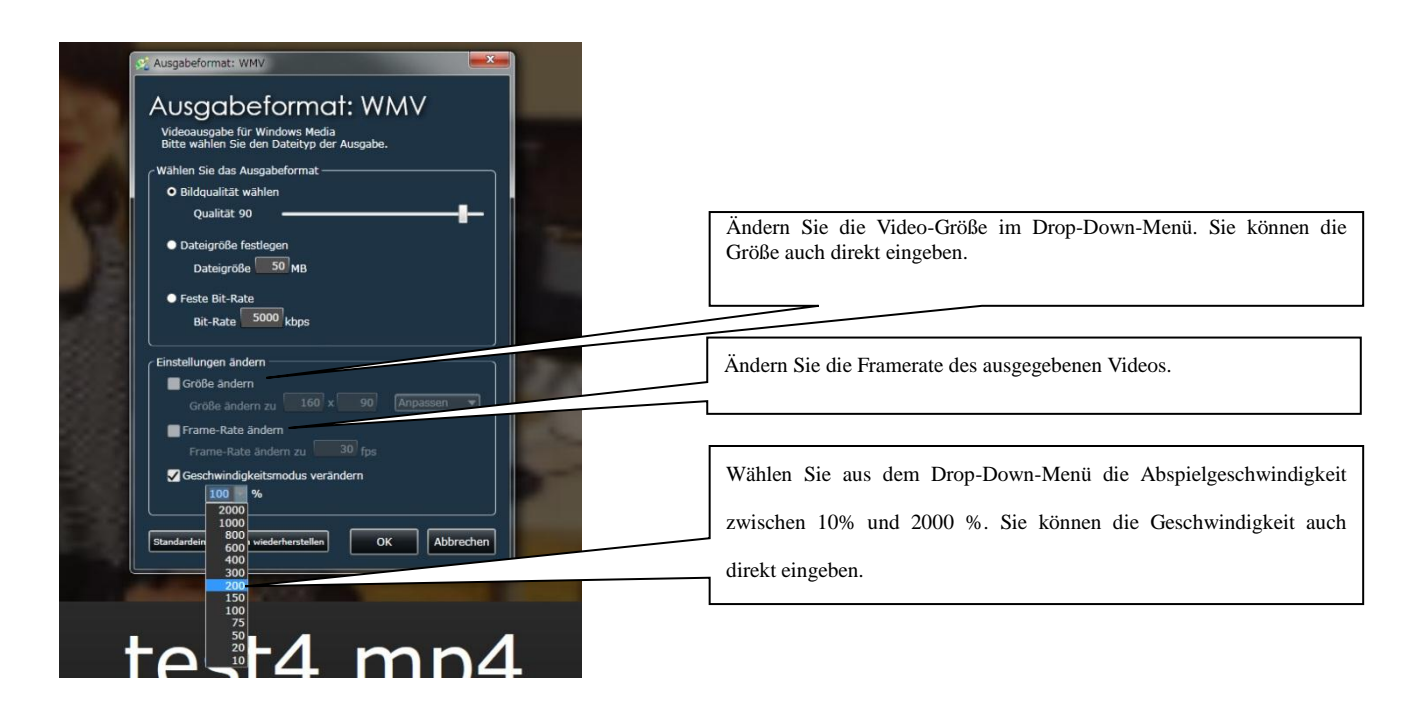

# **6-2 Wie Sie eine Datei ausgeben**

### **Ausgabe vom Media-Browser aus**

Wählen Sie aus dem Media-Browser die Datei, die Sie ausgeben möchten. Klicken Sie auf das Dateiformat, in dem Sie das Video ausgeben möchten und die gewählte Video-Datei wird an einen Magneten auf dem Desktop angehängt. Passen Sie die Einstellungen für Ihr Ausgabeformat an und klicken Sie auf "OK", um mit der Ausgabe zu beginnen.

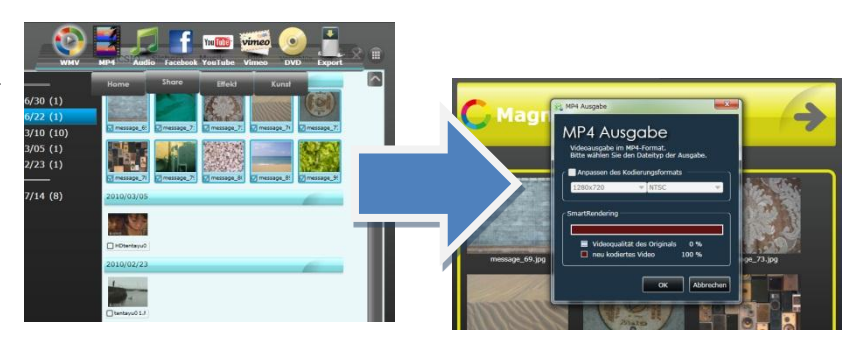

#### **Ausgabe von einem Thumbnail aus**

Während der Thumbnail auf dem Dekstop ausgewählt ist, wählen Sie aus dem Share-Menü das Format, in dem Sie Ihr Video ausgeben möchten.

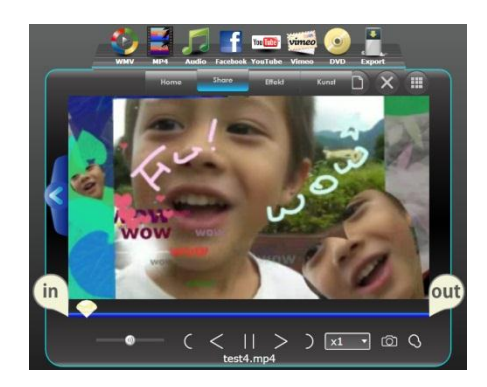

### **Ausgabe von einem Magneten aus**

Während der Magnet auf dem Desktop ausgewählt ist, wählen Sie aus dem Share-Menü das Format, in dem Sie Ihr Video ausgeben möchten.

Ihre ganzen Musik-, Video- und Bilddateien, die dem Magneten angehängt sind, werden im gewählten Dateiformat ausgegeben. Sie können so auch verschiedene Videos in einem einzelnen Format ausgeben.

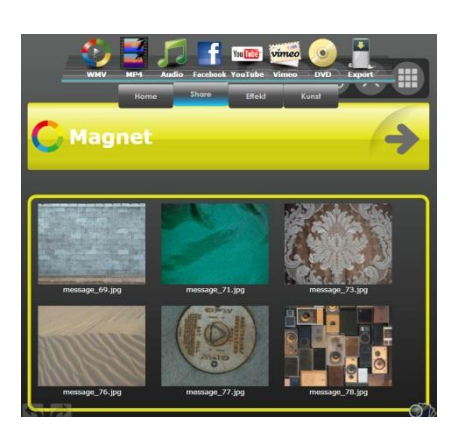

#### **6-3 Dateiausgabe WMV-Ausgabe** Trotz der Dateigröße haben WMV-Dateien eine hohe Qualität. WMV-Dateien haben das Standard-Videoformat für Windows. Passen Sie die Einstellungen im Dialogfenster an und geben Sie die Datei aus. Wie Sie einen Ausgabeordner wählen, finden Sie im Abschnitt Einstellungsoptionen im Home Menü. Ausgabeformat: WMV Wählen Sie das Ausgabeformat Sie können die Einstellungen für die auszugebende Datei anpassen. Ausgabeformat: WMV Videoausgabe für Windows Media<br>Bitte wählen Sie den Dateityp der Ausgabe Wählen Sie die Bildqualität: Bewegen Sie den Schieber, um die Videoqualität anzupassen. Bei der Videoqualität können Sie zwischen einem Wert von 0 bis zu 100 wählen. Je höher die Nummer, desto hlen Sie das Aus größer die Datei, aber desto höher auch die Qualität. O Bildoualität wählen Dateigröße festlegen: Legen Sie die Dateigröße des auszugebenden Videos fest. Qualität 90 Bitrate festlegen Legen Sie die Bitrate des auszugebenden Videos fest. · Dateigröße festleger Dateinröße 50 MB ıste Rit-Ratı Rit-Rate 5000 khn Einstellungen ändern Größe ändern: Ändern Sie die Größe des auszugebenden Videos. ngen änder Framerate ändern: Ändern Sie die Framerate des Videos.  $\blacksquare$ Geschwindigkeit ändern: Ändern Sie die Abspielgeschwindigkeit des auszugebenden Videos.  $\blacksquare$ Rate änder

Auf Standardeinstellungen zurücksetzen Wenn Sie diesen Button klicken, werden alle Einstellungen auf die Standardeinstellungen zurückgesetzt. (Standardeinstellungen: Bildqualität wählen: Qualität 90) Standardeinstellungen wiederherstellen

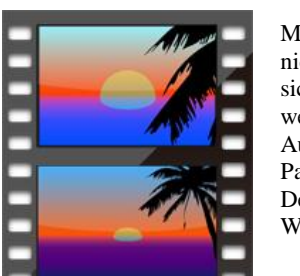

**MP\$-Videos mit hoher Qualität mit Smart Rendering ausgeben**

Mit Smart Rendering können Sie schnell MP4-Videos mit hoher Qualität ausgeben. Smart Rendering liefert nicht Ihr ganzes Video, sondern nur die Teile, die sich überlappen, und liefert nur die Frames des Videos, die sich gegenüber dem Original verändert haben. Dadurch, dass nur die notwendigen Frames geliefert werden, werden die unveränderten Teile im Originalzustand übertragen, was eine schnelle und hochqualitative Ausgabe ermöglicht.

 $\overline{\phantom{a}}$ ok

Abbrechen

Passen Sie die Auflösung an und wählen Sie im Dialogfenster zwischen den Formaten NTSC oder PAL. Detaillierte Informationen über die auszugebende Datei werden im Ausgabe-Informationsfenster angezeigt. Wie Sie einen Ausgabeordner wählen, finden Sie im Abschnitt Einstellungsoptionen im Home Menü.

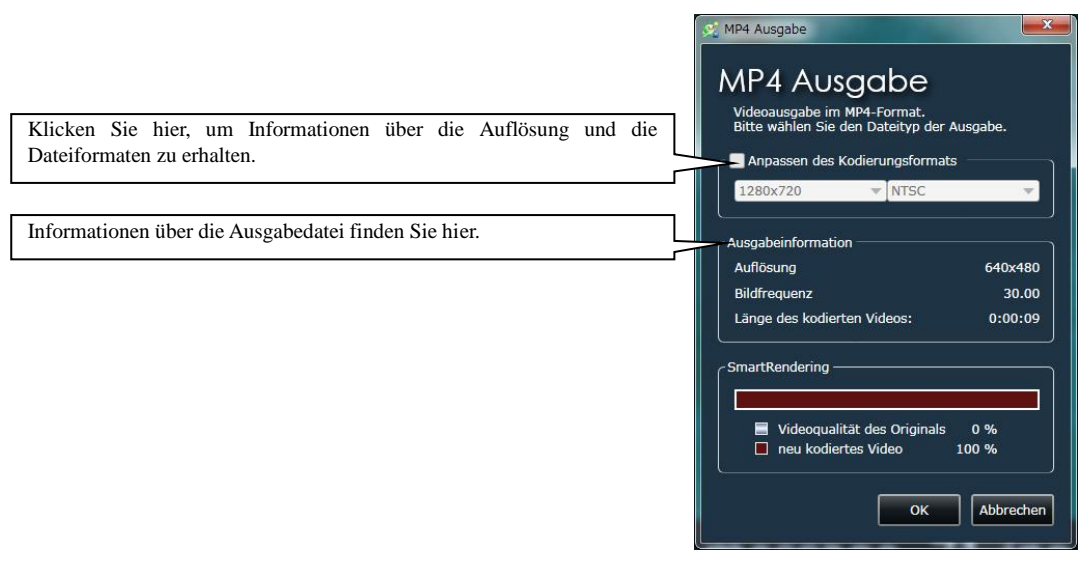

### **Audidateien ausgeben**

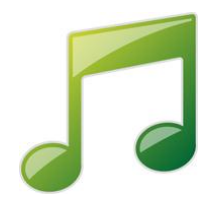

So können Sie eine Audiodatei ausgeben. So können Sie eine Audiodatei aus einem Video ausgeben oder das Format einer Audiodatei ändern. Wählen Sie den Dateityp und die Audio-Bitrate im Dialogfenster und klicken Sie auf "OK", um die Ausgabe zu starten. Wie Sie eine Ausgabedatei wählen, finden Sie im Abschnitt Einstellungsoptionen im Home-Menü.

#### **Dateiformat**

WAV Umkomprimiertes Audiodatei-Format.

#### AAC

Dieses Dateiformat wird normalerweise für tragbare Audio-Player verwendet. Die Bitrate ist höher, die Datei größer, aber die Audioqualität ist auch höher. (Manche tragbaren Audio-Player unterstützen dieses Dateiformat nicht.)

#### WMA

Dateiformat für den Windows Media Player. Die Bitrate ist höher, die Datei ist größer, aber die Audio-Qualität ist ebenfalls höher.

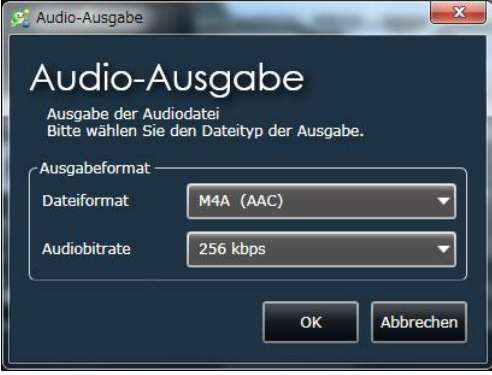

# **6-4 DVD-Ausgabe**

### **Eine Datei ausgeben, um eine DVD zu erstellen**

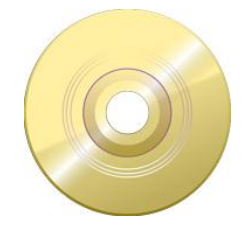

Wenn Sie die Ausgabe auf DVD in LoiLoScope EX wählen, wird eine WMV-Datei erstellt. Sobald die Dateiausgabe beendet wurde, wird der Windows DVD Maker\* gestartet.

\* Nur Nutzer von Windows 7 und Vista Home Premium können den Windows DVD Maker verwenden.

#### **1. Wählen Sie die auszugebende Datei**

Wählen Sie ein Video und klicken Sie im Share Menü auf "Geräteausgabe". Sobald das Dialogfenster angezeigt wird, wählen Sie "DVD", um das Zielfenster der Datei anzuzeigen. Wählen Sie den Ort, an dem die Datei gespeichert werden soll, und klicken Sie auf "Ausgabe".

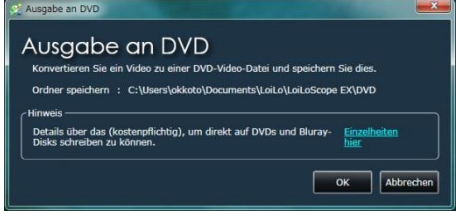

#### **2. Automatisches Datei-lesen im in Windows DVD Maker**

Bei Nutzern von Windows 7 oder Vista Home Premium wird der Windows DVD Maker automatisch gestartet, nachdem die Dateiausgabe beendet wurd. Die Ausgabedatei wird im Windows DVD Maker automatisch gelesen.

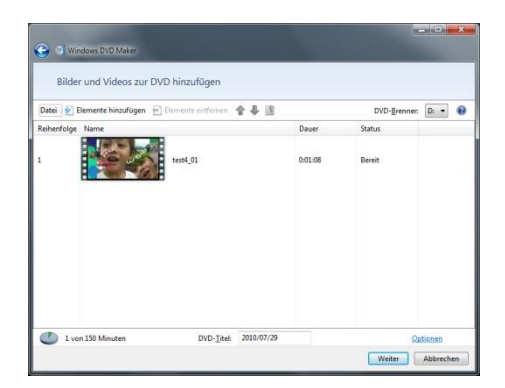

#### **3. Ausgabeordner automatisch öffnen**

Nutzer von Windows XP und Vista Home Basic können Ihre eigene Brennsoftware für DVDs verwenden, um eine DVD zu erstellen.

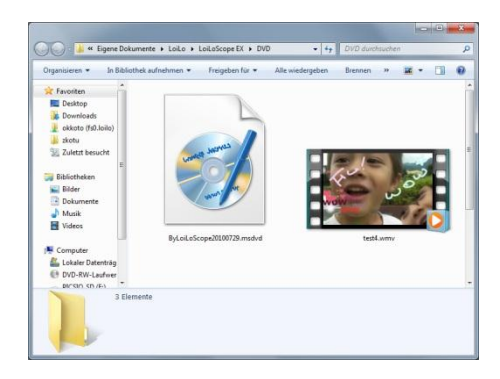

# **6-5 Export**

### **Videos für iPod und iPhone ausgeben**

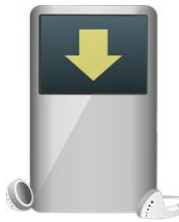

#### **Ausgabedatei**

Mit dem Export können Videoformate für Ihren tragbaren Media-Player oder Ihr Mobiltelefon erstellt werden.

Wählen Sie die Auflösung und klicken Sie dann auf "OK".

Wie Sie einen Ausgabeordner wählen, finden Sie im Abschnitt Einstellungsoptionen im Home Menü.

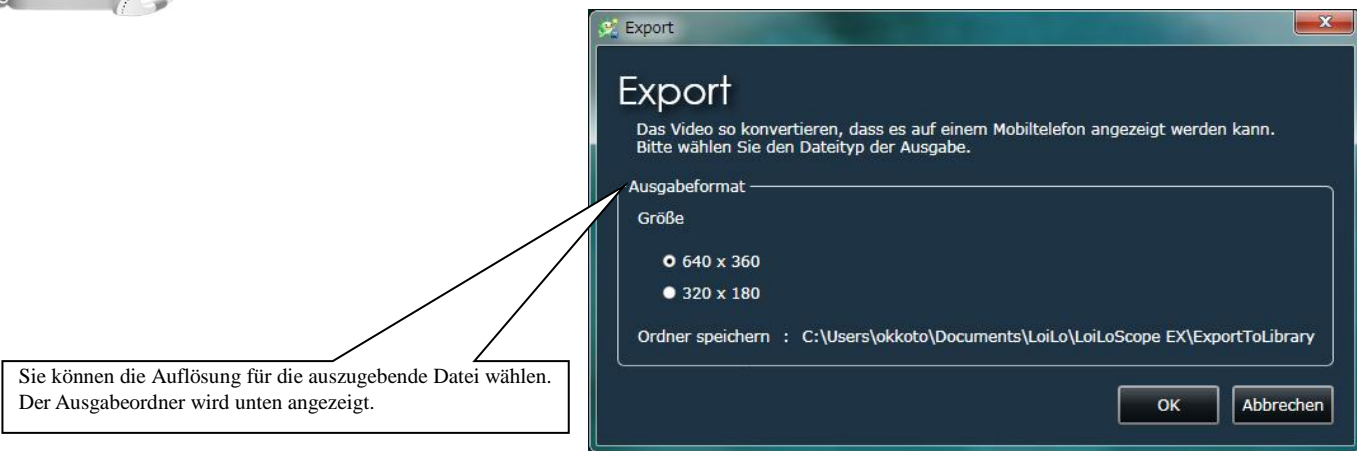

#### **Ausgabedatei**

Sobald die Datei ausgegeben wurde, wird iTunes automatisch gestartet. Bitte verwenden Sie iTunes, um Dateien auf Ihren iPod oder iPhone zu übertragen.

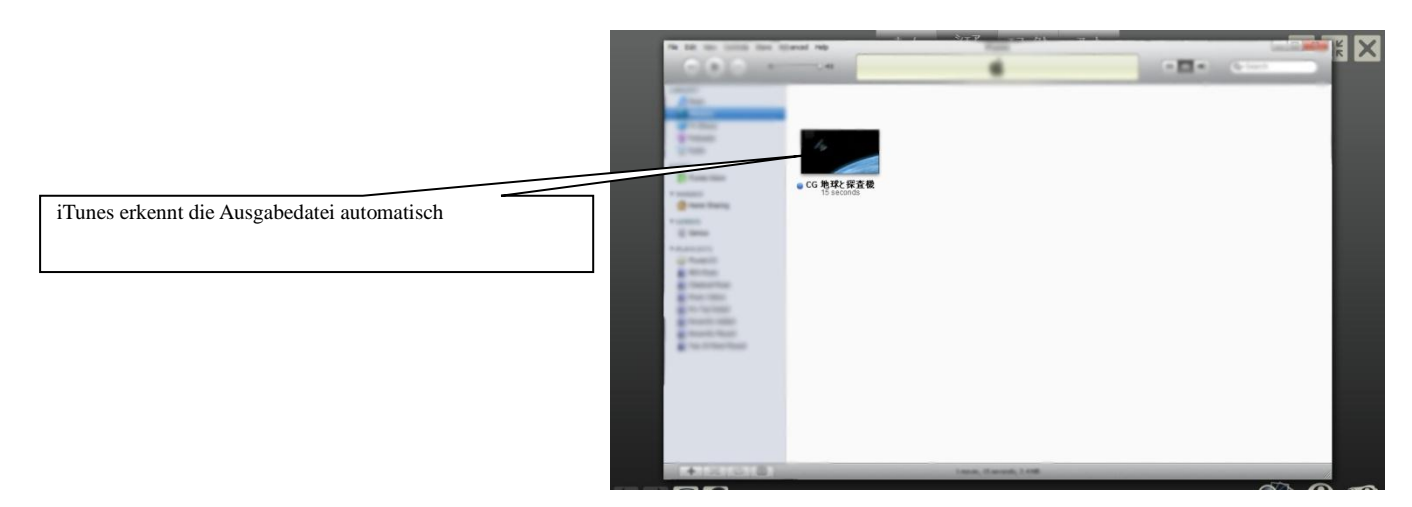

\*Informationen über iPod, iPhone, iTunes erhalten Sie beim Hersteller \*iPod, iPhone, iTunes sind registrierte Markennamen von Apple Inc.

# **6-6 Laden Sie Ihre Videos zu YouTube hoch und teilen Sie sie mit anderen!**

**Login**

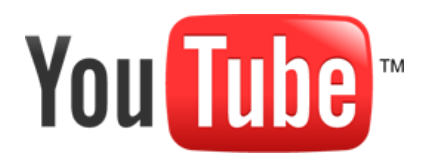

#### **Was ist YouTube?**

Nutzen Sie YouTube, um Ihre privaten Videos im Web zu speichern oder teilen Sie Ihre Videos mit dem Rest der Welt. Sie können Ihre hochgeladenen Videos mit Ihren Freunden auf Facebook und Twitter teilen. Sie können auch HD-Videos zu YouTube hochladen.

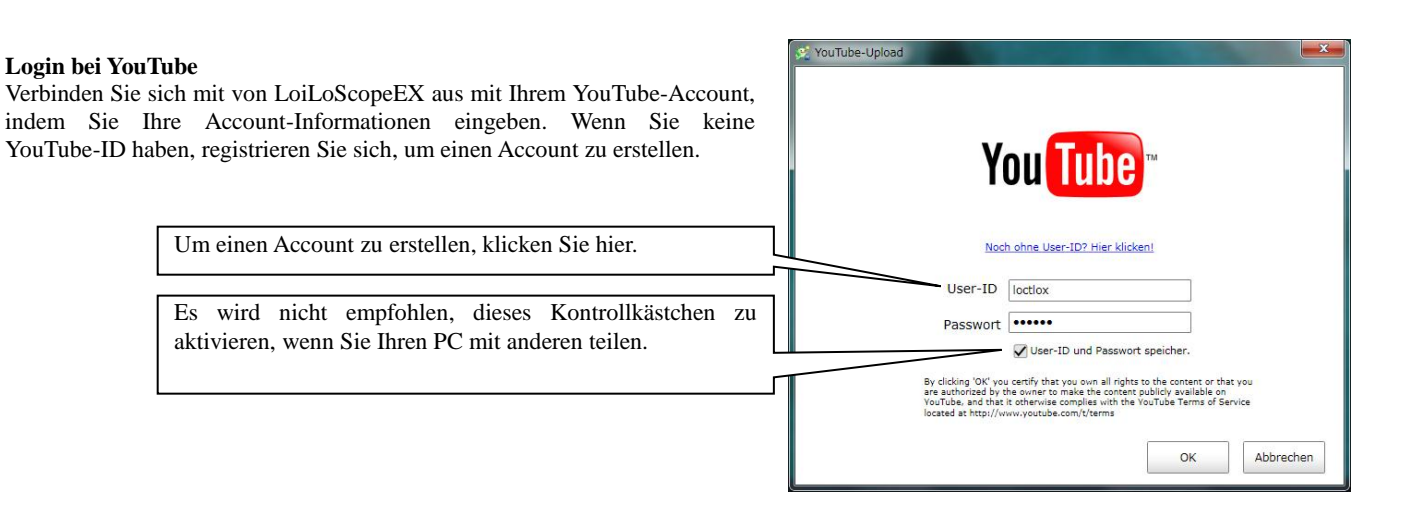

### **Upload**

#### **Video-Informationen eingeben**

Sobald Sie sich in Ihren YouTube-Account eingeloggt haben, erscheint ein Fenster, in dem Sie Informationen über Ihr Video eingeben müssen. Sie können den Titel, eine Beschreibung, einen Tag und eine Kategorie für Ihr Video angeben. Wählen Sie aus, ob Sie Ihr Video öffentlich oder privat machen möchten. Wenn Ihr Video privat ist, können nur Sie es ansehen. Sie können automatisch einstellen, ob Ihr Video im Facebook News Feed oder Tweet auf Twitter geteilt wird.

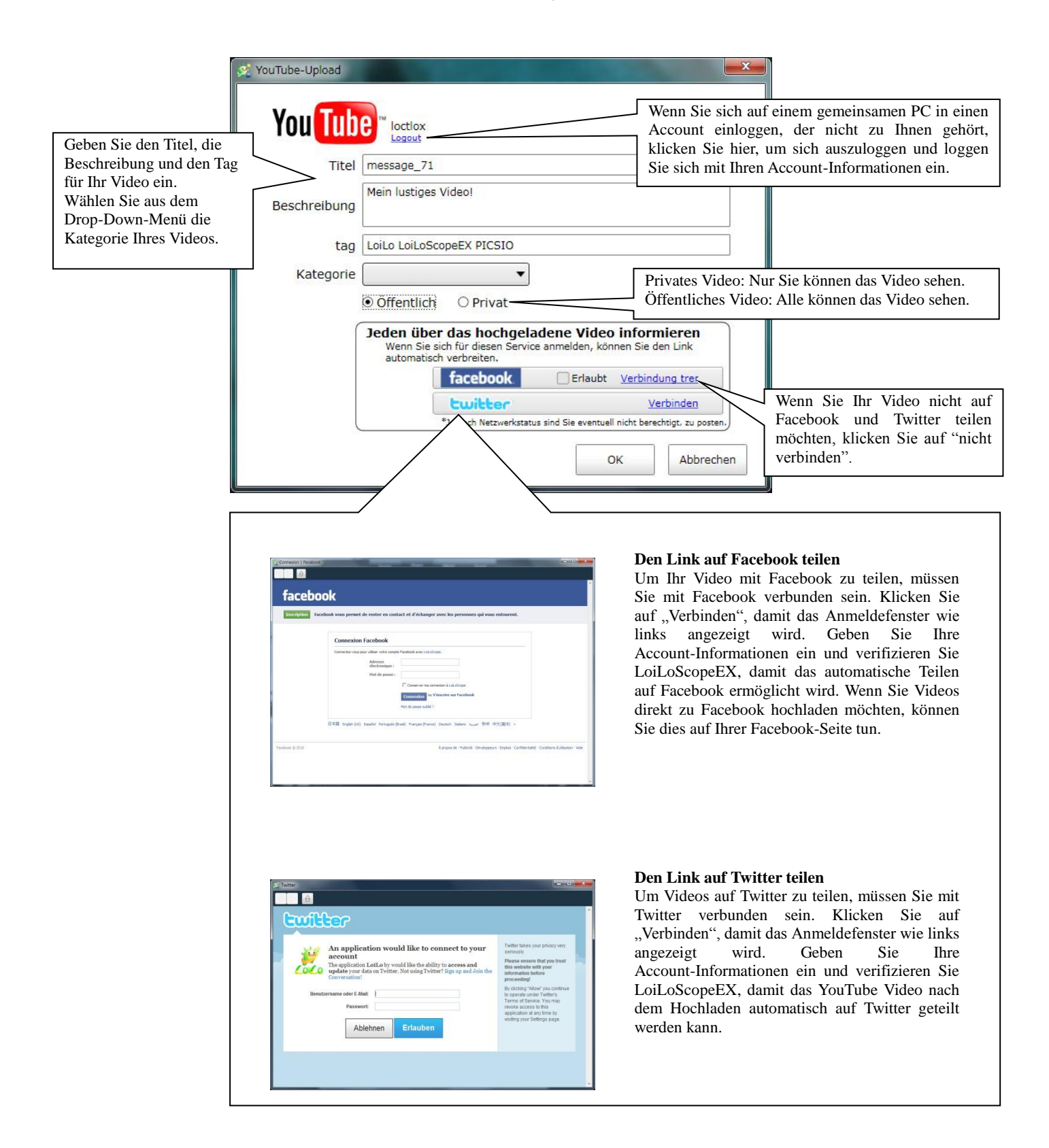

# **6-7 Videos per E-Mail mit Vimeo teilen**

# **Login**

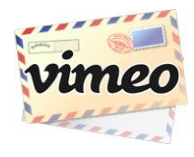

#### **Was ist Vimeo?**

Vimeo ist ein Service, mit dem man Videos mit hoher Qualität hochladen, sie mit einem Passwort schützen und nur mit den Menschen teilen kann, die Sie auswählen. Der Link zum hochgeladenen Video wird mit Ihrer Nachricht verschickt.

\*Dieser Service ist nur in Englisch verfügbar.

Vimeo kann den Inhalt des Services ohne Benachrichtigung ändern.

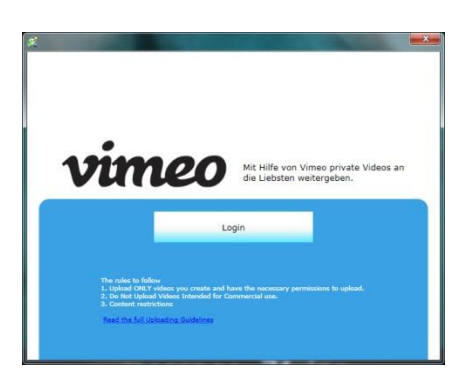

#### **Login zu Vimeo**

Bitte loggen Sie sich bei Vimeo ein. Klicken Sie auf den "Login"-Button, auch wenn Sie keinen Vimeo-Account haben. Sie können im nächsten Fenster einen Account erstellen.

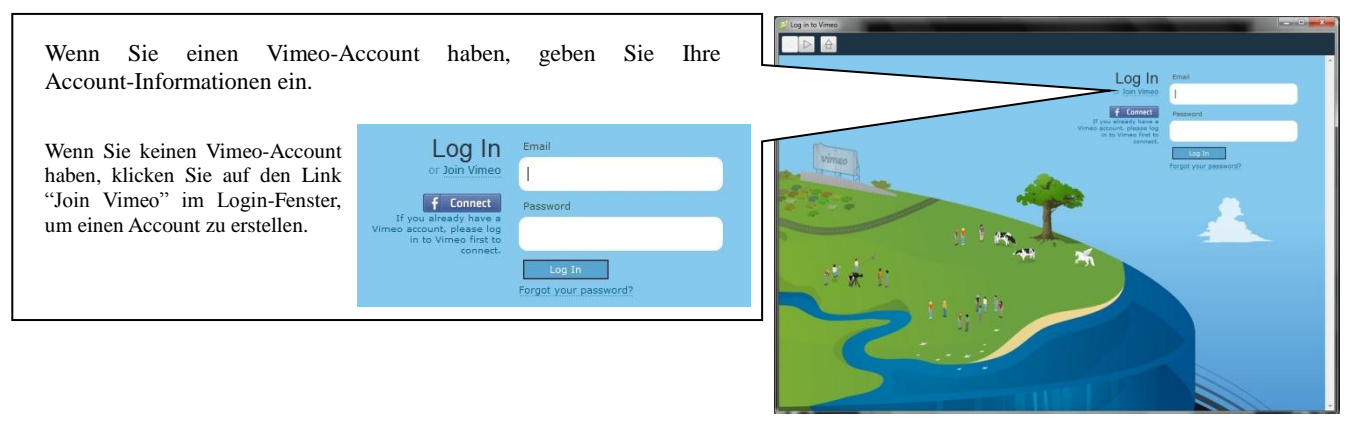

#### **Vimeo Registrierung**

Bei Vimeo können Sie zwischen zwei verschiedenen Account-Typen wählen. Der Basis-Account ist kostenlos und erlaubt 500 MB Upload pro Woche. Der Plus-Account kostet Gebühren, aber damit können Sie bis zu 5GB pro Woche hochladen.

Nachdem Sie den Account-Typ ausgewählt haben, geben Sie Ihren Namen, Ihre E-Mail-Adresse und Ihr Account-Passwort ein. Bitte lesen Sie die Vertragsbedingungen von Vimeo, bevor Sie das Kontrollkästchen aktivieren.

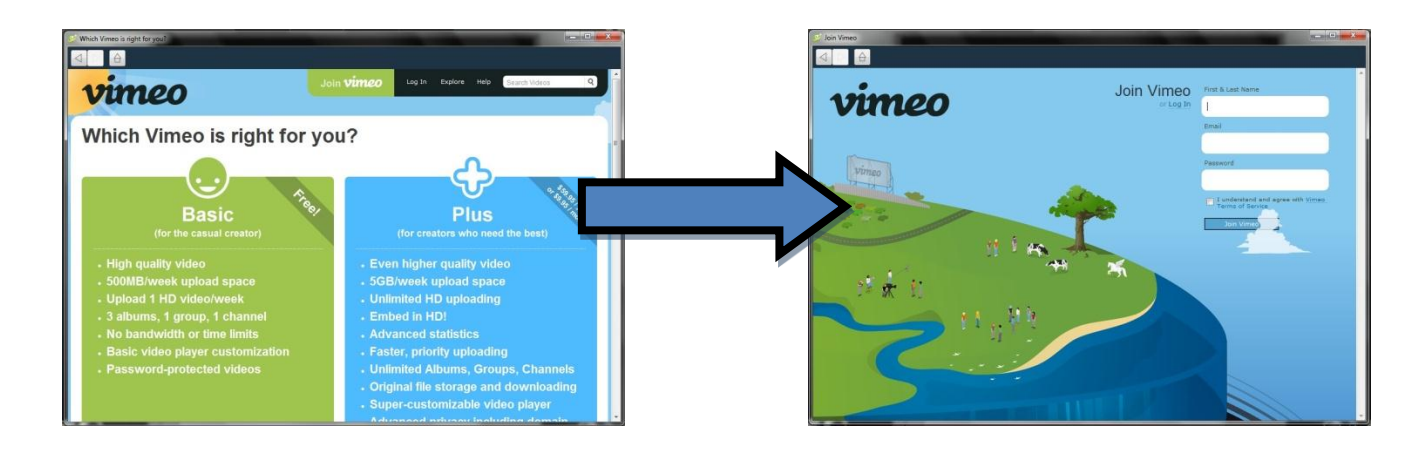

#### **Upload**

#### **LoiLoScopeEX verifizieren**

Authorisations-Fenster angezeigt. In diesem Fenster können Sie LoiLoScopeEX und Vimeo verlinken. Klicken Sie auf den blauen Button unten links im Bildschirm, um LoiLoScopeEX zu verifizieren..

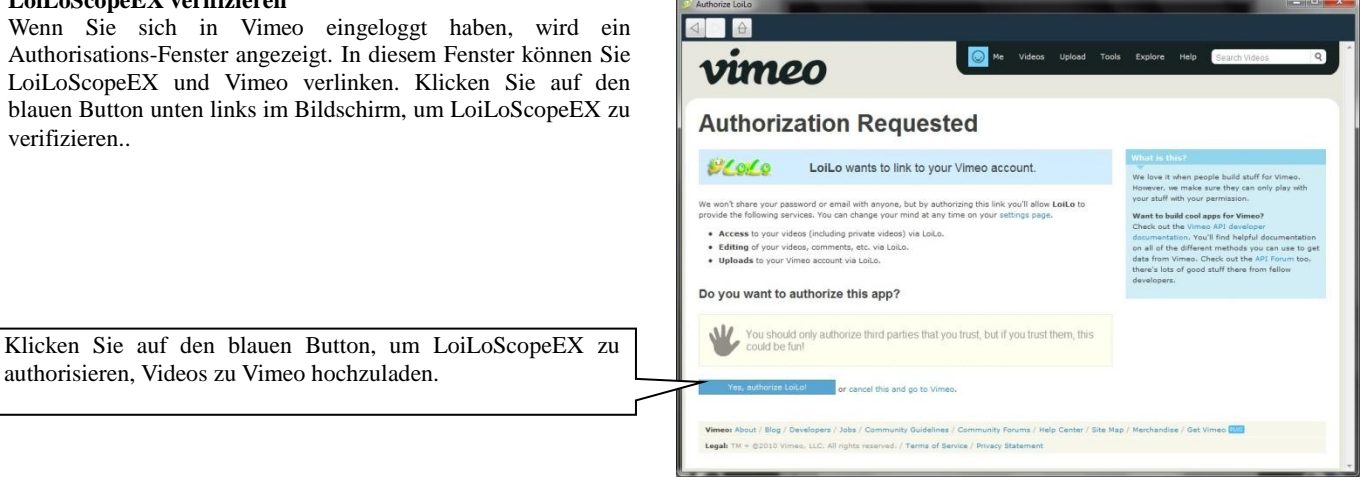

#### **Video-Informationen eingeben**

Geben Sie zuerst den Titel des Videos ein. Wenn Sie Ihr Video mit einem Passwort schützen möchten, klicken Sie auf das Kontrollkästchen "Apply Password" und geben Sie ein Passwort ein. Wenn Sie Ihr Video nach dem Upload an Familienmitglieder und Freunde senden möchten, klicken Sie auf das Kontrollkästchen "Send an e-mail after uploading is finished". Wählen Sie dieVideoqualität und klicken Sie auf "Next".

Wenn Sie Ihr Video mit einem Passwort schützen möchten, klicken Sie auf das Kontrollkästchen und geben Sie das Passwort ein.

Wenn Sie nach dem Upload eine E-Mail an Freunde und Familienmitglieder schicken möchten, klicken Sie auf das Kontrollkästchen.

Sie können sehen, wie viel Sie hochladen können, diese Woche, hier

**vimeo:** 

V Passwort anwenden.

● Hohe Qualität<br>● Mittlere Auflösung

Eine E-Mail senden, nach dem das Hochlad

Titel

**Oualität** 

Beschreibung

Sie haben noch 500MB Upload-Ba

 $1MB$ 

Weiter

ndbreite für diese Woche

Abbrechen

Mit Vimeo Plus können Sie mehr h

Wählen Sie die Videoqualität. Vergewissern Sie sich, dass Sie noch genügen Upload-Kapazitäten haben, wenn Sie eine Videoqualität wählen.

#### **Wenn nach dem Upload "Waiting in line" angezeigt wird**

Wenn Ihr Video bereits zu Vimeo hochgeladen wurde, bedeutet die Nachricht "Waiting in line", dass das Video noch auf der Vimeo-Website verarbeitet wird. Nachdem die Website das Video verarbeitet hat, können Sie es betrachten.

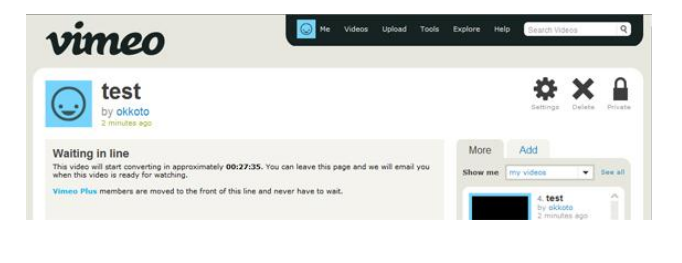

### **Eine E-Mail schicken**

Wenn Sie "Send an e-mail after uploading is finished" ausgewählt haben, wird das Nachrichtenfenster angezeigt. Geben Sie Ihren Namen, die E-Mail-Adresse des Empfängers und die Nachricht ein.

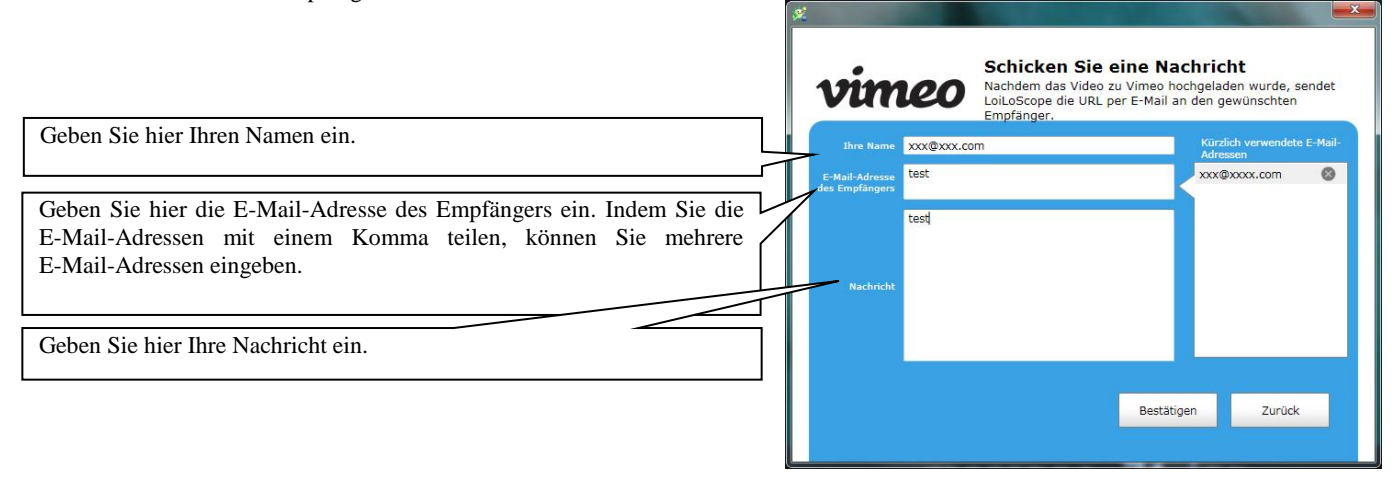

Nachdem Sie Ihre Nachricht vollständig eingegeben haben, erscheint ein Bestätigungsfenster. Überprüfen Sie Ihren Namen, die E-Mail-Adresse des Empfängers und die Nachricht und klicken Sie dann auf "Send", um Ihre Videos mit Freunden und Familienmitgliedern zu teilen.

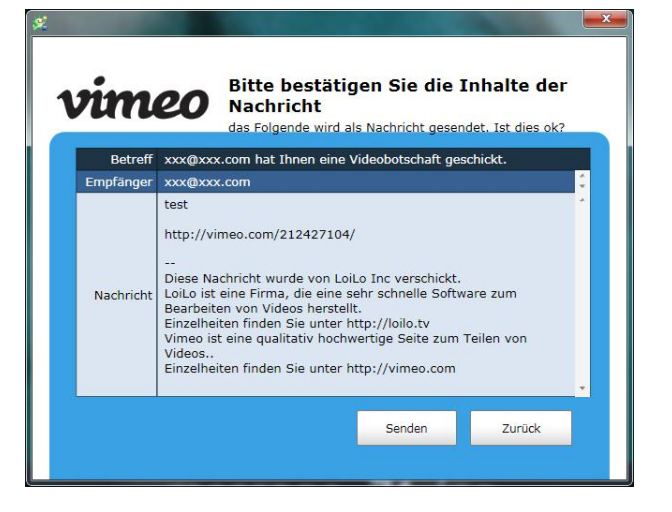

# **6-8 Videos zu Facebook hochladen**

### **Login**

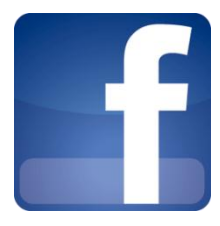

#### **Was ist Facebook?**

Facebook ist ein einfacher SNS, mit dem Sie Informationen mit Ihren Freunden teilen können. Sie können von LoiLoScopeEX Bilder und Videos dorekt zu Facebook hochladen.

#### **Was ist ein SNS?**

Ein Social Networking Service (SNS) ist ein Service, mit dem Communities im Internet entstehen.

#### **Login**

Klicken Sie auf das Facebook-Symbol, um sich einzuloggen. Wenn Sie einen Facebook-Account haben, geben Sie Ihre Account-Informationen ein und loggen sich ein. Wenn Sie keinen Account haben, müssen Sie zuerst einen Account erstellen.

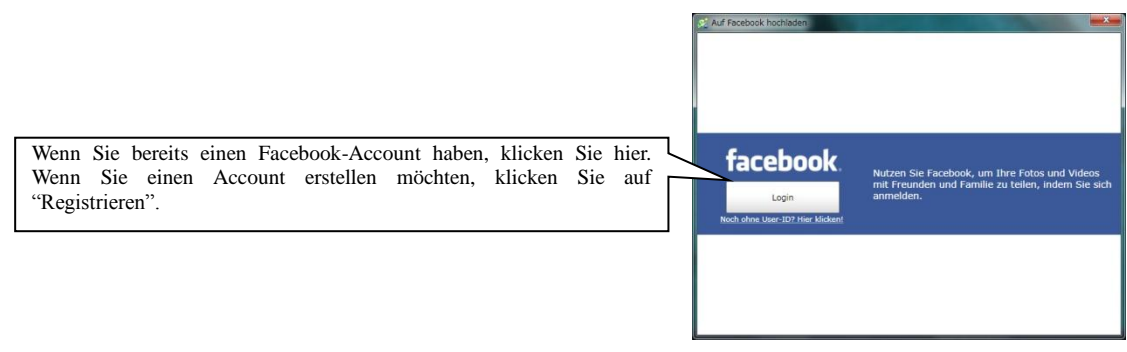

#### **Informationen zur Privatsphäre**

Die Standardeinstellungen zur Privatsphäre auf Facebook ist, dass jeder Ihr Profil sehen kann. Um dies zu ändern, gehen Sie auf "Konto", "Privatsphäre" und dann auf "Einstellungen". Wenn Sie Ihr Profil nur für Freunde sichtbar machen wollen, klicken Sie auf "Nur Freunde". Dies betrifft alle Teile Ihres Facebook-Profils.

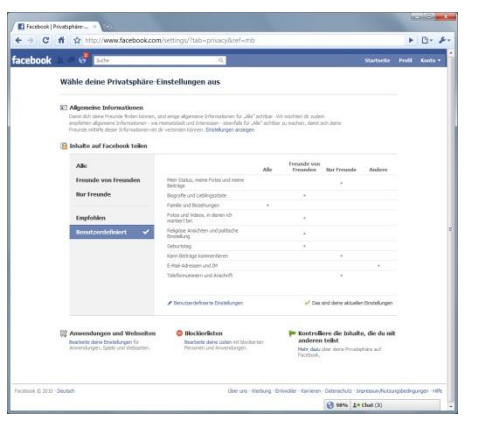

#### **Bilder zu Facebook hochladen!**

Von LoiLoScopeEX aus können Sie direkt Bilder zu Facebook hochladen. Sie können ein einzelnes Bild vom Desktop oder mehrere Bilder Bilder vom Media-Browser oder einem Magneten hochladen. Sie können auch Videos und Bilder zusammen von einem Magneten hochladen.

Auf Facebook hochlade

facebook

O Ein neues Foto zum Album hinzufügen.

ort

Ein neues Album erstellen Titel des Albums

Beschreibung

Sobald Sie den Login beendet haben, können Sie Bilder hochladen. Wenn Sie einem bestehenden Album Bilder hinzufügen möchten, wählen Sie aus dem Drop-Down-Menü das Album aus. Wenn Sie ein neues Bilderalbum erstellen möchten, geben Sie den Namen des Albums, den Ort und eine Beschreibung ein.

> Wählen Sie ein bestehendes Album aus, dem Sie neue Bilder hinzufügen möchten.

> Sie können ein neues Album für die hochzuladenen Bilder erstellen.

#### **Videos zu Facebook hochladen**

Geben Sie den Titel und eine Beschreibung des Videos ein, das Sie hochladen möchten. Videos, die die Upload-Grenze für Facebook überschreiten, werden automatisch geteilt und dann hochgeladen.

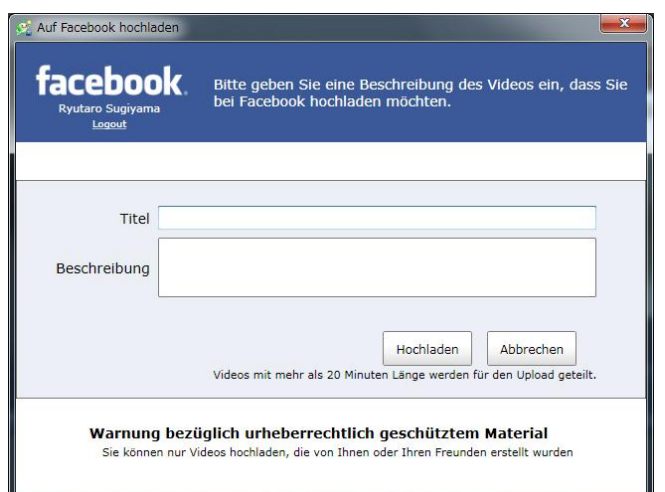

.<br>Wählen Sie das Album aus, zu dem Sie die Fotos hinzufügen<br>möchten.

Hochladen

Abbrechen

#### **Sich bei Facebook mit einem anderen Account einloggen**

Um sich bei Facebook mit einem anderen Account einzuloggen:

- 1. Klicken Sie auf den "Log Out"- Button
- 2. Klicken Sie auf den "Login"-Button und im Authorisationsfenster auf "Login mit einem anderen Account".
- 3. Geben Sie die Account-Informationen ein und loggen Sie sich ein.

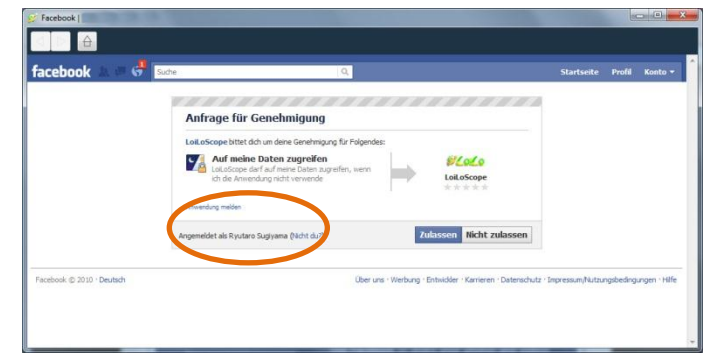

# **6-9 Brennen Sie Bilder von Ihrer Kamera auf eine CD/DVD**

# **Für Windows7, Vista**

Verbinden Sie Ihre Kamera mit dem PC und starten Sie LoiLoScopeEX.

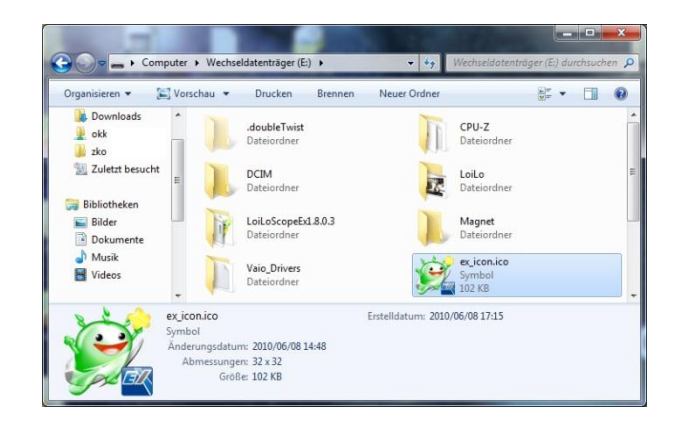

Aus dem Kamera Tab können Sie dann die Bilder auswählen, die Sie auf eine CD/DVD brennen möchten.

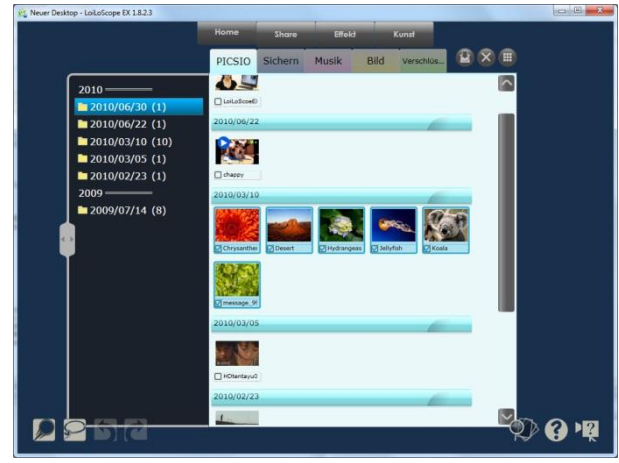

Ziehen Sie die ausgewählten Bilder auf den Desktop. Wie im Bild links zu erkennen ist, wird ihnen ein Magnet hinzugefügt. Klicken Sie auf den Button "Sammeln", der im Bild rechts rot umkreist ist, um alle Bilder in einem Ordner zusammenzufassen.

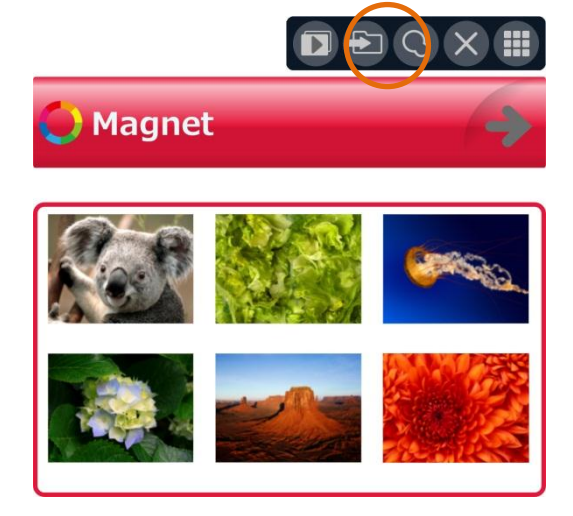

Legen Sie eine leere CD/DVD ins Laufwerk Ihres PCs ein.

Öffnen Sie den Ordner, in dem Sie alle Ihre Bilder gespeichert haben und klicken Sie in der Werkzeugleiste oben im Ordner auf "Brennen".

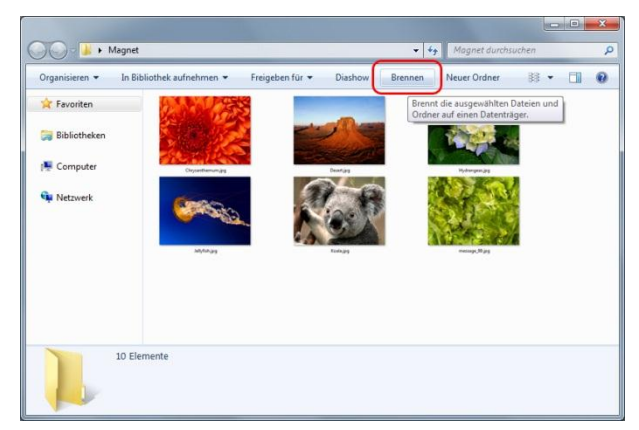

Wie soll dieser Datenträger verwendet werden?

The Spichern, beatherien und löschen Sie jederzeit Dateien auf dem<br>Datenträger. Der Datenträger kann auf Computern unter<br>Windows XP oder einem neueren Betriebssystem verwendet

Zu brennende Dateien in Gruppen und einzelne Dateien können<br>nach dem Brennen nicht bearbeitet oder entfernt werden. Der Datenträger kann ebenfalls auf den meisten Computern

Weiter

Auf Datenträger brennen

Datenträgertitel: 108 Wie ein USB-Flashlaufwerk

verden. (Livedateisystem) **Mit einem CD/DVD-Player** 

verwendet werden. (Mastered) Was sollte ausgewählt werden?

 $\overline{\mathbf{x}}$ 

Abbrechen

In den Brennoptionen wählen Sie "Master".

Indem Sie "Master" auswählen, können die Dateien auf jedem Betriebssystem angesehen werden.

Klicken Sie auf "Weiter".

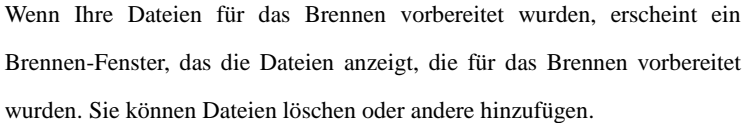

Wenn Sie alle Dateien gesammelt haben, die Sie brennen möchten, klicken Sie "Auf CD brennen" und der "Disk writing wizard" wird angezeigt. Folgen Sie den Anweisungen auf dem Bildschirm, um die CD zu brennen.

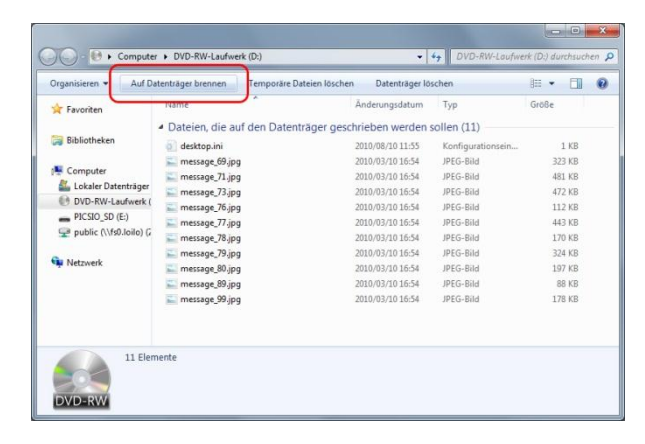

Vorsicht: Vermeiden Sie während des Brennvorgangs andere Tätigkeiten. Sie können der CD einen Titel geben, müssen dies aber nicht.

**Auch wenn Sie die Anweisungen oben beachtet haben, kann es sein, dass der Brennvorgang – auf Grund von mangelhaften CDs oder Kompatibilitätsproblemen zwischen CD und Laufwerk – auf die CD/DVD scheitert.**

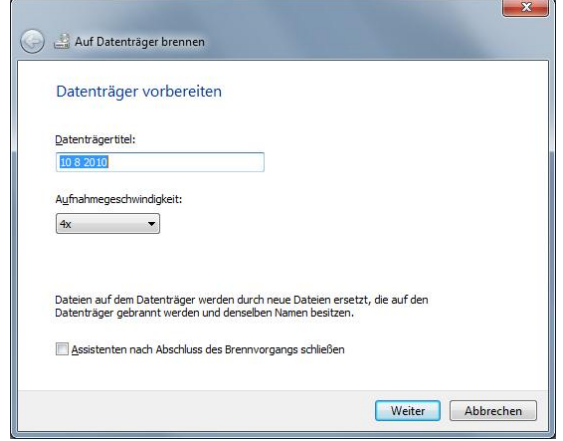

# **Für Windows XP**

Verbinden Sie Ihre Kamera mit dem PC und starten Sie LoiLoScopeEX.

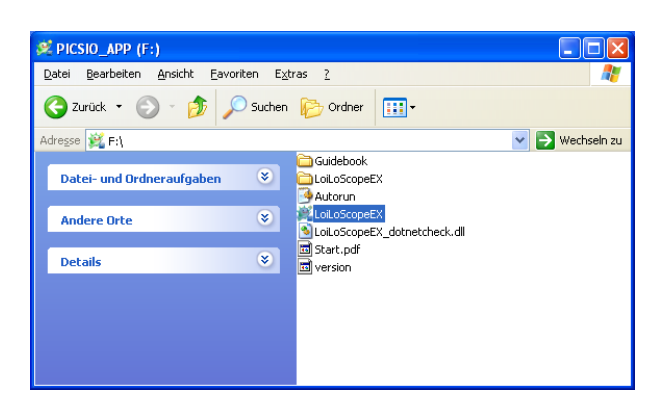

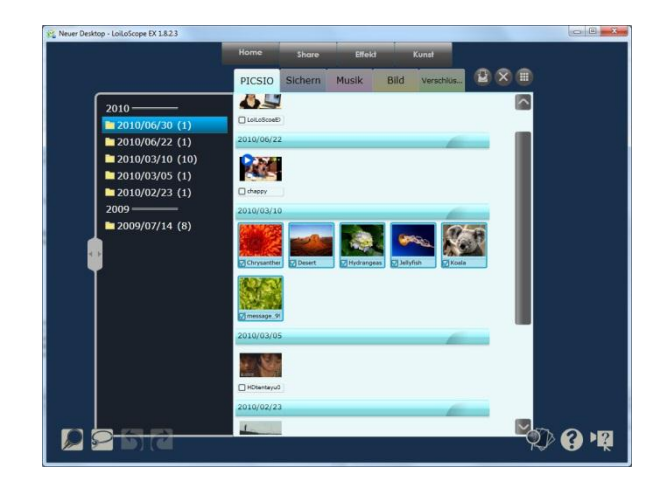

Wählen Sie aus dem Kamera Tab, die Bilder, die Sie auf CD/DVD brennen möchten.

Ziehen Sie die ausgewählten Bilder auf das Desktop. Sie werden dem Magneten angehängt, so wie auf dem Bild rechts. Klicken Sie auf den "Sammeln"-Button, der im Bild rechts rot umkreist ist, um alle Bilder in einem einzelnen Ordner zu sammeln.

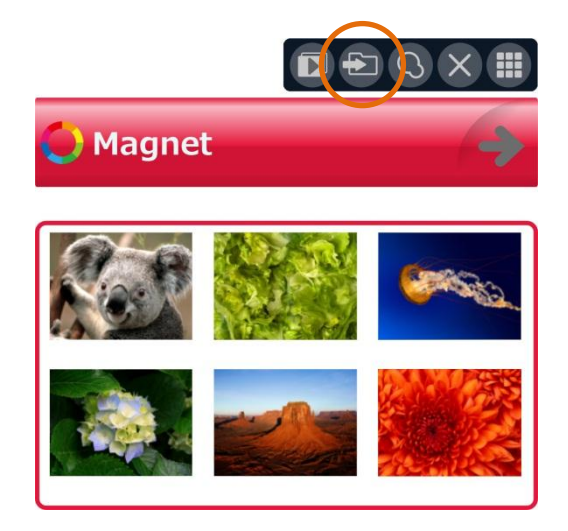

Legen Sie eine leere CD/DVD in das Laufwerk ein.

Öffnen Sie den Ordner, in dem Sie alle Bilder gesammelt haben und klicken Sie auf "Alle Bilder auf die CD kopieren".

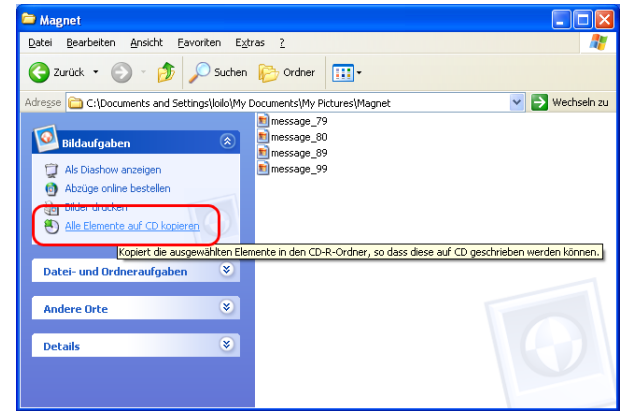

Wenn die Bilder für das Brennen vorbereitet wurden, taucht unten am Bildschirm eine Sprechblase auf. Klicken Sie auf die Sprechblase, um die Dateien zu sehen, die für das Brennen auf CD vorbereitet wurden. Sie können diesem Fenster Dateien hinzufügen oder Dateien löschen. Sobald Sie alle Dateien gesammelt haben, die auf CD gebrannt werden sollen, klicken Sie links auf "Diese Dateien auf CD brennen". Der "CD writing wizard" wird angezeigt. Folgen Sie den Anweisungen auf dem Bildschirm, um Ihre CD endgültig zu brennen.

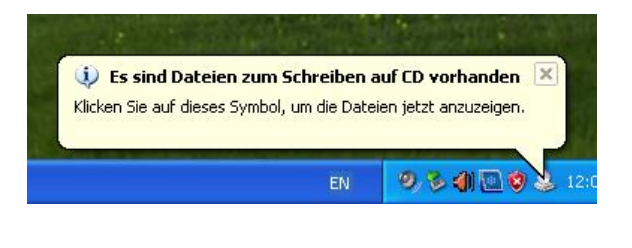

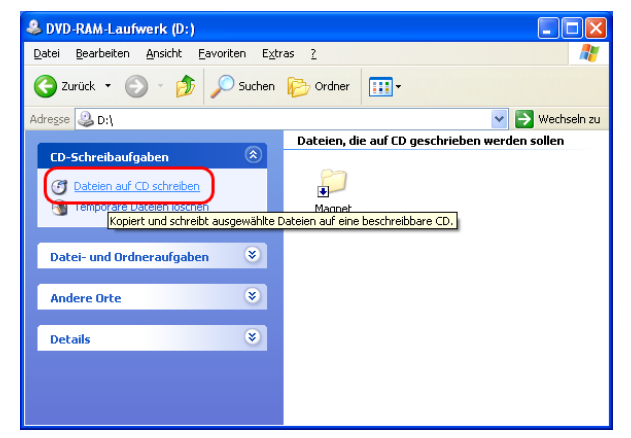

Vorsicht: Bitte vermeiden Sie andere Tätigkeiten während des Brennvorgangs.

Sie können der CD einen Titel geben, müssen dies aber nicht.

**Auch wenn Sie die oben genannten Anweisungen beachtet haben, kann es sein, dass das Brennen auf CD/DVD – aufgrund einer mangelhaften CD oder Kompatibilitätsproblemen zwischen CD und Laufwerk – scheitert. Dieser Abschnitt dieses Handbuchs garantiert nicht, dass Sie mit den oben genannten Schritten Bilder auf CD/DVD brennen können.** 

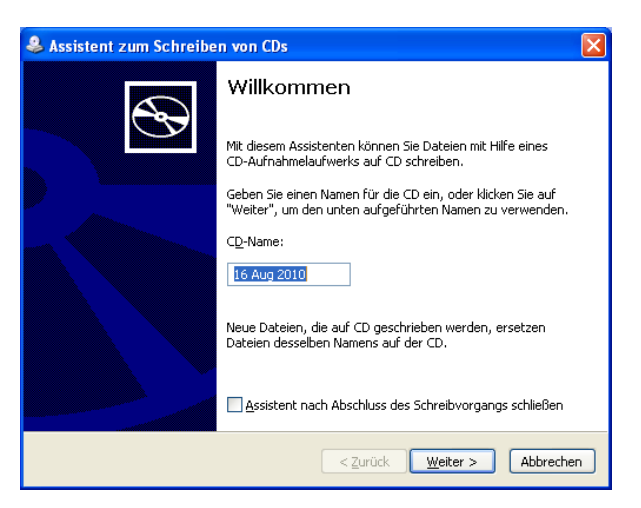

# **7. Organisieren Sie Ihre Dateien!**

# **7-1 Sammeln und organisieren Sie Ihre Thumbnails!**

# **Was ist ein Magnet?**

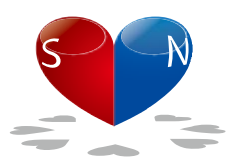

Ein Magnet ist ein Organisations-Tool, um Ihre Thumbnails zu sammeln und zu gruppieren.

Sie können Ihre Thumbnails dem Magneten hinzufügen, um Ihre Dateien zu trennen, und die Reihenfolge Ihre Thumbnails zu ändern sowie um Ihre Lieblingszenen zu wählen.

Wenn Sie den Magneten an einen Thumnail ziehen, bleibt der Thumbnail am Magnet haften und Sie haben so einen sauberen und organisierten Desktop. Sie können die Farbe, den Namen und die Länge des Magneten anpassen. Wenn Sie den Magneten auf die kleinste Größe minimieren, versteckt der Magnet die Thumbnails. Klicken Sie zweimal oder ziehen Sie das Sternsymbol, um die Größe des Magneten wiederherzustellen.

# **Funktionen der einzelnen Teile**

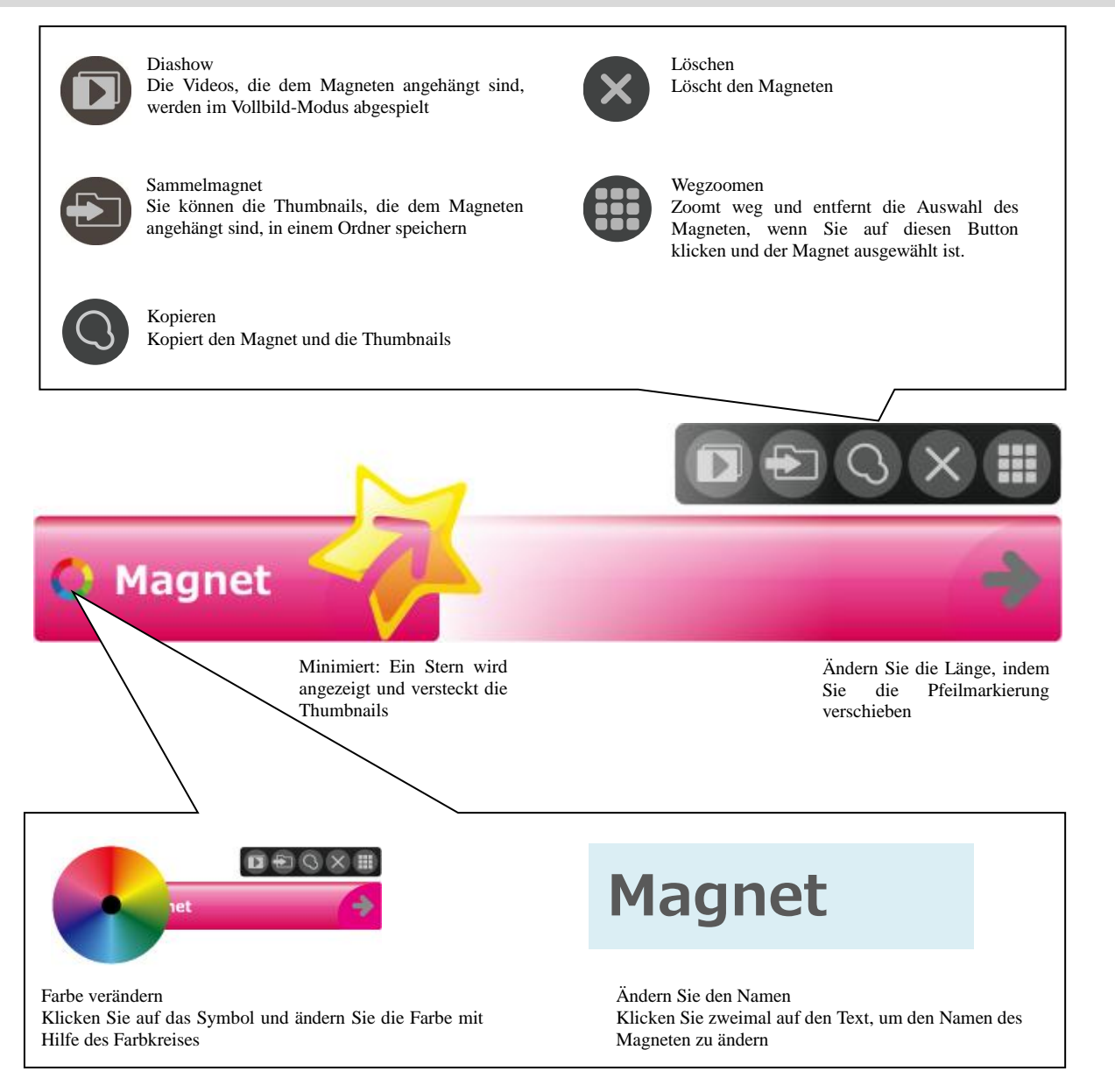

### **7. Organisieren Sie Ihre Dateien!**

# **Dateien mit dem Sammelmagneten sammeln**

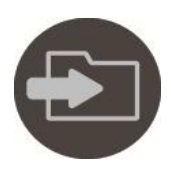

#### **Dateien sammeln**

Indem Sie auf das Ordner-Symbol oben auf dem Magneten klicken, können Sie alle Dateien, die dem Magneten angehängt sind, in einen einzigen Ordner kopieren.

> Kopieren Sie die Thumbnails auf dem Magneten in einen ausgewählten Ordner.

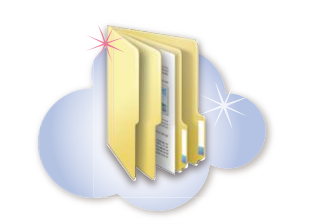

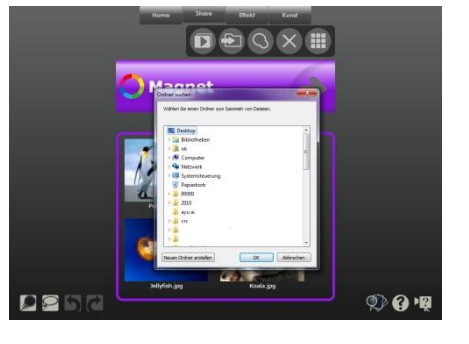

#### **Manuelle Diashow**

Drücken Sie die linke und rechte Pfeiltaste, um zum nächsten/vorherigen Thumbnail zu wechseln, während die dem Magneten angehängten Thumbnails abgespielt werden.

Sie können zwischen den Thumbnails, die demselben Magneten angehängt sind, wechseln wie in einer Playlist. Sie können sehr leicht eine Playlist erstellen, indem Sie die Thumnails anders anordnen. Sie können die linken und rechten Pfeiltasten dazu verwenden, um zum nächsten/vorherigen Thumbnail im Vollbildmodus zu wechseln.

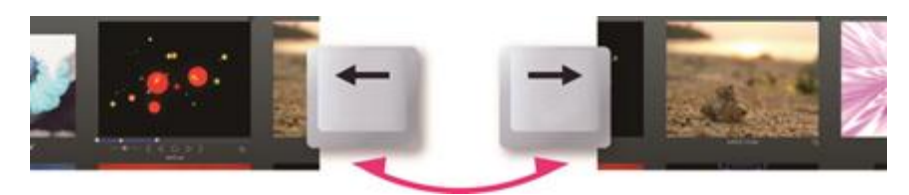

Nutzen Sie die Pfeiltasten, um zum nächsten/vorherigen Thumbnail zu wechseln.

#### **Automatische Diashow**

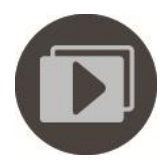

So wird Ihre Playlist im Vollbild-Modus abgespielt.

Klicken Sie zweimal auf den Magneten oder klicken Sie auf das Symbol Diashow über dem Magneten, um die Thumbnails im Vollbild-Modus abzuspielen und zu bearbeiten. Klicken Sie auf den Auto-Play-Button, um alle Thumbnails, die dem Magneten angehängt sind, abzuspielen.

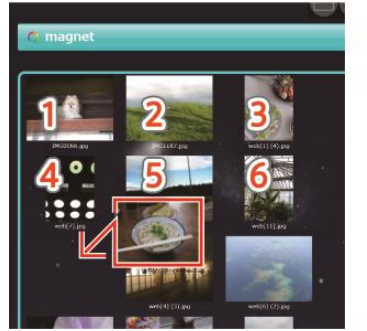

Die Diashow startet mit dem Thumbnail oben links. Sie können die Reihenfolge der Thumbnails beliebig ändern.

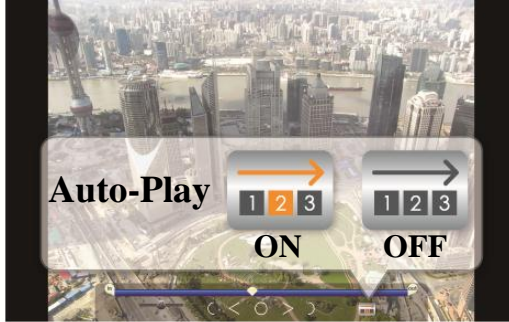

Die Videos, die dem Magneten angehängt sind, werden wiederholt abgespielt.

# **7. Organisieren Sie Ihre Dateien!**

### **Mülleimer-Magnet: Entfernen von Dateien**

Mit dem Mülleimer-Magneten können unerwünschte Thumbnails gesammelt und gelöscht werden. Klicken Sie auf das Mülleimer-Symbol, um Thumbnails vom LoiLoScopeEX-Desktop zu löschen. Wenn Sie Dateien mit dem Mülleimer-Magneten löschen, wird die Originaldatei nicht gelöscht, sondern nur die Datei aus dem Projekt, die Originaldatei ist nicht betroffen.

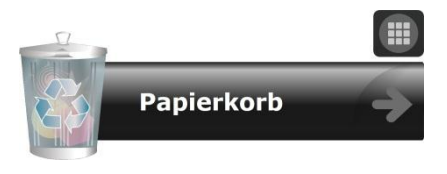

Klicken Sie auf das Mülleimer-Symbol, um Thumbnails zu löschen.

# **7-2 Organisieren mit Hilfe von Shortcuts**

#### **Wie Sie Shortcuts verwenden**

Magneten Timeline-Balken

movie.mp4

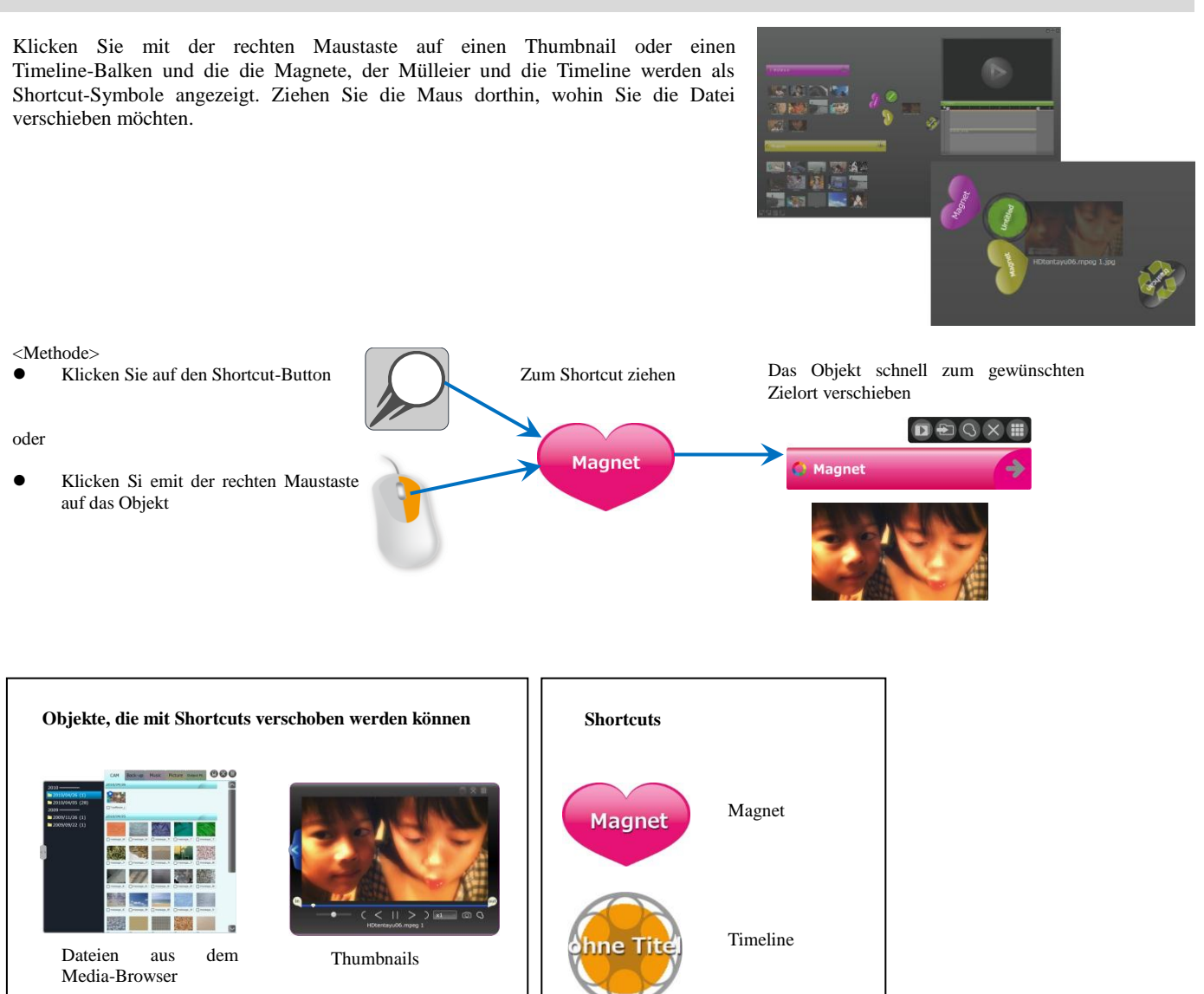

Müllleimer

# **8. Geben Sie einen Text ein! 8-1 Wie Sie Text eingeben Textart**

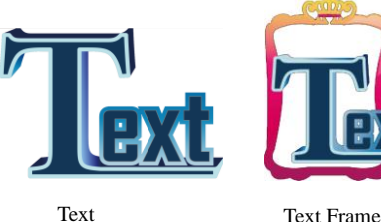

Im Menü Kunst gibt es Optionen, um nur Text hinzuzufügen: "Text", und Text mit Hintergrund; "Text Rahmen".

Indem Sie auf den Button "Text" oder "Text Rahmen" klicken, entsteht ein Textthumbnail auf dem Desktop.

# **Text eingeben**

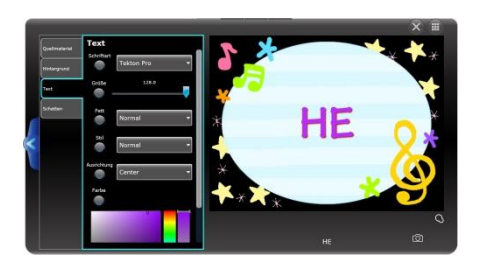

Um einen Text einzugeben, klicken Sie auf "Text hier eingeben" und geben Sie Ihren Text ein.

# **Videos und Text in der Timeline zusammenfügen**

#### **Text hinzufügen**

Wenn Sie die Timeline bearbeiten, klicken Sie auf den Text im Menü Kunst, um einen 10-Sekunden-Text-Timeline-Balken an der Stelle zu erstellen, an der Sie sich gerade befinden. Platzieren Sie den Textbalken oben auf der Timeline, um ihn vor Ihrem Video anzuzeigen. Sie können auf Ihren Textthumbnail vom Desktop auf Ihre Timeline verschieben, um denselben Effekt zu erzielen.

#### **Verändern Sie die Position Ihres Texts**

Indem Sie auf den Balken mit der Text-Timeline im Timeline-Fenster klicken, können Sie die Größe, die Drehung und die Bewegungssteuerung anzeigen lassen. Nutzen Sie diese Steuerelemente, um Ihren Text so anzuzeigen, wie Sie es möchten.

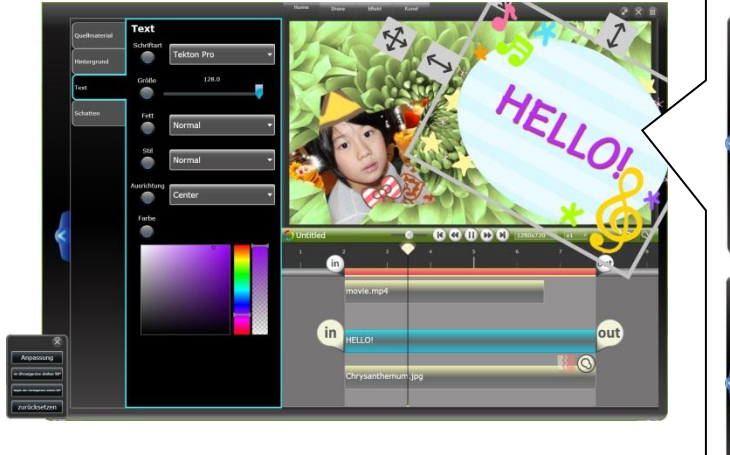

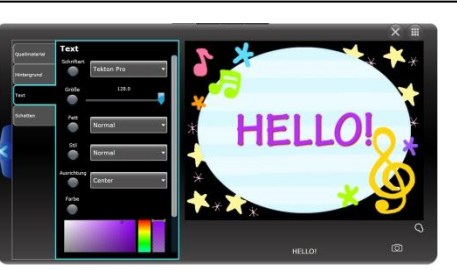

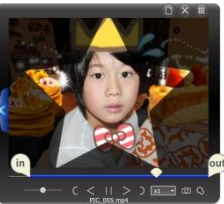

Kombinieren Sie die Textrahmen und Videos auf der Timeline, um Spaß-Videos zu erstellen.

# **8. Geben Sie einen Text ein!**

# **8-2 Ändern Sie die Einstellungen für Ihren Text**

### **Texteinstellungs-Leiste**

Wählen Sie die Kategorie, die Sie gerne einstellen möchten, aus den Tabs Hintergrund/Text/Schatten, die Sie bei den Einstellungen links finden. Sie können die Textgröße, die Textfarbe, die Position des Schattens und den Hintergrund (nur für den Textrahmen) änern.

#### **Hintergrund-Einstellungen**

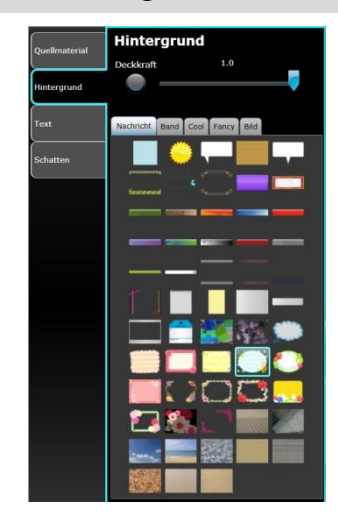

#### **Wählen Sie einen Hintergrund**

Wählen Sie das Design des Hintergrunds und die Transparenz des Textrahmens. Sie können ein Design für Ihren Textrahmen aus den Kategorien "Nachricht", "Liste", "Cool" und "Bild" wählen. Führen Sie die Maus über das Bild im Feld Einstellungen, um im Play-Fenster eine Vorschau zu sehen und klicken Sie dann auf das gewünschte Design, um die Einstellung anzuwenden.

#### **Überspringen des Hintergrundbildes**

Sie können das Hintergrundbild überspringen, indem Sie auf das Bild klicken, das Sie überspringen möchten.

### **Text-Einstellungen**

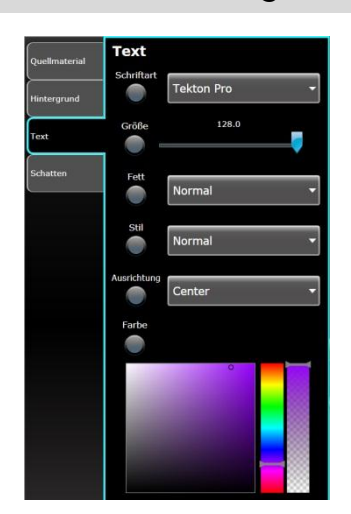

Sie können die Schriftart, Größe, Dicke, Position und Farbe Ihres Textes einstellen.

Wählen Sie die Farbe Ihres Textes mit Hilfe des Balkens mit den Farben. Links können Sie den Schatten wählen und rechts die Transparenz.

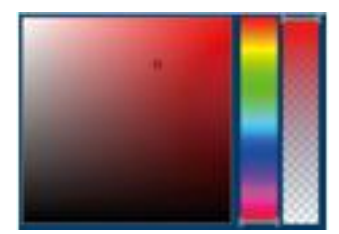

#### **E** Schatten-Einstellungen

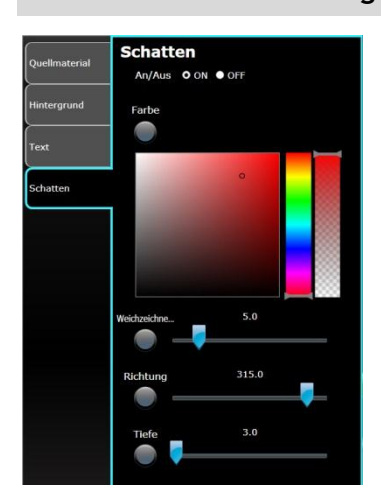

Sie können den Schatten Ihres Textes mit dem Button "On/Off" festlegen.

Wenn Sie den Schatten auf "On" stellen, können Sie die Farbe, die Tiefe, die Richtung und die Länge des Schattens festlegen.

# **9-1 Deko-Stift**

### **Wie Sie den Deko-Stift verwenden**

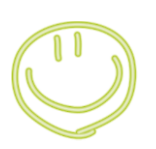

#### **Deko-Stift**

Mit dem Deko-Stift können Sie handgeschriebene Nachrichten und Illustrationen zu Ihren Videos und Bildern hinzufügen. Wählen Sie ein Thumbnail oder einen Timeline-Balken und klicken Sie auf Deko-Stift im Effekte-Menü. Wählen Sie das Stift-Tool aus der Leiste mit den Einstellungen. Klicken Sie auf das Play-Fenster und starten Sie das Video. Wenn das Video beginnt, können Sie im Video schreiben oder zeichnen.

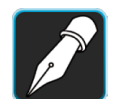

#### Nutzen Sie das Stift-Tool, um Illustrationen und Nachrichten in Ihr Video zu integrieren.

- Zeichnen Sie während dem Abspielen des Videos, und das Gezeichnete wird so angezeigt, wie Sie es gezeichnet haben.
- Zeichnen Sie während das Video angehalten wird, damit das Gezeichnete sofort angezeigt wird.

Wenn das Abspielen des Videos beendet ist, wird es gestoppt. Wenn Sie weiter zeichnen möchten, klicken Sie auf den Bildschirm, um fortzufahren.

Ein anderes Tool, das Sie mit dem Deko-Stift verwenden können, ist der Animationsradiergummi, der das Bild, das Sie gezeichnet haben, verschwinden lässt. Sie können das Objekt, das Sie gezeichnet haben, über den Bildschirm bewegen. Weitere Informationen finden Sie im Abschnitt über die Tools des Deko-Stifts.

### **Verwenden Sie den langsamen Modus, um zu schreiben**

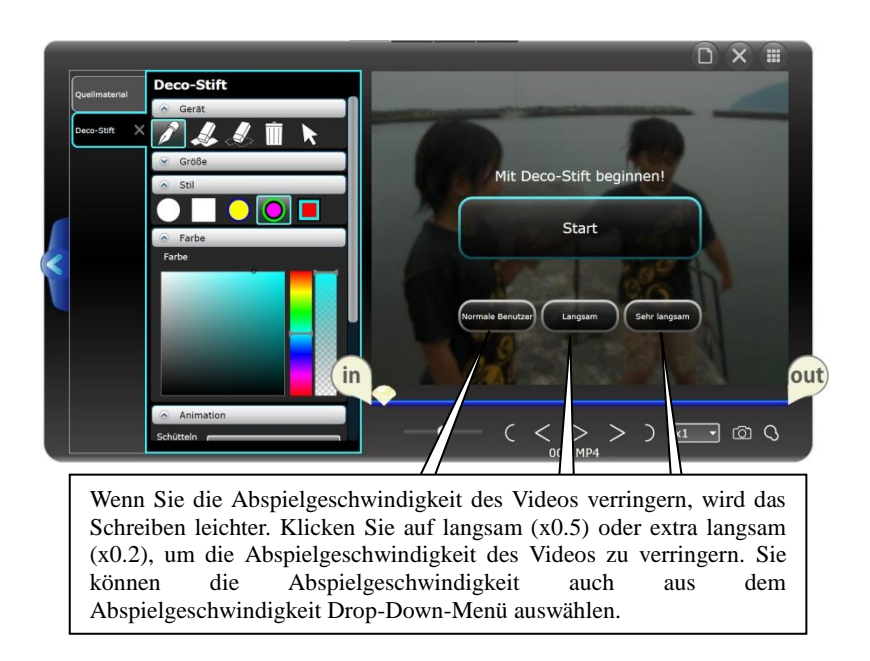

#### **Ändern Sie die Abspielgeschwindigkeit**

Sie können die Abspielgeschwindigkeit des Videos anpassen. Klicken Sie auf x1 in den Bearbeitungstools, um das Drop-Down-Menü anzeigen zu lassen. Die normale Abspielgeschwindigkeit des Videos ist x1. Sie können bei der Bearbeitung Ihres Videos von x0.1bis x8 wählen.

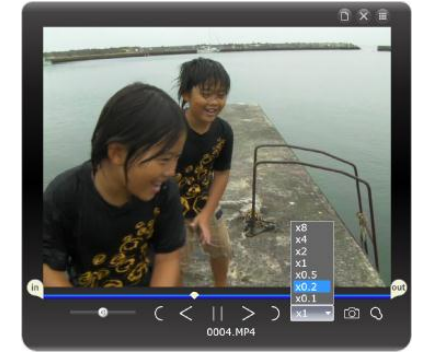

**Tools des Deko-Stifts**

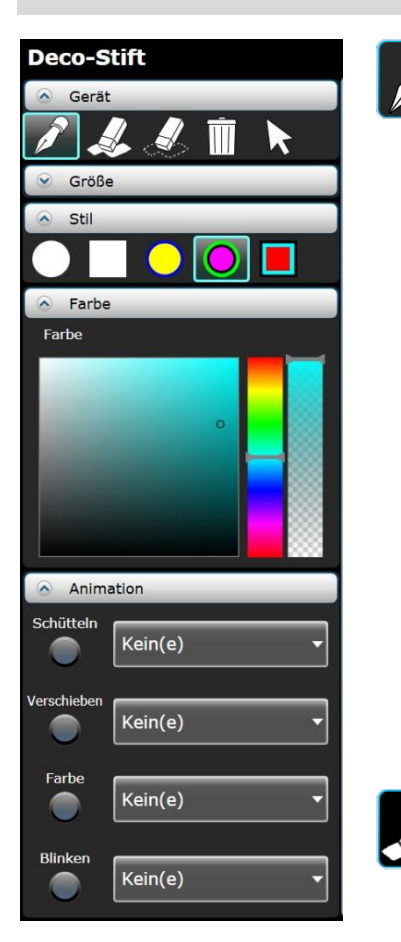

# **Stift**

Dieses Tool erlaubt es Ihnen, frei ins Video zu zeichnen. Wenn Sie eine Linie zeichnen, während das Video abgespielt wird, wird es genau an der Stelle und dem Ort gezeigt, an dem Sie es gezeichnet haben. Wenn Sie zeichnen, während das Video gestoppt wird, werden die Linien im nächsten Frame angezeigt.

#### **Art der Stiftspitze und Größe**

Sie können die Größe des Stiftes mit dem Größenveränderer oder mit dem Rad der Maus verändern. Sie können die Art der Stiftspitze wählen: kreisförmig, quadratisch und mit Umrandung. Wenn Sie die Farbe verändern, wird die Farbe der Umrandung automatisch auch verändert.

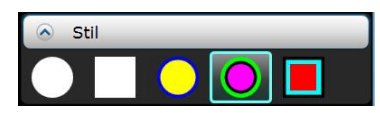

#### **Wählen Sie die Farbe**

Wählen Sie aus dem Spektrum eine Farbe aus. Klicken Sie auf den Balken mit den vielen Farben und wählen Sie eine davon aus. Sie können auch die Farbschattierung und die Transparenz wählen.

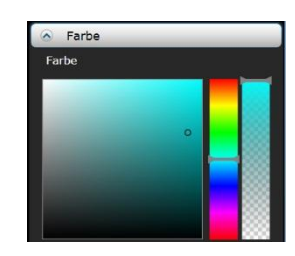

#### **Animations-Radiergrummi**

Bilder, die mit dem Deko-Stift gezeichnet wurden, werden auf dem Bildschirm auch bei einer Szenenveränderung angezeigt. Verwenden Sie den Radiergummi, um das Bild zum gewünschten Zeitpunkt zu löschen. Sie können während dem Abspielen einzelne Linien oder während der Pause mehrere Linien löschen.

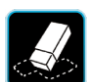

#### **Radiergummi**

Löschen Sie einen Teil eines Bildes, das Sie mit dem Deko-Stift gezeichnet haben, komplett.

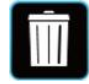

#### **Alles löschen (Mülleimer)**

Löscht alle Bilder auf dem Bildschirm. Sie können dieses Tool verwenden, wenn Sie von vorne anfangen möchten.

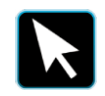

#### **Auswählen**

Damit können Sie die gezeichneten Bilder verschieben. Nutzen Sie das Tool, um die Bilder, die Sie auswählen möchten, zu markieren. Die Farbe des ausgewählten Bildes verändert sich. Ziehen Sie das Bild auf die gewünschte Position.

#### **Animation**

Sie können die Linien, die Sie mit dem Deko-Stift gezeichnet haben, animieren. Wählen Sie aus dem Drop-Down-Menü die gewünschte Animation. Standardmäßig ist "keine" ausgewählt. Sie können festlegen, ab wann die Linien animiert sein sollen. Informationen über den Animations-Button finden Sie im Abschnitt über Animationseffekte.

Schlängeln Die Linien werden dicker und die Umrandungen verändern ihre Farbe Bewegen Die Linien bewegen sich nach oben, unten, links und Farbe Die Farbe der Linien verändert sich Zwinkern Die Transparenz der Linien verändert sich

# **9-2 Deko-Stempel**

#### **Wie Sie den Deko-Stempel verwenden**

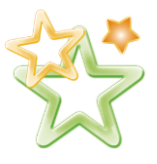

Sie können den Dekostempel als Stempel betrachten, den Sie einem Video aufdrücken, um es kreativ und lebendig zu machen. Wählen Sie einen Thumbnail oder einen Timeline-Balken aus und wählen Sie aus dem Effekte-Menü den Deko-Stempel aus.

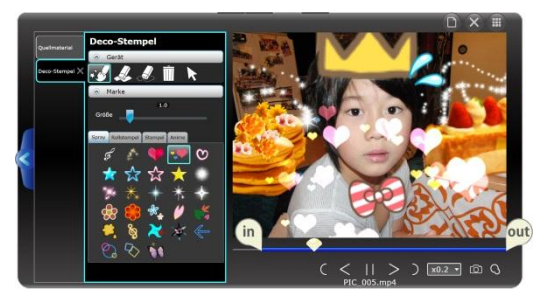

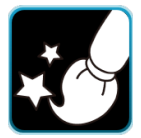

#### **Verwenden Sie den Animationsstift, um Ihrem Video einen Stempel aufzudrücken**

Klicken Sie zu Beginn auf den Bildschirm. Klicken Sie auf "Langsam" oder "Extra langsam, um auf dem Bildschirm zu zeichnen, während Sie Ihr Video abspielen. Wenn Sie bei normaler Geschwindigkeit zeichnen möchten, klicken Sie auf "Normal". Wenn Sie die Geschwindigkeit während dem Abspielen ändern möchten, wählen Sie eine Geschwindigkeit aus dem Menü der Abspielgeschwindigkeiten. Die Abspielgeschwindigkeit, die Sie auswählen, hat Einfluss auf die Ausgabe des Videos.

Klicken Sie oder ziehen Sie die Maus über den Bildschirm, um den Stempel anzuwenden.

Wenn das Abspielen des Videos beendet ist, wird es gestoppt. Wenn Sie noch weitere Deko-Stempel hinzufügen möchten, klicken Sie auf Play, um fortzufahren.

#### **Tools des Deko-Stempels**

#### **Verschiedene Stempel**

Es gibt 4 verschiedene Arten von Stempeln: Stempel, Spray, Roller und Animiert. Wählen Sie den gewünschten Stempel aus und ziehen Sie die Maus über den Bildschirm, um eine transparente Vorschau des Stempels zu sehen. Klicken Sie oder ziehen Sie die Maus, um den Stempel anzuwenden. Mit dem Rad der Maus können Sie die Größe anpassen.

#### **Spray**

Dies ist ein unbeweglicher Deko-Stempel. Ziehen Sie den Stempel über den Bildschirm, um die Objekte auf den Bildschirm zu "sprayen". Indem Sie die Größe des Stempels ändern, können Sie lebendige Videos mit demselben Stempel erstellen.

#### **Roller**

Ziehen Sie den Stempel frei über den Bildschirm. Das Objekt folgt dem mit der Maus gezeichneten Pfad, erscheint und verschwindet wieder. Die Objekte bleiben so lange auf dem Bildschirm, wie Sie die Maustaste gedrückt halten. Sie können die Maustaste klicken, den Bildschirm füllen, und die Maustaste wieder loslassen. Die Objekte verschwinden ab diesem Zeitpunkt.

#### **Stempel**

Wenden Sie diesen Stempel an, indem Sie klicken oder den Stempel mit der Maus über den Bildschirm ziehen. Das Objekt wird solange angezeigt, wie Sie die Maustaste gedrückt halten und verschwindet ein paar Sekunden, nachdem Sie nicht mehr auf die Taste drücken.

#### **Anime**

Dieser Stempel ist ähnlich animiert, wie ein Comic. Das Objekt wird solange angezeigt, wie Sie die Maustaste gedrückt halten und verschwindet ein paar Sekunden, nachdem Sie nicht mehr auf die Taste drücken.

\*Der Radiergummi und das Tool "Alles löschen" können genauso angewendet werden wie der Deko-Stift. Im Abschnitt Deko-Stift finden Sie weitere Einzelheiten.

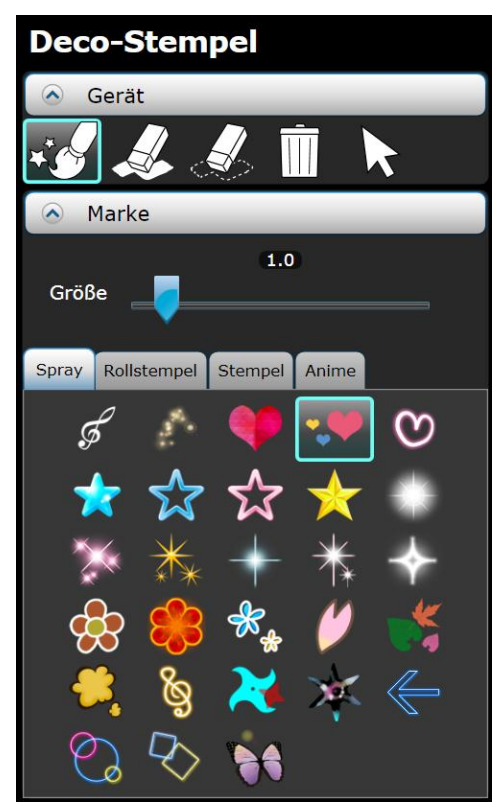

# **9-3 Effekte-Stift**

# **Wie Sie den Effekte-Stift verwenden**

#### **Effekte-Stift**

Sie können verschiedene Stellen mit Effekten versehen. Mit dem Effekte-Stift können Sie verschiedene Stellen mit Effekten versehen. Sie können den Effekt auch umdrehen, sodass die Stellen, die Sie mit dem Stift zeichnen, ohne Effekt sind.

> **Taskleiste** Klicken Sie hier um die Effekte-Leiste zu zeigen/zu verbergen.

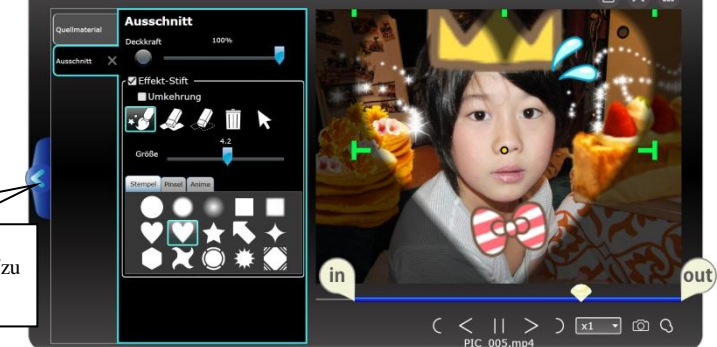

### **Tools des Effekte-Stifts (Taskleiste mit den Effekte-Einstellungen)**

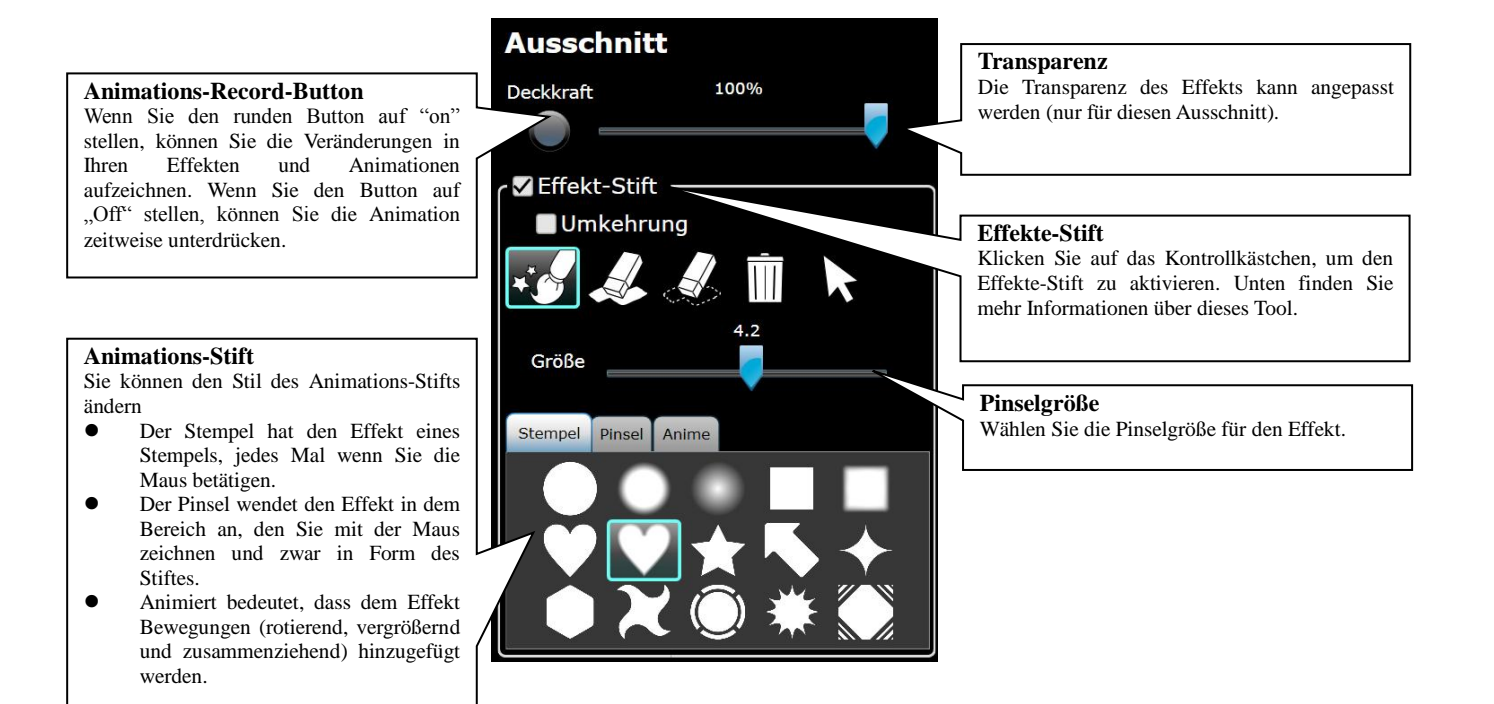

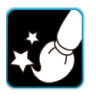

#### **Animations-Stift**

Dies ist der Pinsel, der den Effekt auf Ihr Video anwendet.Wählen Sie die Art des Pinsels: Stempel, Pinsel oder animiert.

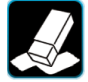

#### **Animations-Radiergummi**

Wählen Sie den Zeitpunkt, ab dem der Effekt nicht mehr auftreten soll, nachdem Sie den Effekte-Stift verwendet haben.

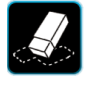

#### **Radiergummi**

Löscht dauerhaft einen Teil des angewandten Effekts aus dem Video.

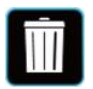

**Alle löschen (Mülleimer)** Löscht alle Effekte

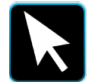

**Auswählen** Wählt den Effekt aus oder verschiebt ihn.

# **Umkehrung**

Kehren Sie die Anwendung des Effekts um.

# **9-4 Animationseffekte**

#### **Wie man die Animationseffekte anwendet**

#### **Bewegungen der Animationen aufzeichnen**

Sie können Veränderung in der Stärke des Effekts als Animation aufzeichnen. Sie können die Animationsaufzeichnung für jeden Effekt einstellen.

Wenn Sie den Animations-Button auf "Off"einstellen, wird die Animationsaufzeichnung zeitweise unterbrochen.

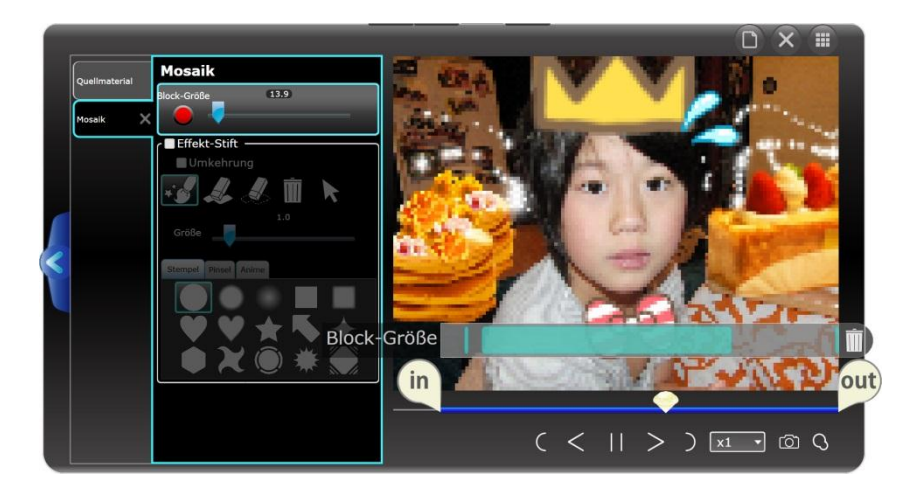

**1.** Stellen Sie den Animations-Record-Button auf "On" Die Veränderung in der Stärke des Effekts wird als Animation aufgezeichnet.

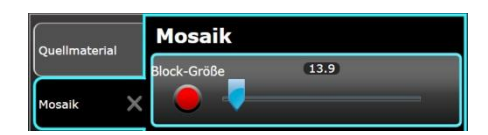

**2.** Verschieben Sie den Effekte-Regler

Bewegen Sie den Regler, während das Video abgespielt wird. Die Veränderung wird als Animation aufgezeichnet.

\*Wenn Sie 2 oder mehr Animationselemente haben, klicken Sie, um die Animation auszuwählen. Die Animation mit der blauen Umrandung wird animiert.

#### **3. Key Frame Group der Animation**

Wenn eine Animation aufgezeichnet wird, erscheint eine Key Frame Group (blaue Umrandung)

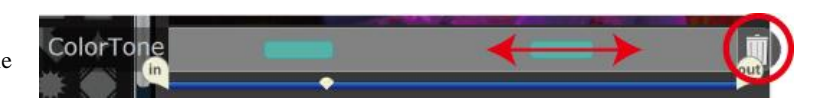

#### **Verschieben/Löschen**

Sie können die Position des Key Frames löschen. Wenn Sie den Key Frame so verschieben, dass er außerhalb der Umrandung ist, wird er gelöscht. außerhalb der Umrandung . Um alle Key Frame Groups zu löschen, klicken Sie auf das Mülleimer-Symbol rechts.

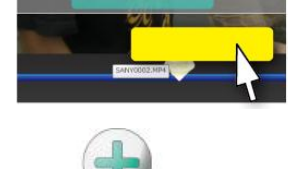

III

#### **Animation des Key Frames**

Während das Video gestoppt wird, klicken Sie auf die Parameter oder klicken Sie auf das +-Symbol, um einen Key Frame hinzuzufügen. Wählen Sie Anfangs- und Endpunkt des Key Frames, um eine gute Animation zu erstellen.

# **9-5 Effekteliste**

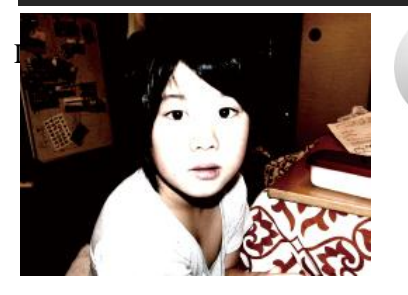

#### **Helligkeit**

Sie können den Kontrast und die Helligkeit anpassen. Wenn Ihr Video zu dunkel oder zu hell ist, passen Sie zuerst die Helligkeit an, bevor Sie den Kontrast verändern. Wenn Sie den Effekte-Stift verwenden, können Sie den Effekt an verschiedenen Stellen anwenden.

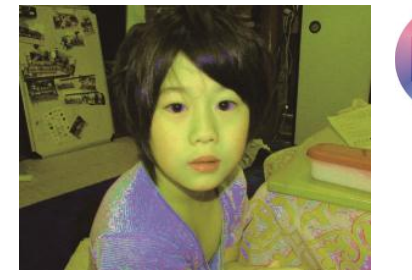

#### **Farbveränderung**

Sie können Farbsättigung und Farbschattierung anpassen.

Wählen Sie die Farbe mit Farbschattierung und passen Sie dann die Sättigung an. Wenn die Sättigung 0 beträgt, wird das Video schwarz-weiß.

Wenn Sie den Effekte-Stift verwenden, können Sie den Effekt an verschiedenen Stellen anwenden.

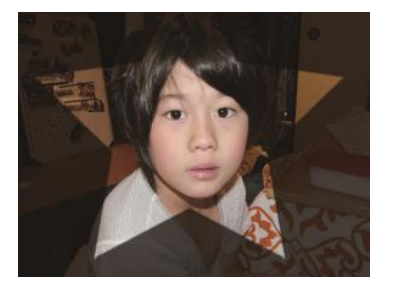

#### **Ausschneiden**

Sie können den Effekte-Stift verwenden, um bestimmte Teile des Bildes auszuschneiden. Wählen Sie die Transparenz und Größe und dann die Stifteart zwischen Stempel, Pinsel und animiert. Klicken Sie oder ziehen Sie die Maus über den Bildschirm, wenn Sie etwas ausschneiden möchten. Sie können die Stelle, die Sie ausschneiden möchten, auch umdrehen. Verwenden Sie diesen Effekt auch auf der Timeline mit anderen Videos, um diesen Effekt wirkungsvoll einzusetzen.

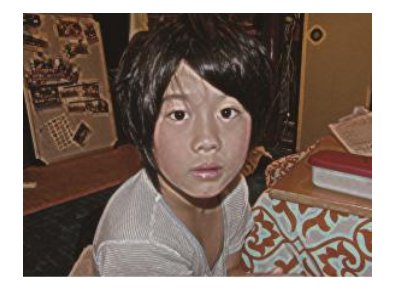

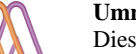

#### **Umrandung**

Dieser Effekt hebt die Umrandung hervor und schneidet den Rest aus. Sie können die Stärke des Effekts und die Stärke der Umrandung anpassen.

Wenn Sie den Effekte-Stift verwenden, können Sie den Effekt an verschiedenen Stellen anwenden.

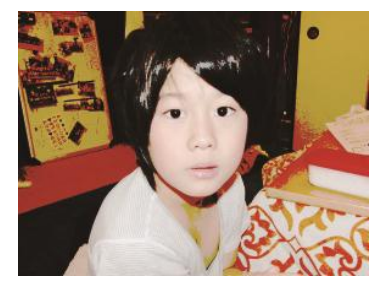

#### **Schwellwert**

Dieser Effekt hebt die ausgewählten Farben hervor und schwärzt den Rest. Sie können die Stärke des Effekts und die Stärke des Schwellwerts anpassen. Wenn Sie den Effekte-Stift verwenden, können Sie den Effekt an verschiedenen Stellen anwenden.

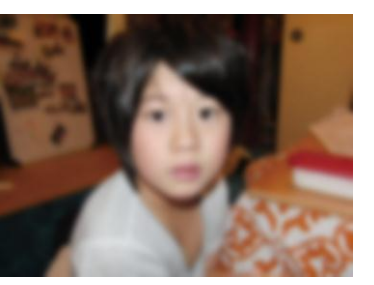

**Verwischen** Der Bildschirm wird verwischt. Wenn Sie den Effekte-Stift verwenden, können Sie den Effekt an verschiedenen Stellen anwenden.

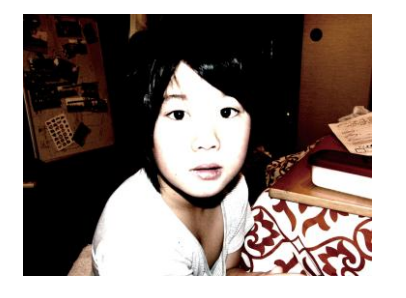

#### **Schimmern**

Dieser Effekt gibt Ihrem Video einen Schimmer und lässt es weich erscheinen. Sie können die Stärke der Helligkeit und der Verwischung anpassen. Wenn Sie den Effekte-Stift verwenden, können Sie den Effekt an verschiedenen Stellen anwenden.

# **Mosaik:**

So wird Ihr Video zu einem Mosaik. Sie können die Feinheit des Mosaiks anpassen. Wenn Sie den Effekte-Stift verwenden, können Sie den Effekt an verschiedenen Stellen anwenden.

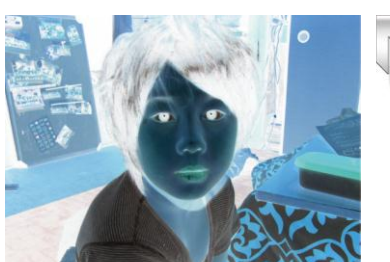

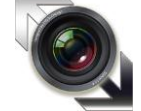

#### **Negativ/Positiv**

Drehen Sie die negative und positive Farben im Video um. Wenn Sie den Effekte-Stift verwenden, können Sie den Effekt an verschiedenen Stellen anwenden.

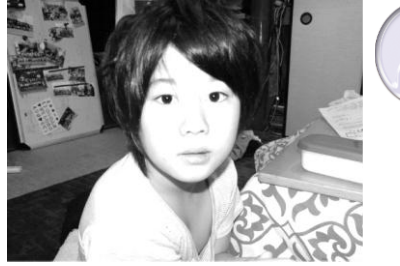

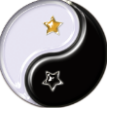

#### **Schwarz/Weiß**

Mit diesem Effekt wird ein fabriges Video schwarzweiß. Sie können die Stärke des Effekts anpassen. Sie können das Video auch in Sepia umwandeln. Wenn Sie den Effekte-Stift verwenden, können Sie den Effekt an verschiedenen Stellen anwenden.

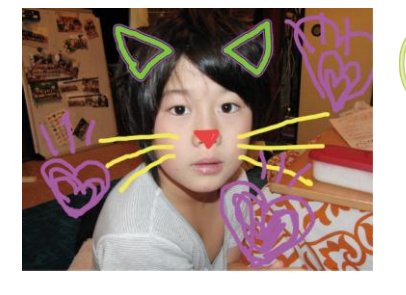

#### **DEKO-Stift**

Sie können freie Illustrationen zu Ihrem Video hinzufügen. Wählen Sie die Dicke, den Stil und die Farbe und zeichnen Sie direkt auf den Bildschirm. Nachdem Sie das Zeichnen beendet haben, können Sie eine Animation hinzufügen, damit Ihre Linien wackeln oder blinken.

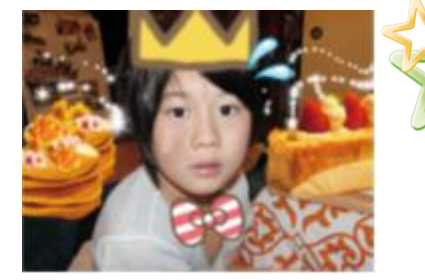

#### **DEKO-Stempel**

Sie können Objekte zu Ihrem Video hinzufügen, als ob Sie ihm einen Stempel aufdrücken würden. Abgesehen von den normalen Stempeln, können Sie zwischen Spray, Roller und animiert wählen.

# **10. Einstellungsoptionen**

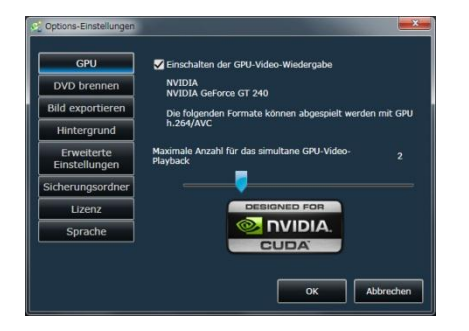

#### **GPU**

Indem Sie GPU Video-Playback erlauben, können User mit einer Grafikkarte, die h.264 Video-Playback unterstützt, LoiLoScopeEX noch besser nutzen.

\*GPU Video-Playback wird nur von Windows Vista und Windows 7 unterstützt.

Bitte verwenden Sie die neuesten Grafiktreiber.

Windows XP unterstützt Video-Playback nicht.

Grafikkarten, die GPU Video-Playback unterstützen

Intel G45 oder besser

NVIDIA® GeForce 8000 Serie oder neuer (außer 8800GTX,8300)

ATI RadeonHD2000 Serie oder neuer (außer 2900)

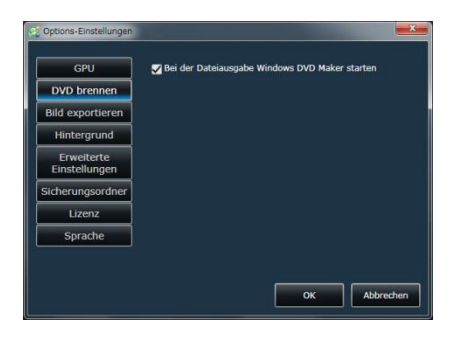

### **DVD**

So stellen Sie die DVD-Erstellungs-Software auf den Windows DVD Maker um. So aktivieren Sie die Funktion, dass Dateien automatisch im Windows DVD Maker geöffnet und hinzugefügt werden (außer Windows XP, Windows Vista Home Basic)

Weitere Informationen finden Sie im Abschnitt 6-4 DVD-Ausgabe.

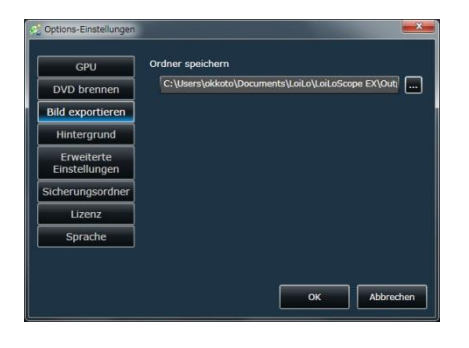

#### **Ausgeschnittene Bilder**

Wählen Sie den Ordner, in dem Bilder gespeichert werden, die von Thumbnails oder Timelines entfernt wurden.

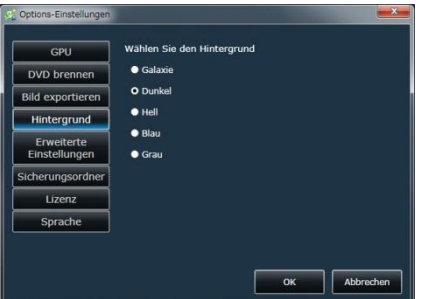

#### **Hintergrund**

Sie können das Hintergrundbild für LoiLoScope EX wählen: Galaxie, Hell, Grau oder Blau.

# **10. Einstellungsoptionen**

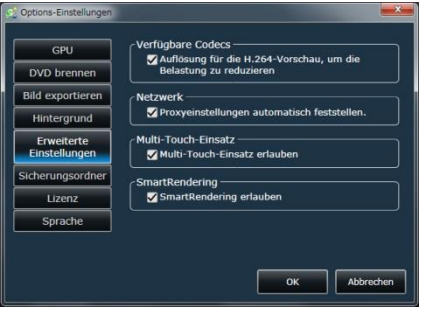

#### **Erweiterte Einstellungen**

Stellen Sie ein, ob die Qualität von H.264 Videos während der Vorschau eingeschränkt werden soll, um das CPU zu entlasten.

Entfernen Sie das Häkchen, wenn Sie das Video in voller Qualität betrachten möchten. Lassen Sie MOV-Dateien mit QuickTime abspielen (die Standardeinstellung ist Internal Codec). Wählen Sie diese Einstellung, wenn Sie Probleme mit MOV-Dateien haben.

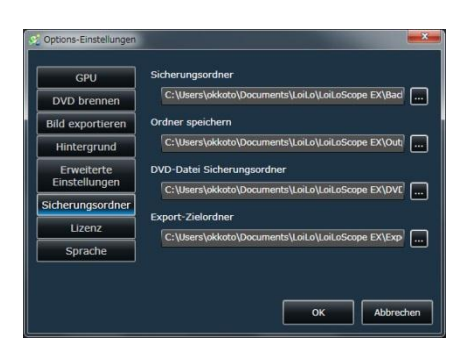

#### **Speicherort**

Wählen Sie die Ordner, in denen die Dateien von der Sicherung, der Dateiausgabe und der Export-Funktion gespeichert werden.

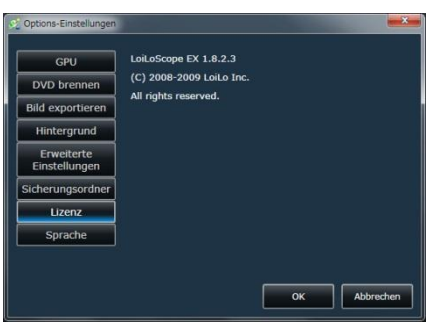

#### **Lizenz**

Zeigt die LoiLoScopeEX Lizenz-Information an.

Sie können zur Authorisierung die Seriennummer oder die Lizenzdatei angeben, die Sie erhalten haben, als Sie die Software gekauft haben.

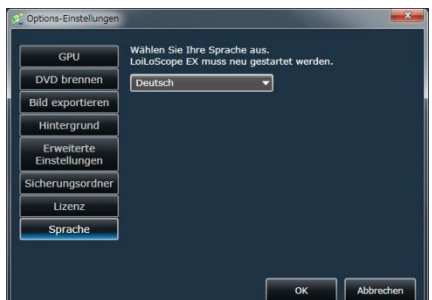

#### **Sprachen**

LoiLoScopeEX kann in 17 verschiedenen Sprachen angezeigt werden (Englisch, brasilianisches Portugiesisch, Französisch (Kanada), Niederländisch, Finnisch, Französisch, Deutsch, Italienisch, Japanisch, Koreanisch, Polnisch, Portugiesisch, Russisch, traditionelles Chinesisch, vereinfachtes Chinesisch, Spanisch, Schwedisch).

Sie müssen die Software nue starten, damit die Spracheinstellungen gespeichert werden.

Wenn Sie die Software neu starten, speichern Sie bitte den Desktop, damit Ihr aktuelles Projekt nicht verloren geht.

# **11. Lernen Sie die Namen von jedem Teil!**

# **11-1 Namen der Objekte auf dem Desktop**

# **Funktionen der einzelnen Teile**

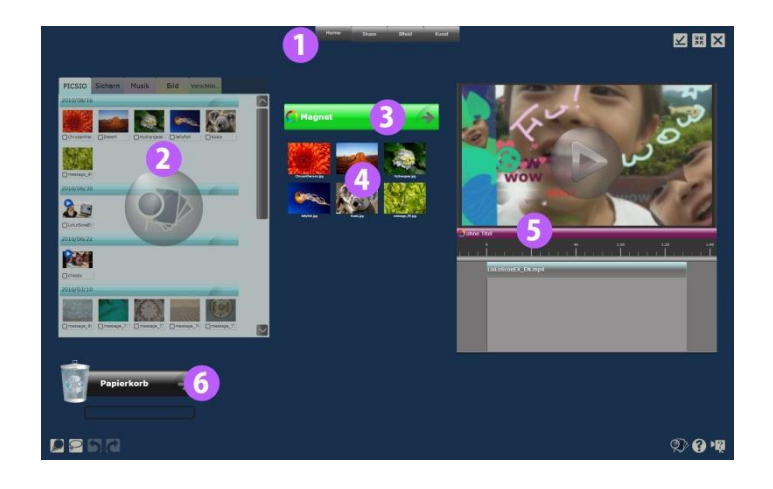

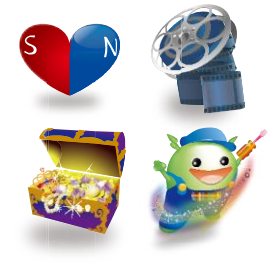

### **1 Menü**

Die Buttons Home, Share, Effekt und Kunst oben am Bildschirm enthalten die Funktionen für jeden Bereich.

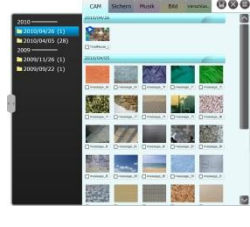

#### **2 Media-Browser**

Der Media-Browser zeigt alle Dateien an, die Sie in LoiLoScopeEX bearbeiten können. Wählen Sie den Video/Musik/Bildtab, um die Dateien anzuzeigen, klicken Sie auf die Kontrollkästchen, um direkt vom Media-Browser aus Dateien auszugeben oder hochzuladen, oder verschieben Sie die Dateien auf den Desktop, indem Sie sie anklicken oder die Dateien auf das Desktop ziehen.

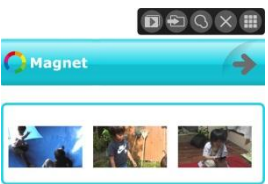

#### **3 Magnet**

Der Magnet kann Ihnen helfen, die verstreuten Dateien auf dem Desktop zu organisieren. Sie können die Farbe, die Länge und den Titel des Magneten ändern und auch die Reihenfolge der Thumbnails, die am Magneten hängen, verändern. Sie können Videos und Bilder auflisten und diese dann als Diashow abspielen oder Sie können den Upload bzw. die Ausgabe in größeren Mengen vornehmen.

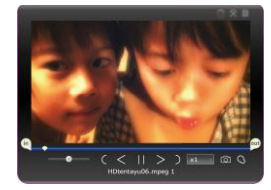

#### **4 Thumbnail**

Sie können die Video-/Musik- und bzw. oder Bilddateien vorher sehen, indem Sie die Maus über den Thumbnail bewegen. Klicken Sie, um Anfangs- oder Schlusspunkte festzulegen und nutzen Sie so nur die Teile, die Sie möchten.

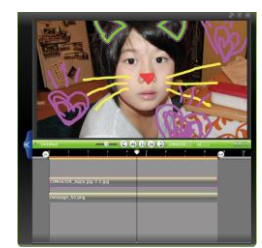

**5 Timeline** Sammeln Sie Ihre Lieblingszenen und stellen Sie sie neu zu einem Projekt zusammen.

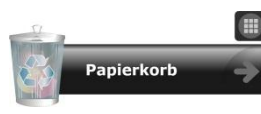

#### **6 Mülleimer**

Ein Magnet, mit dem man unerwünschte Video/Bild/Musik-Thumbnails vom Desktop sammeln und löschen kann.

# **11-2 Lernen Sie die Namen von jedem Teil!**

### **Funktionen der Symbole im Home Menü**

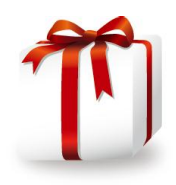

#### **Desktop speichern oder ein neues Projekt erstellen**

Klicken Sie hier, um Ihr aktuelles LoiLoScopeEX Projekt zu speichern oder ein neues Projekt zu erstellen.

#### **Speichern Sie den Desktop**

Indem Sie den Desktop speichern, können Sie Ihre aktuellen Desktop-Thumbnails und die Timeline speichern. Die gespeicherte Datei wird Projekt genannt. Je nach Inhalt des Projekts kann es notwendig sein, das Projekt zu teilen und separat zu speichern.

Wenn Sie unter Windows eine Video- oder Fotodatei löschen, ist die Datei in Ihrem Projekt nicht verfügbar.

#### **Die Desktop-Dateien verschieben**

Wenn Sie das Originalvideo, die Musikdatei oder die Bilddatei verschieben, die in Ihrem gespeicherten Projekt verwendet wird, wird die Projektdatei nur erkennen, dass die Datei verschoben wurde, wenn die Datei in derselben Ordnergruppe wie die Projektdatei ist. Wenn die Datei an einen anderen Ort verschoben wurde, wird die Projektdatei nicht erkennen, wohin die Datei verschoben wurde. Wenn die Projektdatei den Ort der Datei nicht erkennt, wird ein Dialogfenster angezeigt, sodass Sie die Pfade jeder Datei, die nicht gefunden wurde, wiederherstellen können.

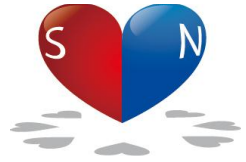

#### **Magnet**

Dieser Button erzeugt einen Magneten. Der Magnet hilft Ihnen, die Thumbnails auf Ihrem Desktop zu sammeln und zu organisieren. Sie können die Thumbnails, die der Magnet gesammelt hat, auch in einem Ordner zusammenfassen

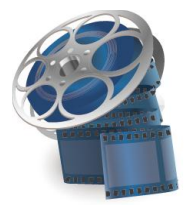

#### **Timeline**

Dieser Button erzeugt eine Timeline.

In der Timeline können Sie Ihre Videos, Bilder und Musik zu einem einzigen Video verarbeiten. Sie können Sie auch drehen und die Größe der Dateien verändern. Sie können so viele Timelines erstellen, wie Sie möchten.

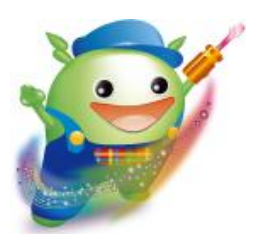

#### **Optionen**

Dieser Button erlaubt Ihnen, die einzelnen Einstellungen für jede Funktion zu verändern. Sie können die Einstellungen für den GPU-Dekoder, die Software für das Brennen von DVDs, das Hintergrundbild und den Ausgabeordner ändern.

# **12. Beherrschen Sie die Tastaturkürzel!**

# **12-1 Auflistung der Tastaturkürzel**

# **Tastaturkürzel**

Hier finden Sie eine Auflistung von Tastaturabkürzungen, die Sie in LoiLoScopeEX verwenden können.

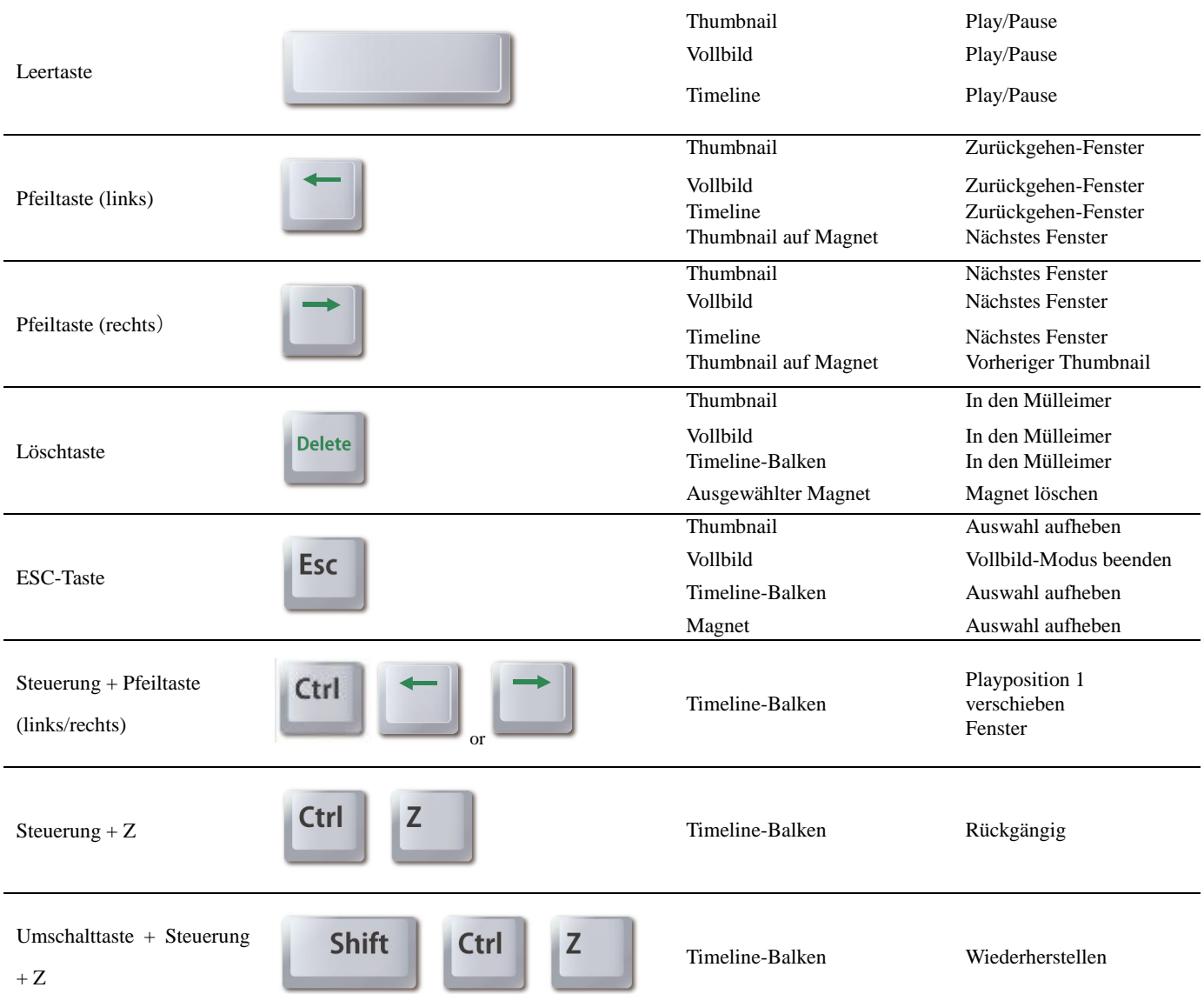

# **13. Systemanforderungen**

# **13-1 Systemvoraussetzungen für die Bearbeitung**

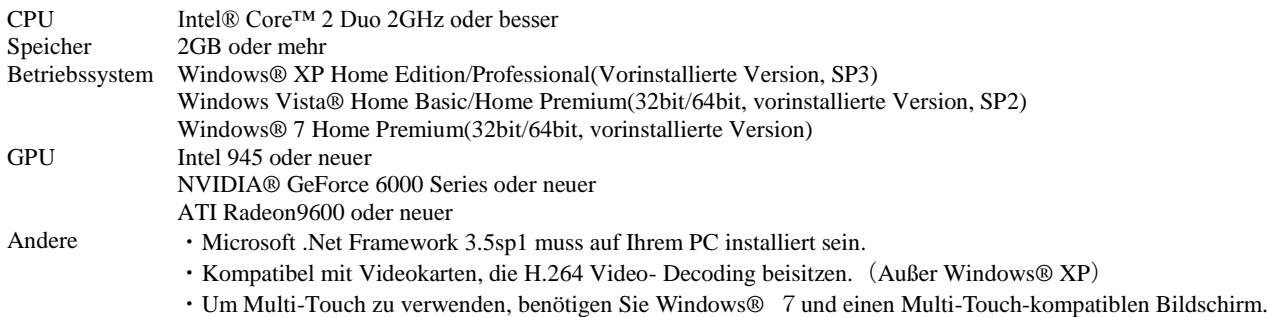

# **13-2 Empfohlene Systemvoraussetzungen für die Bearbeitung**

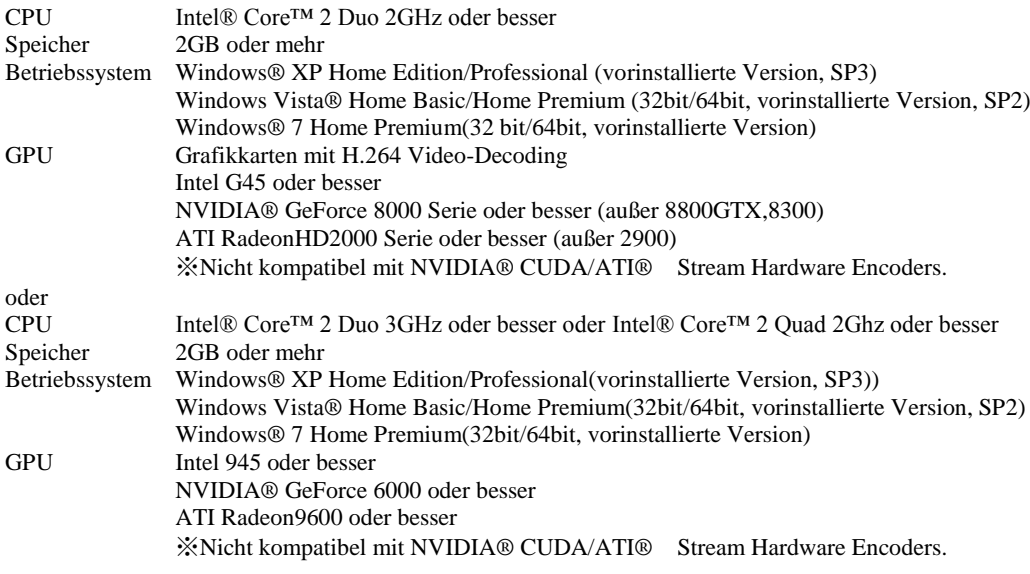

# **14. LoiLo Kundenservice**

# **14-1 Fenster für den Kundenservice**

Wir können Anfragen per Telefon und E-Mail beantworten.

Weitere Informationen zum Kundenservice finden Ais auf untenstehender Website. <http://loilo.tv/product/15>